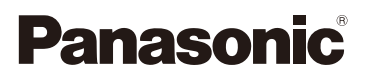

# Owner's Manual for advanced features Digital Camera

Model No. DMC-SZ9

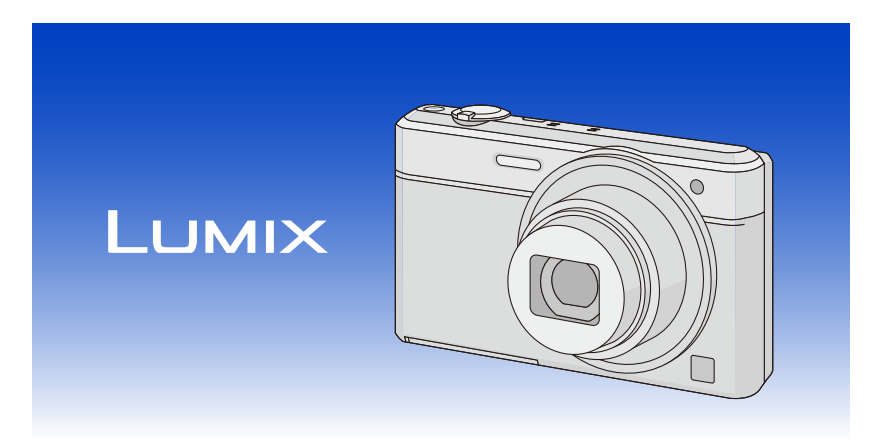

 Please read these instructions carefully before using this product, and save this manual for future use.

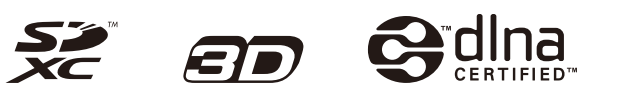

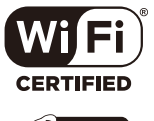

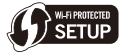

VQT4S61 F1212MR0

**Register online at www.panasonic.com/register (U.S. customers only)**

# **Contents**

## **Before Use**

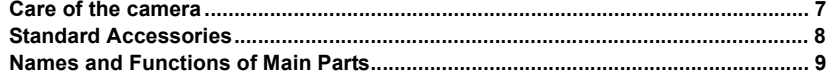

# **Preparation**

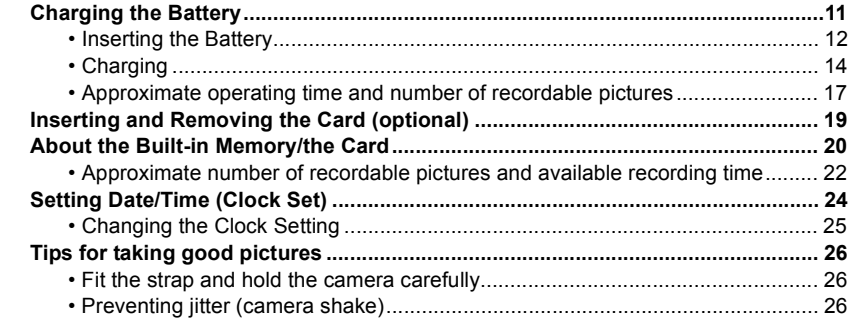

## **Basic**

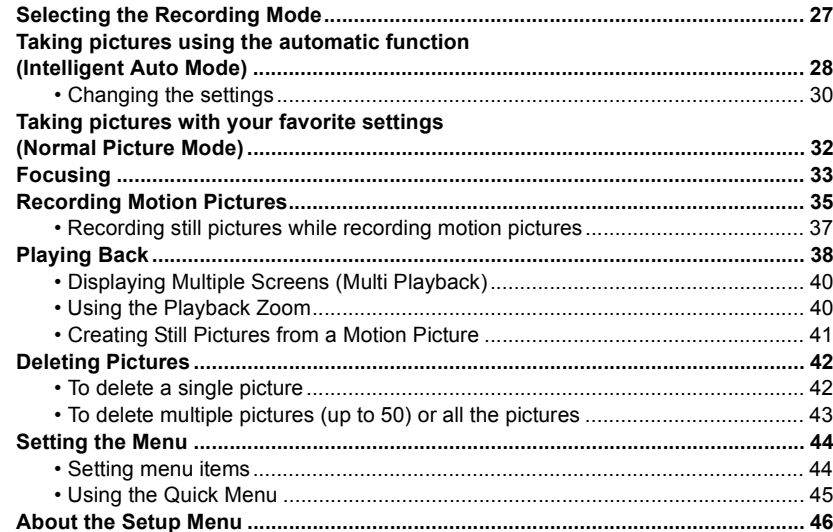

## **Recording**

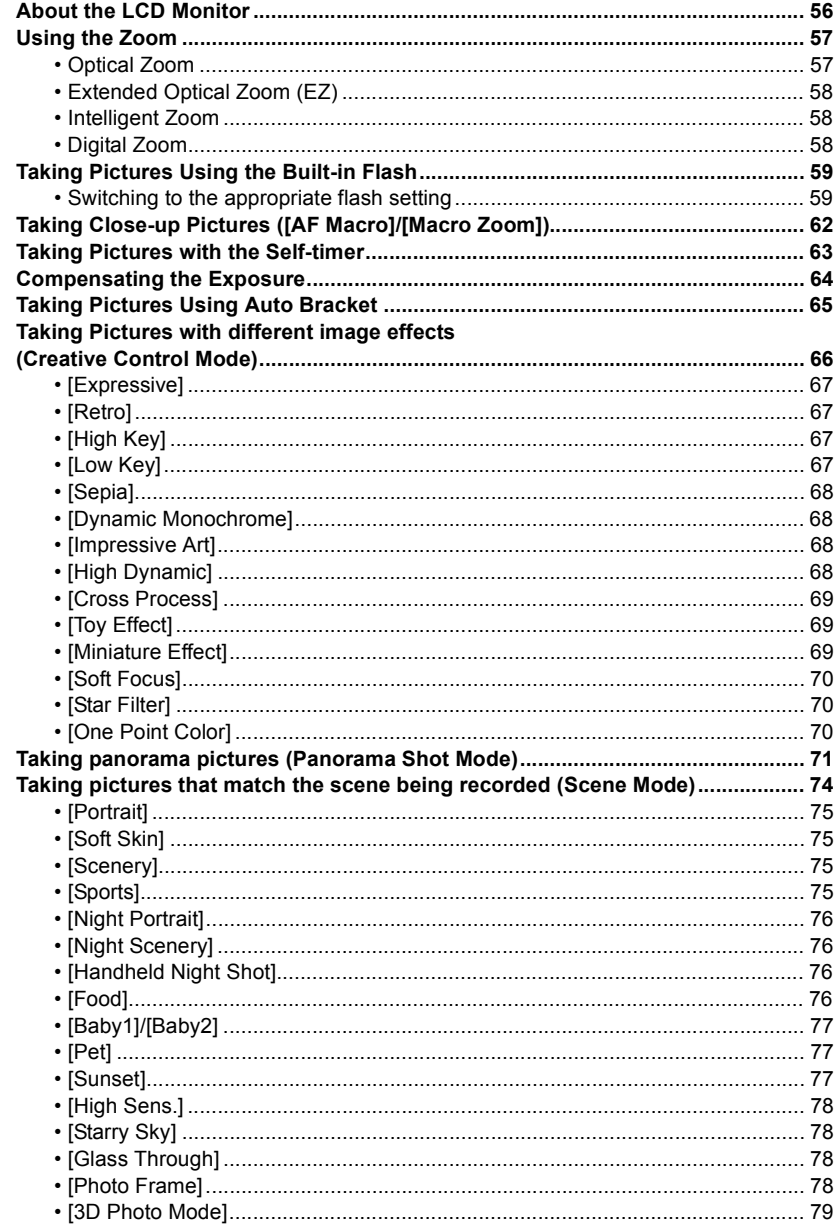

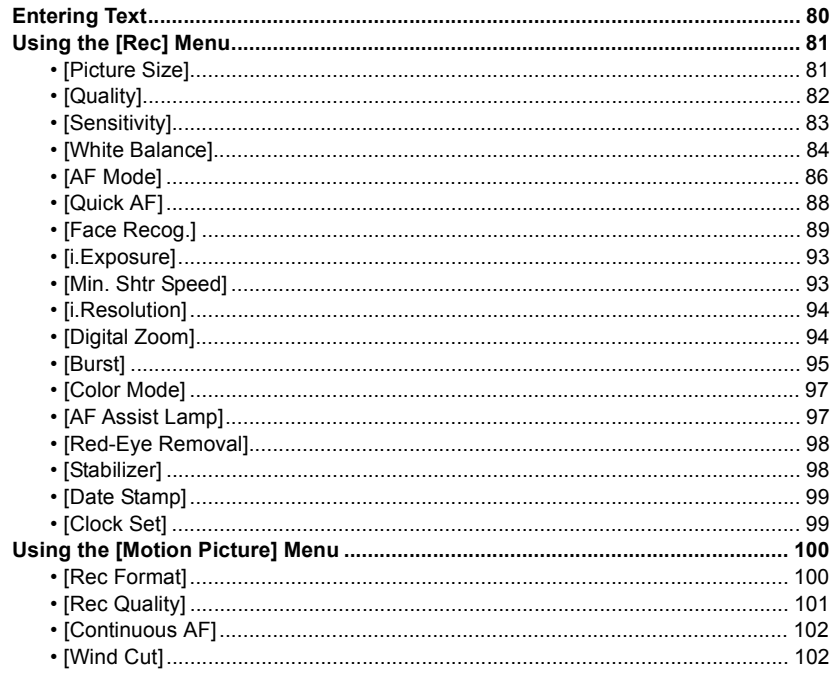

# **Playback/Editing**

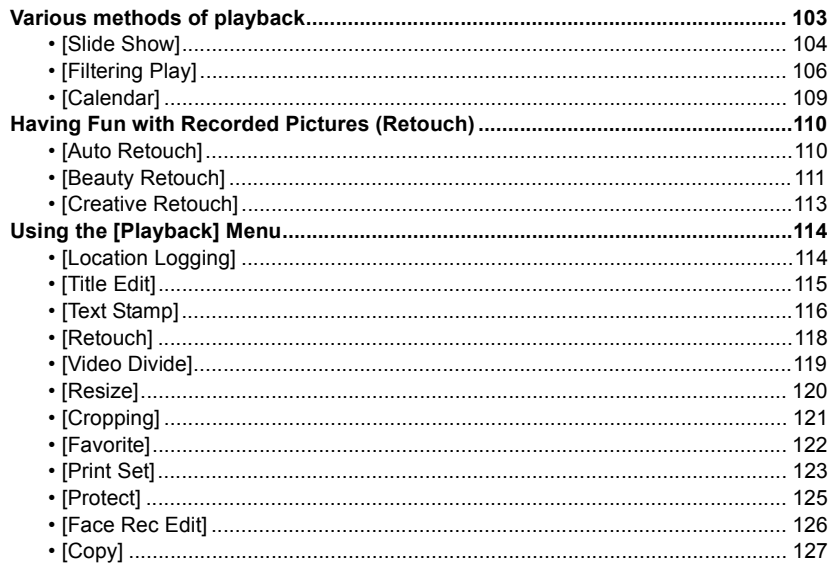

## **[Wi-Fi](#page-127-0)**

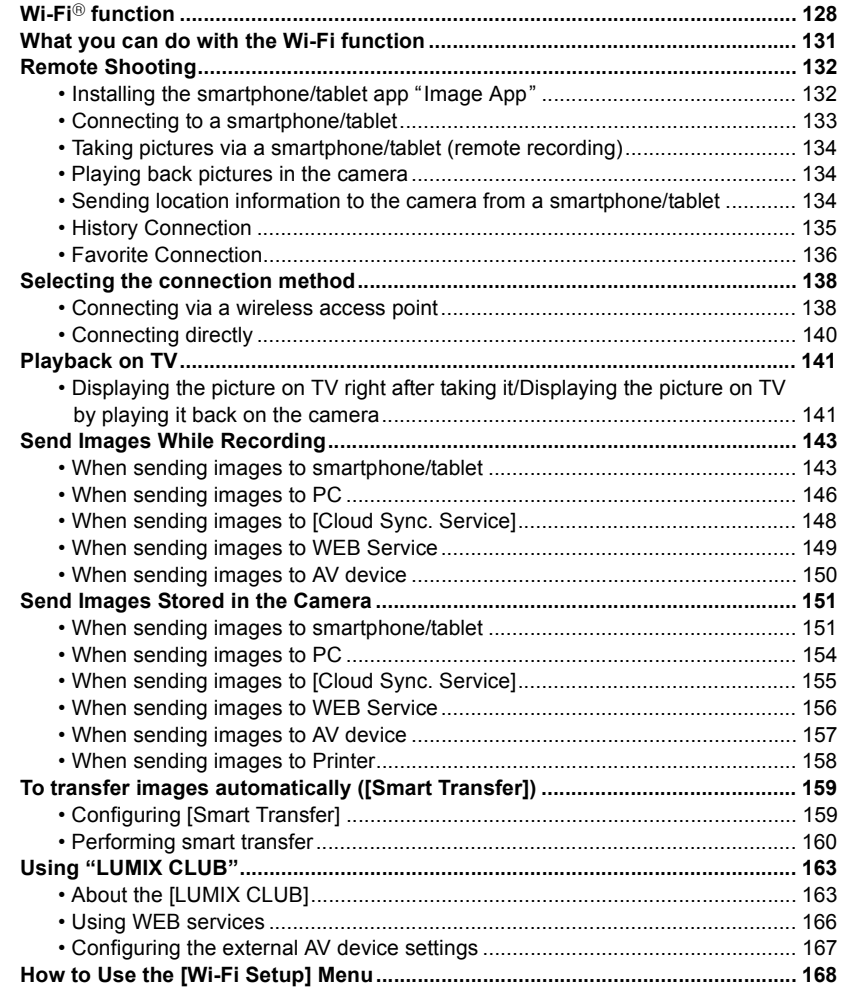

# **Connecting to other equipment**

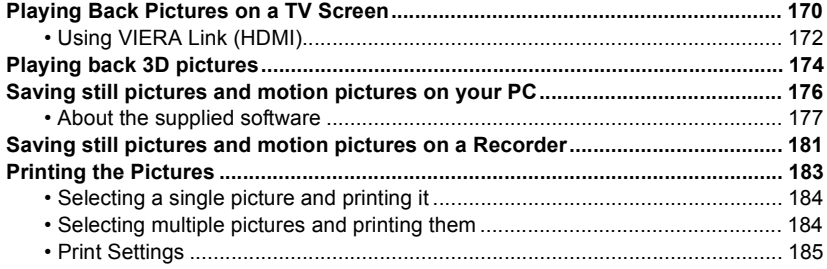

## **Others**

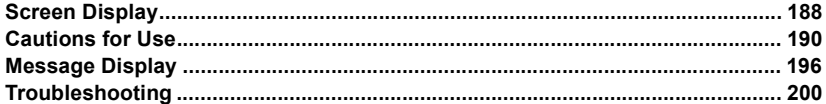

# <span id="page-6-1"></span><span id="page-6-0"></span>**Care of the camera**

## **Do not subject to strong vibration, shock, or pressure.**

- The lens, LCD monitor, or external case may be damaged if used in the following conditions.
	- It may also malfunction or image may not be recorded if you:
	- Drop or hit the camera.
	- Sit down with the camera in your trousers pocket or forcefully insert it into a full or tight bag, etc.
	- Attach any items such as accessories to the strap attached to the camera.
	- Press hard on the lens or the LCD monitor.

## **This camera is not dust/splash/water proof. Avoid using the camera in places with a lot of dust, water, sand, etc.**

- Liquid, sand and other foreign material may get into the space around the lens, buttons, etc. Be particularly careful since it may not just cause malfunctions, but it may also become irreparable.
	- Places with a lot of sand or dust.
	- Places where water can come into contact with this unit, such as when using it on a rainy day or at the beach.

## <span id="page-6-2"></span>∫ **About Condensation (When the lens is fogged up)**

- Condensation occurs when the ambient temperature or humidity changes. Be careful of condensation since it causes lens stains, fungus and camera malfunction.
- If condensation occurs, turn the camera off and leave it for about 2 hours. The fog will disappear naturally when the temperature of the camera becomes close to the ambient temperature.

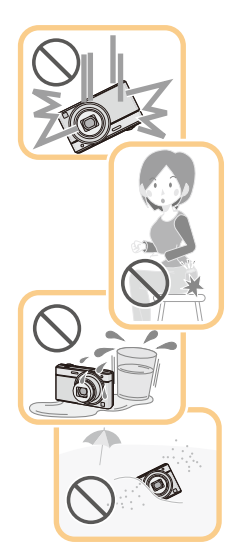

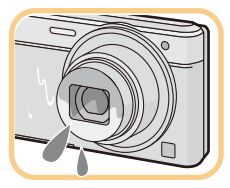

# <span id="page-7-0"></span>**Standard Accessories**

Check that all the accessories are supplied before using the camera.

- The accessories and their shape will differ depending on the country or area where the camera was purchased.
- For details on the accessories, refer to "Basic Owner's Manual".
- Battery Pack is indicated as **battery pack** or **battery** in the text.
- SD Memory Card, SDHC Memory Card and SDXC Memory Card are indicated as **card** in the text.
- **• The card is optional. You can record or play back pictures on the built-in memory when you are not using a card.**
- If any accessories are lost, customers in the USA and Puerto Rico should contact Panasonic's parts department at 1-800-833-9626 and customers in Canada should contact 1-800-99-LUMIX (1-800-995-8649) for further information about obtaining replacement parts.

#### Before Use

# <span id="page-8-0"></span>**Names and Functions of Main Parts**

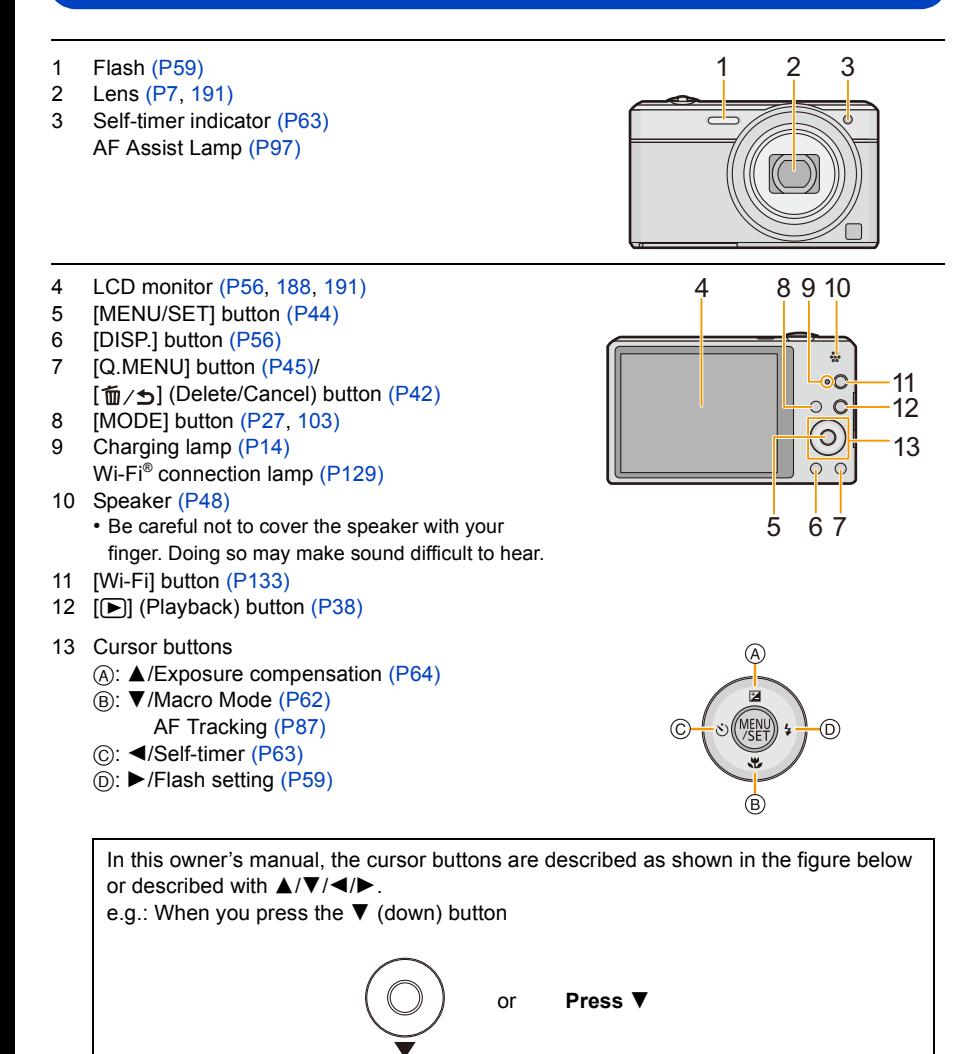

- <span id="page-9-0"></span>14 Strap eyelet [\(P26\)](#page-25-1)
	- Be sure to attach the strap when using the camera to ensure that you will not drop it.
- 15 Lens barrel
- 16 [HDMI] socket [\(P170](#page-169-3)[, 172\)](#page-171-1)
	- Do not connect with any cable other than an HDMI micro cable (RP-CHEU15: optional). Doing so may cause malfunction.
- 17 [AV OUT/DIGITAL] socket [\(P14](#page-13-0)[, 170](#page-169-2)[, 179](#page-178-0)[, 183\)](#page-182-1)
	- This socket is also used when charging the battery.
- 18 Camera [ON/OFF] butto[n \(P24\)](#page-23-0)
- 19 Zoom leve[r \(P57\)](#page-56-0)
- 20 Microphone
- 21 Shutter button [\(P28](#page-27-0)[, 32\)](#page-31-0)
- 22 Motion picture button [\(P35\)](#page-34-0)
- 23 Tripod mount
	- A tripod with a screw length of 5.5 mm (0.22 inch) or more may damage this unit if attached.
- 24 Card/Battery doo[r \(P12](#page-11-0)[, 19\)](#page-18-0)
- 25 DC coupler cover
	- When using an AC adaptor (optional), ensure that the Panasonic DC coupler (optional) and AC adaptor are used. [\(P13\)](#page-12-0)
- 26 Release leve[r \(P12](#page-11-0)[, 19\)](#page-18-0)

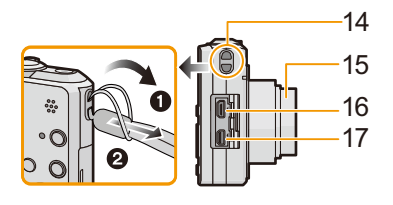

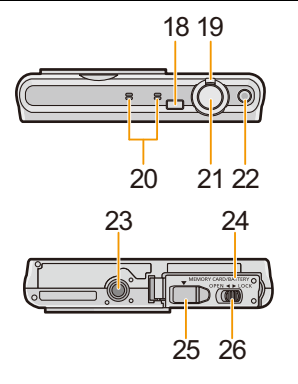

# <span id="page-10-1"></span><span id="page-10-0"></span>**Charging the Battery**

**Use the dedicated AC adaptor (supplied), USB connection cable (supplied) and battery.**

- **• The battery is not charged when the camera is shipped. Charge the battery before use.**
- **• Charge the battery only when it is inserted in the camera.**

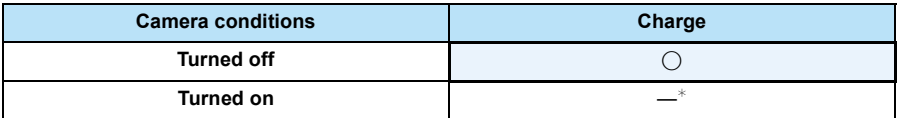

 $*$  The camera can be supplied with power from a power outlet via the USB connection cable (supplied) only during playback mode. (The battery is not charged.)

• When the battery is not inserted, power is not supplied.

#### ∫ **About batteries that you can use with this unit**

**It has been found that counterfeit battery packs which look very similar to the genuine product are made available for purchase in some markets. Some of these battery packs are not adequately protected with internal protection to meet the requirements of appropriate safety standards. There is a possibility that these battery packs may lead to fire or explosion. Please be advised that we are not liable for any accident or failure occurring as a result of use of a counterfeit battery pack. To ensure that safe products are used, we recommend that a genuine Panasonic battery pack is used.**

Preparation

## <span id="page-11-0"></span>**Inserting the Battery**

Insert the battery into the camera to charge it.

- **1 Slide the release lever in the direction of the arrow and open the card/battery door.**
	- **• Always use genuine Panasonic batteries.**
	- **• If you use other batteries, we cannot guarantee the quality of this product.**
- **2 Being careful about the battery orientation, securely insert it all the way in, and then check that it is locked by the lever**  $(A)$ **. To remove the battery, move the lever** A **in the direction of the arrow.**
- **3 0**: Close the card/battery door.
	- 2**: Slide the release lever in the direction of the arrow.**

• Turn the camera off and wait for the "LUMIX" display on the LCD monitor to clear before removing the battery. (Otherwise, this unit may no longer operate normally and the card itself may be damaged or the recorded pictures may be lost.)

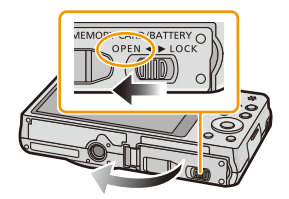

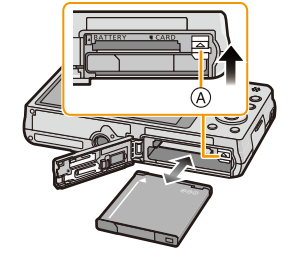

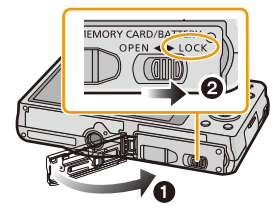

<span id="page-12-0"></span>**When using an AC adaptor, ensure that the Panasonic DC coupler (optional) and AC adaptor (optional) are used.**

## **The AC adaptor (optional) can only be used with the designated Panasonic DC coupler (optional). The AC adaptor (optional) cannot be used by itself.**

- **1** Open the card/battery door.
- **2** Insert the DC coupler, being careful of the direction.
- **3** Close the card/battery door.
	- Ensure that the card/battery door is closed.
- $\bullet$  Open the DC coupler cover  $\circledA$ .
- **6** Plug the AC adaptor into an electrical outlet.
- $\bigodot$  Connect the AC adaptor  $\circledcirc$  to the [DC IN] socket  $\circledcirc$  of the DC coupler.
- D Align the marks and insert.
- Ensure that only the AC adaptor and DC coupler for this camera are used. Using any other equipment may cause damage.

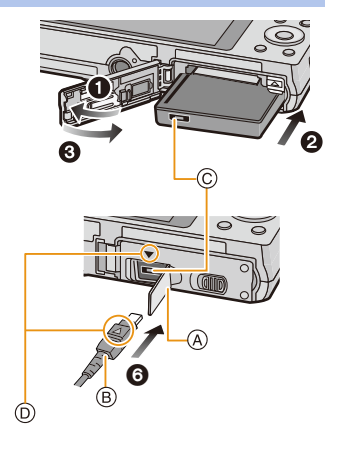

- Always use a genuine Panasonic AC adaptor (optional).
- Some tripods cannot be attached when the DC coupler is connected.
- Make sure to unplug the AC adaptor when you open the card/battery door.
- If the AC adaptor and DC coupler are not necessary, then remove them from the digital camera. Also, please keep the DC coupler cover closed.
- Also read the operating instructions for the AC adaptor and DC coupler.

## <span id="page-13-0"></span>**Charging**

• Charge the battery in areas with an ambient temperature, between 10 °C and 30 °C (50 °F and 86 °F) (same as the battery temperature), is recommended.

#### **Check that this unit is turned off.**

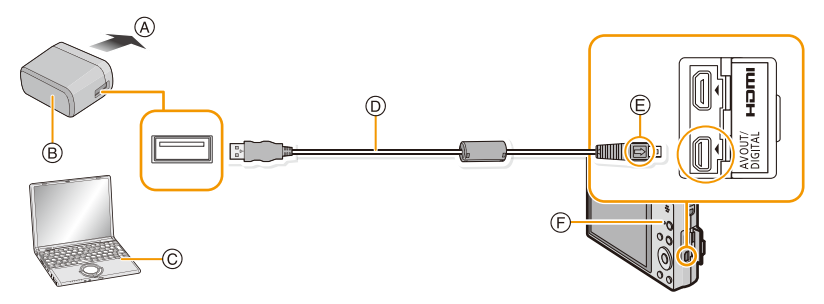

- (A) To power outlet
- $(B)$  AC adaptor (supplied)
- C PC (Turned on)
- D USB connection cable (supplied)
	- Check the directions of the connectors, and plug them straight in or unplug them straight out. (Otherwise the connectors may bend out of shape, which may cause malfunction.)
- $(E)$  Align the marks, and insert.
- $(F)$  Charging lamp

## **(Charging from the power outlet)**

## **Connect the AC adaptor (supplied) and this camera with the USB connection cable (supplied), and insert the AC adaptor (supplied) into the power outlet.**

## **(Charging from a computer)**

## **Connect the computer and this camera with the USB connection cable (supplied).**

- Charging may not be possible depending on computer specifications.
- If the computer enters a suspended state while charging the battery, charging will stop.
- Connecting this camera to a notebook computer that is not connected to a power outlet will cause the notebook computer battery to drain faster. Do not leave the camera connected for extended periods of time.
- Be sure to always connect the camera to a computer USB terminal. Do not connect the camera to a monitor, keyboard or printer USB terminal, or a USB hub.

## ∫ **About the charging lamp**

**Lit red:** Charging.

**Off:** Charging has completed. (When charging is complete, disconnect the camera from the power outlet or computer.)

## ∫ **Charging time**

When using the AC adaptor (supplied)

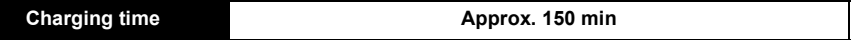

- **• The indicated charging time is for when the battery has been discharged completely. The charging time may vary depending on how the battery has been used. The charging time for the battery in hot/cold environments or a battery that has not been used for a long time may be longer than normal.**
- **• The charging time when connected to the computer depends on the computer's performance.**

## ∫ **Battery indication**

The battery indication is displayed on the LCD monitor.

## $\underbrace{\textbf{m}\rightarrow\textbf{m}\rightarrow\textbf{m}\rightarrow\textbf{m}}$

• The indication turns red and blinks if the remaining battery power is low. Recharge the battery or replace it with a fully charged battery.

- **• Do not leave any metal items (such as clips) near the contact areas of the power plug. Otherwise, a fire and/or electric shocks may be caused by short-circuiting or the resulting heat generated.**
- Do not use any other USB connection cables except the supplied one or a genuine Panasonic USB connection cable (DMW-USBC1: optional).
- Do not use any other AC adaptors except the supplied one.
- Do not use a USB extension cable.
- The AC adaptor (supplied) and USB connection cable (supplied) are for this camera only. Do not use them with other devices.
- Remove the battery after use. (The battery will be exhausted if left for a long period of time after being charged.)
- The battery becomes warm after using and during and after charging. The camera also becomes warm during use. This is not a malfunction.
- The battery can be recharged even when it still has some power left, but it is not recommended that the battery charge be frequently topped up while the battery is fully charged. (Since characteristic swelling may occur.)
- If a problem occurs in the power outlet, such as a power outage, charging may not be completed normally. If this happens, disconnect the USB connection cable (supplied) and connect it again.
- If the charging lamp does not turn on or blinks when you connect the AC adaptor (supplied) or PC, this indicates that the charging has been stopped because the unit is not in a temperature range suitable for charging, and does not indicate a fault.

Reconnect the USB connection cable (supplied) in a location where the ambient temperature (and the temperature of battery) is in a 10 °C to 30 °C (50 °F to 86 °F) range, and try charging again.

## <span id="page-16-0"></span>**Approximate operating time and number of recordable pictures**

## ∫ **Recording still pictures**

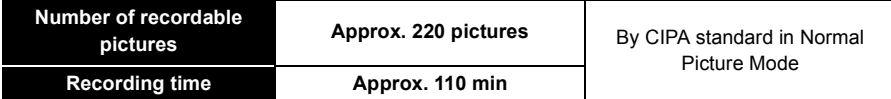

#### **Recording conditions by CIPA standard**

- CIPA is an abbreviation of [Camera & Imaging Products Association].
- Temperature: 23 °C (73.4 °F)/Humidity: 50%RH when LCD monitor is on.
- Using a Panasonic SD Memory Card (32 MB).
- Using the supplied battery.
- Starting recording 30 seconds after the camera is turned on. (When the Optical Image Stabilizer function is set to [ON].)
- **Recording once every 30 seconds** using full flash every second recording.
- Rotating the zoom lever from Tele to Wide or vice versa in every recording.
- Turning the camera off every 10 recordings and leaving it until the temperature of the battery decreases.

**The number of recordable pictures varies depending on the recording interval time. As the recording interval time becomes longer, the number of recordable pictures decreases. [For example, if you were to take one picture every two minutes, then the number of pictures would be reduced to approximately one-quarter of the number of pictures given above (based upon one picture taken every 30 seconds).]**

#### ∫ **Recording motion pictures**

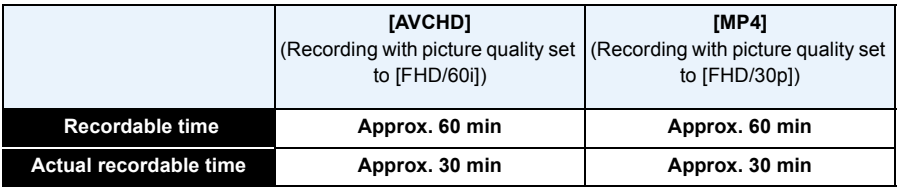

- These times are for an ambient temperature of 23  $^{\circ}$ C (73.4  $^{\circ}$ F) and a humidity of 50%RH. Please be aware that these times are approximate.
- Actual recordable time is the time available for recording when repeating actions such as turning this unit on and off, starting/stopping recording, zoom operation, etc.
- Maximum time to record motion pictures continuously with [FHD/60i] in [AVCHD] is 29 minutes 59 seconds.
- Maximum time to record motion pictures continuously with [MP4] is 29 minutes 59 seconds or up to 4 GB.

You can check the recordable time on the screen. (For [FHD/30p] in [MP4] format, the file size is large and so the recordable time will drop below 29 minutes 59 seconds.)

Preparation

## ∫ **Playback**

**Playback time Approx. 150 min** 

**• The operating times and number of recordable pictures will differ according to the environment and the operating conditions.**

For example, in the following cases, the operating times will shorten and the number of recordable pictures is reduced:

- In low-temperature environments, such as on ski slopes.
- When using [Monitor Luminance].
- When operations such as flash and zoom are used repeatedly.
- When the operating time of the camera becomes extremely short even after properly charging the battery, the life of the battery may have expired. Buy a new battery.

Preparation

# <span id="page-18-0"></span>**Inserting and Removing the Card (optional)**

- Check that this unit is turned off.
- We recommend using a Panasonic card.
	- **1 Slide the release lever in the direction of the arrow and open the card/battery door.**
	- **2 Push it securely all the way until you hear a "click" while being careful about the direction in which you insert it. To remove the card, push the card until it clicks, then pull the card out upright.**

A: Do not touch the connection terminals of the card.

- **3 0**: Close the card/battery door.
	- 2**: Slide the release lever in the direction of the arrow.**

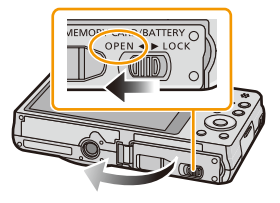

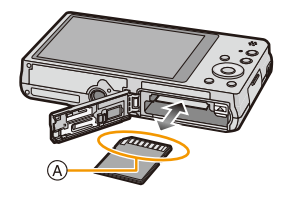

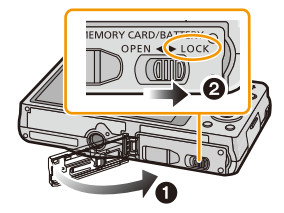

• Turn the camera off and wait for the "LUMIX" display on the LCD monitor to clear before removing the card. (Otherwise, this unit may no longer operate normally and the card itself may be damaged or the recorded pictures may be lost.)

# <span id="page-19-0"></span>**About the Built-in Memory/the Card**

The following operations can be performed using this unit:

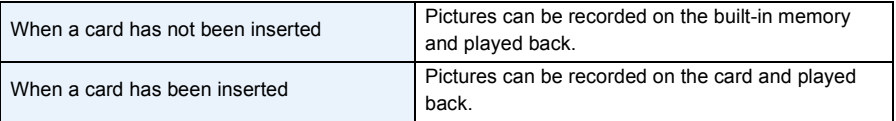

#### **• When using the built-in memory:**  $\widehat{m}$   $\rightarrow$   $\widehat{m}$  (access indication<sup>\*</sup>)

## **• When using the card:**

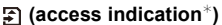

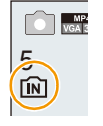

 $*$  The access indication is displayed in red when pictures are being recorded on the built-in memory (or the card).

## **Built-in Memory**

- You can copy the recorded pictures to a card. [\(P127\)](#page-126-1)
- **• Memory size: Approx. 60 MB**
- The access time for the built-in memory may be longer than the access time for a card.

## **Card**

The following cards, which conform to the SD video standard, can be used with this unit. (These cards are indicated as **card** in the text.)

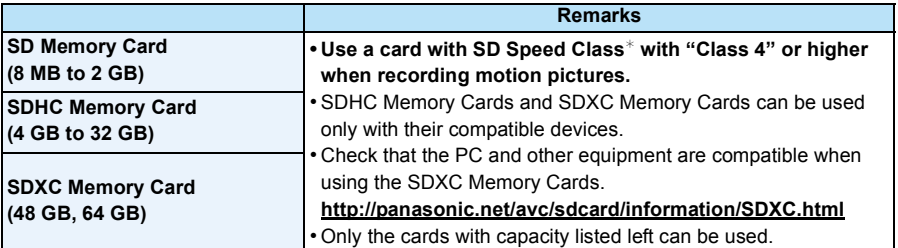

 $*$  SD Speed Class is the speed standard regarding continuous writing. Check via the label on the card, etc.

e.g.:

 $CLASS(4)$ 

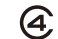

• Please confirm the latest information on the following website.

## **http://panasonic.jp/support/global/cs/dsc/**

(This site is English only.)

**• During access (image writing, reading and deleting, formatting etc.), do not turn this unit off, remove the battery, card or disconnect the AC adaptor (supplied/optional). Furthermore, do not subject the camera to vibration, impact or static electricity.**

**The card or the data on the card may be damaged, and this unit may no longer operate normally.**

**If operation fails due to vibration, impact or static electricity, perform the operation again.**

- Write-Protect switch (A) provided (When this switch is set to the [LOCK] position, no further data writing, deletion or formatting is possible. The ability to write, delete and format data is restored when the switch is returned to its original position.)
- The data on the built-in memory or the card may be damaged or lost due to electromagnetic waves, static electricity or breakdown of the camera or the card. We recommend storing important data on a PC etc.

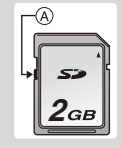

- Do not format the card on your PC or other equipment. Format it on the camera only to ensure proper operation[. \(P54\)](#page-53-0)
- Keep the Memory Card out of reach of children to prevent swallowing.

## <span id="page-21-0"></span>**Approximate number of recordable pictures and available recording time**

#### ■ About the display of the number of recordable pictures and available recording time

- Switch the display (number of recordable pictures, available recording time, etc.) by pressing [DISP.]. [\(P56\)](#page-55-1)
- A Number of recordable pictures
- $(B)$  Available recording time

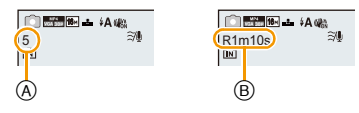

- The number of recordable pictures and the available recording time are an approximation. (These vary depending on the recording conditions and the type of card.)
- The number of recordable pictures and the available recording time varies depending on the subjects.

#### ∫ **Number of recordable pictures**

 $\cdot$  [+99999] is displayed if there are more than 100,000 pictures remaining.

## **Quality [**A**]**

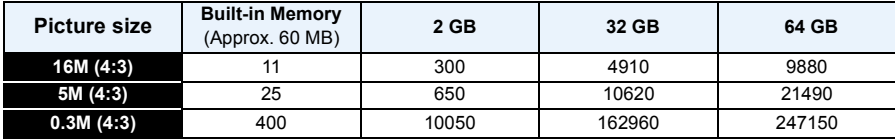

#### Preparation

## ∫ **Available recording time (when recording motion pictures)**

• "h" is an abbreviation for hour, "m" for minute and "s" for second.

## **[AVCHD]**

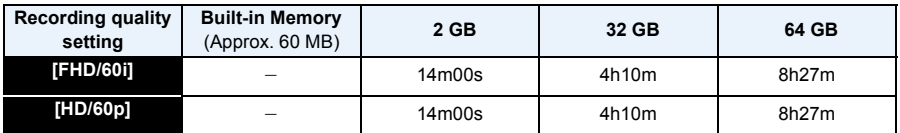

#### **[MP4]**

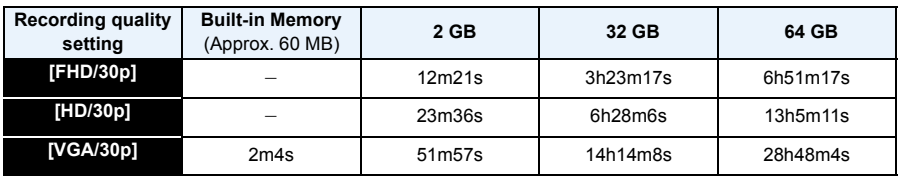

• The recordable time is the total time of all the motion pictures which have been recorded.

• Maximum time to record motion pictures continuously with [FHD/60i] in [AVCHD] is 29 minutes 59 seconds.

• Maximum time to record motion pictures continuously with [MP4] is 29 minutes 59 seconds or up to 4 GB.

You can check the recordable time on the screen. (For [FHD/30p] in [MP4] format, the file size is large and so the recordable time will drop below 29 minutes 59 seconds.)

• The maximum available continuous recording time is displayed on the screen.

Preparation

# <span id="page-23-0"></span>**Setting Date/Time (Clock Set)**

**• The clock is not set when the camera is shipped.**

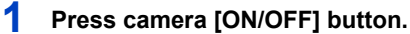

• If the language select screen is not displayed, proceed to step **4**.

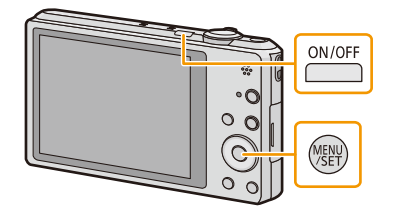

- **2 Press [MENU/SET].**
- **3 Press** 3**/**4 **to select the language, and press [MENU/SET].**
- **4 Press [MENU/SET].**

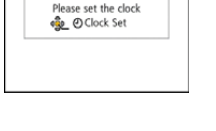

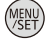

- **5 Press** 2**/**1 **to select the items (year, month, day, hour, minute, display sequence or time display format), and press ▲/▼ to set.** 
	- A: Time at the home area
	- B: Time at the travel destination
	- You can cancel without setting the clock by pressing  $[\mathsf{m/s}]$ .
- **6 Press [MENU/SET] to set.**
- **7 Press [MENU/SET].**

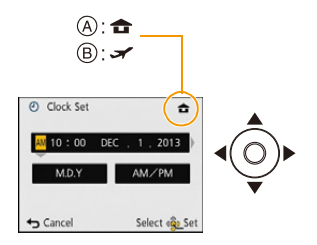

## <span id="page-24-0"></span>**Changing the Clock Setting**

**Select [Clock Set] in the [Rec] or [Setup] menu, and press [MENU/SET]. [\(P44\)](#page-43-1)**

- The clock can be reset as shown in steps **5** and **6**.
- **• The clock setting is maintained for 3 months using the built-in clock battery even without the battery. (Leave the charged battery in the unit for 24 hours to charge the built-in battery.)**
- If the clock is not set, the correct date cannot be printed when you order a photo studio to print the picture, or when you stamp the date on the pictures with [Date Stamp] or [Text Stamp].
- If the clock is set, the correct date can be printed even if the date is not displayed on the screen of the camera.

# <span id="page-25-0"></span>**Tips for taking good pictures**

## <span id="page-25-1"></span>**Fit the strap and hold the camera carefully**

**Hold the camera gently with both hands, keep your arms still at your side and stand with your feet slightly apart.**

- **• To prevent dropping, be sure to attach the supplied strap and fit it to your wrist[. \(P10\)](#page-9-0)**
- Do not swing around or pull forcefully on the unit with the strap attached. The strap may break.
- Be careful not to move the camera when you press the shutter button.
- Be careful not to put your fingers on the flash, AF assist lamp, microphone, speaker or lens etc.

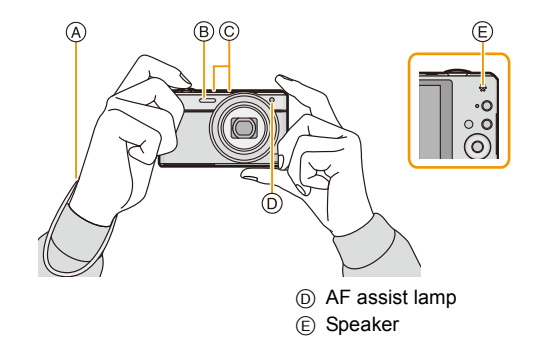

- A Strap
- B Flash
- C Microphone

## ∫ **Direction Detection Function ([Rotate Disp.])**

Pictures recorded with the camera held vertically are played back vertically (rotated). (Only when [Rotate Disp.] [\(P54\)](#page-53-1) is set)

- When the camera is held vertically and tilted up and down to record pictures, the Direction Detection function may not work correctly.
- Motion pictures taken with the camera held vertically are not displayed vertically.

## <span id="page-25-2"></span>**Preventing jitter (camera shake)**

When the Jitter alert  $\left[\frac{1}{6} \right]$  appears, use [Stabilizer[\] \(P98\),](#page-97-1) a tripod or the Self-time[r \(P63\).](#page-62-0)

- Shutter speed will be slower particularly in the following cases. Keep the camera still from the moment the shutter button is pressed until the picture appears on the screen. We recommend using a tripod.
- Slow sync./Red-Eye Reduction
- [Night Portrait]/[Night Scenery]/[Starry Sky] (Scene Mode)
- When the shutter speed is slowed in [Min. Shtr Speed]

# <span id="page-26-1"></span><span id="page-26-0"></span>**Selecting the Recording Mode**

**1 Press [MODE].**

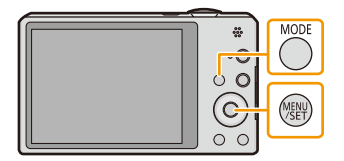

**2 Press** 3**/**4**/**2**/**1 **to select the Recording Mode.**

**3 Press [MENU/SET].**

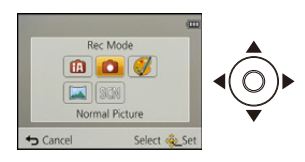

## ∫ **List of Recording Modes**

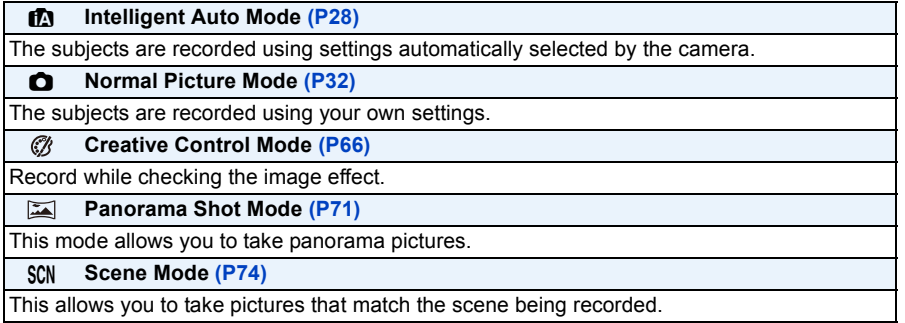

• When the mode has been switched from Playback Mode to Recording Mode, the previously set Recording Mode will be set.

# <span id="page-27-0"></span>**Taking pictures using the automatic function**

## **(Intelligent Auto Mode)**

## **Recording Mode:**

The camera will set the most appropriate settings to match the subject and the recording conditions so we recommend this mode for beginners or those who want to leave the settings to the camera and take pictures easily.

- The following functions are activated automatically.
	- Scene Detection/Backlight Compensation/Intelligent ISO sensitivity control/Auto White Balance/ Face Detection/[Quick AF]/[i.Exposure]/[i.Resolution]/[i.ZOOM]/[AF Assist Lamp]/ [Red-Eye Removal]/[Stabilizer]/[Continuous AF]/[Wind Cut]
- Image quality is fixed to  $[$ **.**...

## **1 Press [MODE].**

(A) Shutter button

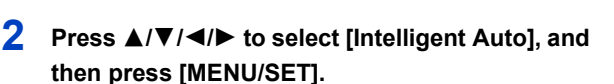

## **3 Press the shutter button halfway to focus.**

- The focus indication  $(1)$  (green) lights when the subject is focused.
- The AF area  $(2)$  is displayed around the subject's face by the Face Detection function. In other cases, it is displayed at the point on the subject which is in focus.
- The minimal distance (how close you can be to the subject) will change depending on the zoom factor. Please check with the recordable range display on the screen. [\(P33\)](#page-32-1)
- $\cdot$  If you press  $\triangle$  while [AF Tracking] is displayed, you can set AF tracking. For details, refer to [P87](#page-86-0). (AF tracking is canceled by pressing  $\triangle$  again.)
- **4 Press the shutter button fully (push it in further), and take the picture.**

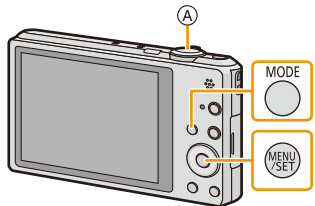

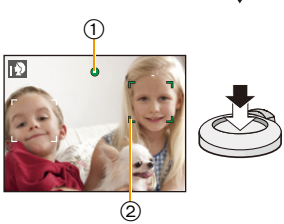

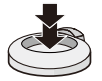

## **Scene Detection**

When the camera identifies the optimum scene, the icon of the scene concerned is displayed in blue for 2 seconds, after which its color changes to the usual red.

#### **When taking pictures**

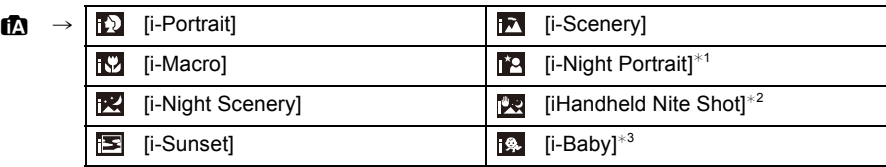

 $*1$  Only displayed when the flash is set to  $[i\frac{1}{2}A]$ .

 $*2$  Only displayed when [iHandheld Nite Shot] is set to [ON].

 $*3$  When [Face Recog.] is set to [ON], [ $\Box$ ] will be displayed for birthdays of registered faces already set only when the face of a person 3 years old or younger is detected.

#### **When recording motion pictures**

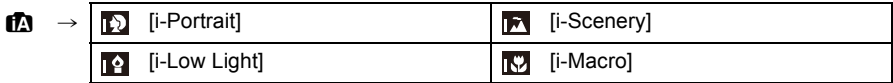

•  $[**1**]$  is set if none of the scenes are applicable, and the standard settings are set.

- When  $[\mathbb{F}_2]$ ,  $[\mathbb{F}_2]$  or  $[\mathbb{F}_2]$  is selected, the camera automatically detects a person's face, and it will adjust the focus and exposure. **(Face Detection)**
- If a tripod is used, for instance, and the camera has judged that camera shake is minimal when the Scene Mode has been identified as [RR], the shutter speed will be set to a maximum of 4 seconds. Take care not to move the camera while taking pictures.
- When [Face Recog.] is set to [ON], and the face similar to the registered face is detected, [R] is displayed in the top right of  $\lceil \frac{1}{2} \rceil$ ,  $\lceil \frac{1}{2} \rceil$  and  $\lceil \frac{1}{2} \rceil$ .

• Due to conditions such as the ones below, a different scene may be identified for the same subject.

- Subject conditions: When the face is bright or dark, the size of the subject, the color of the subject, the distance to the subject, the contrast of the subject, when the subject is moving
- Recording conditions: Sunset, sunrise, under low brightness conditions, when the camera is shaken, when zoom is used
- For the best results, it is recommended that you take pictures in the appropriate Recording Mode.

#### **The Backlight Compensation**

When there is a backlight, the subject appears darker and the camera will automatically attempt to correct it by increasing the brightness of the picture.

In Intelligent Auto Mode, backlight compensation works automatically. The [[M] is displayed on the screen when backlighting is detected. (Depending on the backlighting conditions, backlighting may not be detected correctly.)

## <span id="page-29-0"></span>**Changing the settings**

Following menus can be set.

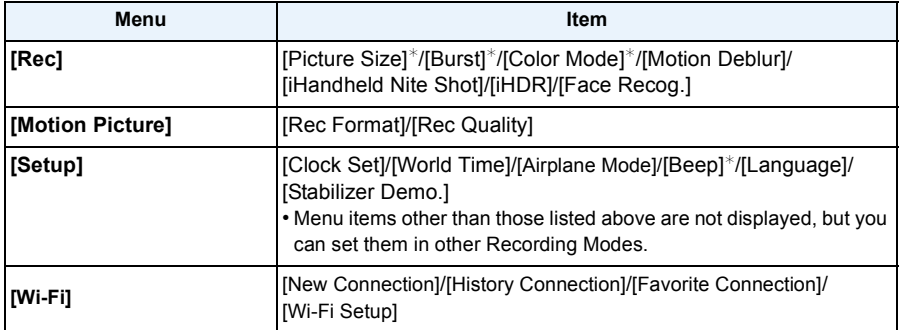

• For the setting method of the menu, refer to [P44.](#page-43-1)

 $*$  Settings may be different from other Recording Modes.

## **Menus specific to Intelligent Auto Mode**

## ∫ **[Color Mode]**

Color setting of [Happy] is available in [Color Mode]. It is possible to automatically take a picture with a higher level of brilliance for the color brightness and vividness.

## ∫ **[Motion Deblur]**

When [Motion Deblur] is set to [ON],  $\left[\langle \mathbf{g} \rangle \right]$  is displayed on the recording screen. The camera automatically sets an optimal shutter speed according to the motion of the subject to reduce blur on the subject. (In such a case, the number of pixels may be reduced.) • It is initially set to [ON] on the camera.

## ∫ **[iHandheld Nite Shot]**

When [iHandheld Nite Shot] is set to [ON] and [[20] is detected while taking handheld night shots, pictures of the night scenery will be taken at a high burst speed and composed into a single picture. This mode is useful if you want to take stunning night shots with minimal jitter and noise, without using a tripod. If the camera is mounted on a tripod or other type of stand, [ ] will not be detected.

• It is initially set to [ON] on the camera.

## ∫ **[iHDR]**

When [iHDR] is set to [ON] and there is, for example, strong contrast between the background and the subject, multiple still pictures are recorded with differing exposures and combined to create a single still picture rich in gradation.

- It is initially set to [ON] on the camera.
- When [**[3]**] is displayed on the screen but not otherwise, the iHDR function will work automatically as required.
- In the case that a single picture is going to be composed from a burst, a message indicating that multiple pictures are to be recorded appears on the screen and burst recording is carried out. Note that burst recording will not take place if the camera determines that it can compensate for the difference in contrast without composing the picture from a burst.
- In the case of composition from a burst, ghost images may appear if the subject was moving.
- In the following cases, a compensated picture is not created.
	- $-$  When the zoom factor exceeds 10 $\times$ .
	- When recording in [Burst].
	- When the flash is activated

#### **About the flash [\(P59\)](#page-58-1)**

- When  $[i\neq A]$  is selected,  $[i\neq A]$ ,  $[i\neq A]$ ,  $[i\neq A]$  is set depending on the type of subject and brightness.
- When  $[i\ast_{\mathbb{A}}\circledcirc]$ ,  $[i\ast_{\mathbb{S}}\circledcirc]$  is set, [Red-Eye Removal] is enabled.
- Shutter speed will be slower during  $[i\ast s\circledcirc]$  or  $[i\ast s]$ .

# <span id="page-31-0"></span>**Taking pictures with your favorite settings**

## **(Normal Picture Mode)**

## **Recording Mode:**

The camera automatically sets the shutter speed and the aperture value according to the brightness of the subject.

You can take pictures with greater freedom by changing various settings in the [Rec] menu.

## **1 Press [MODE].**

**1** Shutter button

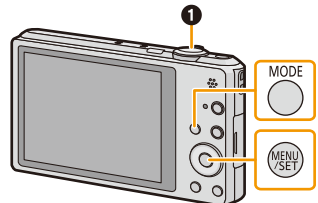

- **2 Press** 3**/**4**/**2**/**1 **to select [Normal Picture], and then press [MENU/SET].**
- **3 Aim the AF area at the point you want to focus on.**

**4 Press the shutter button halfway to focus and then press it fully to take the picture.**

- A ISO sensitivity
- (B) Aperture value
- C Shutter speed
- Aperture value and shutter speed is displayed in red when correct exposure is not achieved. (Exclude when using a flash)

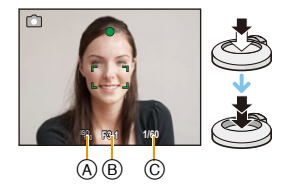

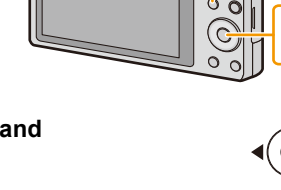

# <span id="page-32-0"></span>**Focusing**

**Aim the AF area at the subject, and then press the shutter button halfway.**

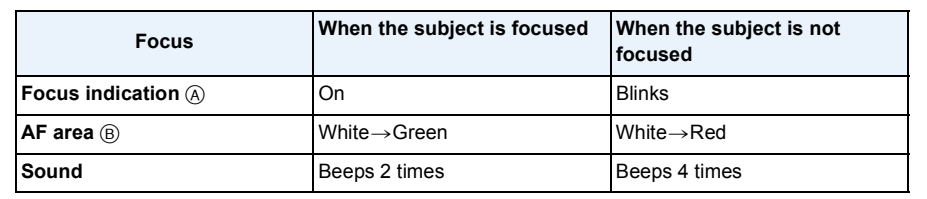

• The AF area may be displayed larger for certain zoom magnifications and in dark places.

## <span id="page-32-1"></span>∫ **About focus range**

#### **The focus range is displayed when operating the zoom.**

• The focus range is displayed in red when it is not focused after pressing the shutter button halfway.

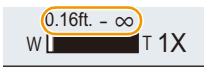

The focus range may change gradually depending on the zoom position. **e.g.: Range of focus during the Intelligent Auto Mode**

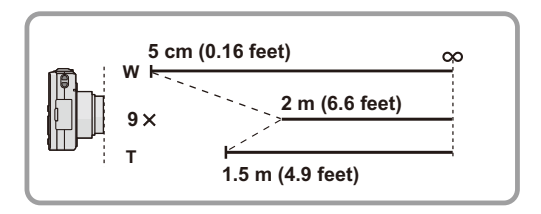

 $^\circledR$ Ŏ  $\circledR$ **F3.4** 1/60

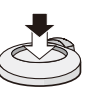

- When the subject is not in focus (such as when it is not in the center of the **composition of the picture you want to take)**
- *1* **Aim the AF area at the subject, and press the shutter button halfway to fix the focus and exposure.**
- *2* **Press and hold the shutter button halfway while moving the camera as you compose the picture.**
- You can repeatedly retry the actions in step *1* before pressing the shutter button fully.

## ■ Subject and recording conditions which are difficult to focus in

- Fast-moving subjects, extremely bright subjects or subjects without contrast
- When recording subjects through windows or near shiny objects
- When it is dark or when jitter occurs
- When the camera is too close to the subject or when taking a picture of both distant and near subjects

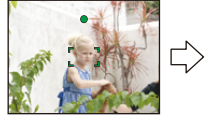

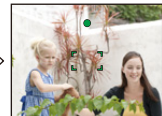

# <span id="page-34-0"></span>**Recording Motion Pictures**

**Applicable modes:**  $\text{A}\Box$   $\text{B}\Box$   $\text{B}\Box$   $\text{B}\Box$ 

## **1 Start recording by pressing the motion picture button.**

- A Available recording time
- $(B)$  Elapsed recording time
- You can record motion pictures fitting each Recording Mode.
- Release the motion picture button right after you press it.
- The recording state indicator (red)  $\odot$  will flash while recording motion pictures.

**Basic** 

- For the setting of the [Rec Format] and [Rec Quality], refer to [P100](#page-99-0).
- **2 Stop the recording by pressing the motion picture button again.**

## ■ About the recording format for recording motion pictures

This unit can record motion pictures in either AVCHD or MP4 formats.

## **AVCHD:**

You can record high definition quality images with this format. It is suitable for viewing on a large format TV or for saving to disc.

## **MP4:**

This recording format saves a motion picture as a single file which is suitable for editing on a PC or uploading to WEB services.

## ∫ **About the compatibility of the recorded motion pictures**

Motion pictures recorded in [AVCHD] or [MP4] may be played back with poor picture or sound quality or playback may not be possible even when played back with equipment compatible with these formats. Also, the recording information may not be displayed properly. In this case, use this unit.

• For details on MP4 compatible devices, refer to the support sites below.

## **http://panasonic.jp/support/global/cs/dsc/**

(This Site is English only.)

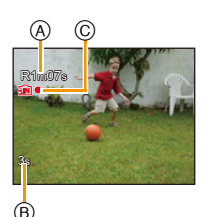

g

- When recording to the built-in memory, the [MP4] setting is fixed to [VGA/30p].
- The available recording time displayed on the screen may not decrease regularly.
- Depending on the type of the card, the card access indication may appear for a while after recording motion pictures. This is not a malfunction.
- The screen may be blacked out momentarily, or the unit may record noise due to static electricity or electromagnetic waves etc. depending on the environment of the motion picture recording.
- Even if the aspect ratio setting is the same in still pictures and motion pictures, the angle of view may change at the start of the motion picture recording.

When [Video Rec Area[\] \(P50\)](#page-49-0) is set to [ON], angle of view during motion picture recording is displayed.

## **• About zooming while recording motion pictures**

- If the Extended Optical zoom are used before pressing the motion picture button, those settings will be cleared, so the shooting range will change dramatically.
- If you operate the zoom etc. while recording motion pictures, the sound of the operation may be recorded.
- The zoom speed will be slower than usual when recording motion pictures.
- Operating the zoom while recording motion pictures can take time for the image to come into focus.
- If you end motion picture recording after a short time when using [Miniature Effect] of the Creative Control Mode, the camera may go on recording for a certain period. Please continue to hold the camera until the recording finishes.
- Motion pictures cannot be recorded in the following cases.
	- [Soft Focus]/[Star Filter] (Creative Control Mode)
	- [3D Photo Mode] (Scene Mode)
- It will be recorded in the following categories for certain Scene Modes. A motion picture recording matching each scene will be performed for the ones not listed below.

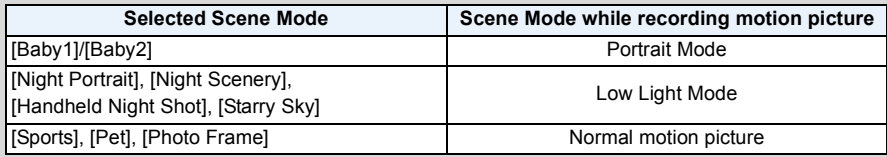
## **Recording still pictures while recording motion pictures**

Still pictures can be recorded even while recording a motion picture. (Simultaneous recording)

## **During motion picture recording, press the shutter button fully to record a still picture.**

• The picture is saved with the following conditions.

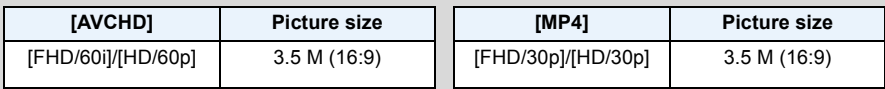

- You can record up to 2 pictures per motion picture recording.
- Simultaneous recording is not possible in the following cases:
- When [Rec Quality] is set to [VGA/30p] in [MP4]
- If you press the shutter button halfway to take a picture while recording a motion picture, the camera will refocus and the refocus movement will be recorded to the motion picture. To prioritize the motion picture image, taking still pictures by fully pressing the shutter button is recommended.
- Picture size and number of recordable pictures are displayed by pressing the shutter button halfway.
- Recording of motion picture will continue after taking the still picture.
- Zooming may stop when a picture is recorded while zooming.
- Operation sound of the shutter button may be recorded when a picture is taken during motion picture recording.
- **• The flash setting is fixed to [**Œ**].**

# <span id="page-37-0"></span>**Playing Back**

**1 Press [**(**].**

# **2 Press** 2**/**1 **to select pictures.**

- A File number
- B Picture number
- $\cdot$  If you press and hold  $\blacktriangleleft/\blacktriangleright$ , you can play back the pictures in succession.
- Speed of picture Forwarding/Rewinding changes depending on the playback status.

### ∫ **Playing Back Motion Pictures**

### **Press** 2**/**1 **to select a picture with a motion picture**   $\text{icon}$  (such as  $\left[\frac{1}{\text{Vek} \cdot \text{SSE}}\right]$ ), and then press  $\triangle$  to play back.

- A Motion picture icon
- B Motion picture recording time
- If you have filtered images for playback by using [Slide Show] [\(P104\)](#page-103-0) or [Filtering Play] [\(P106\)](#page-105-0), the selection screen appears. Press  $\triangle$ / $\nabla$  to select [Play Video], and then press IMENU/SETI.
- After playback starts, the elapsed playback time is displayed on the screen. For example, 8 minutes and 30 seconds is displayed as [8m30s].
- Some information (recording information, etc.) is not displayed for motion pictures recorded in [AVCHD].

**Basic** 

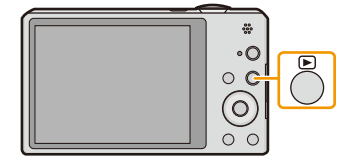

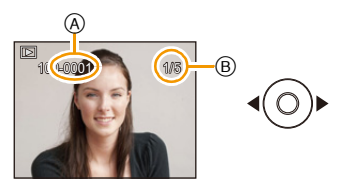

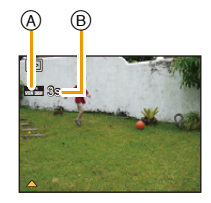

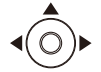

#### ∫ **Operations performed during Motion Picture Playback**

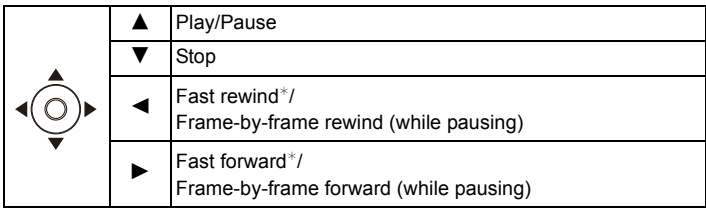

- $*$  The fast forward/rewind speed increases if you press  $\blacktriangleright$ / $\blacktriangleleft$  again.
	- You can adjust the volume with the zoom lever.
- When the camera is turned off, press and hold [ $\square$ ]. If you turn it on this way, the playback screen will be displayed automatically.
- This camera complies with the DCF standard "Design rule for Camera File system" established by JEITA "Japan Electronics and Information Technology Industries Association" and with Exif "Exchangeable Image File Format". Files that do not comply with the DCF standard cannot be played back.
- Images recorded with other camera may not be able to play back on this unit.
- The lens barrel retracts about 15 seconds after switching from Recording Mode to Playback Mode.
- When using a high capacity card, it is possible that fast rewinding may be slower than usual.
- This unit was designed to play motion pictures using the AVCHD, MP4 and QuickTime Motion JPEG formats.
- To play back the motion pictures recorded by this unit on a PC, use the "PHOTOfunSTUDIO" software on the CD-ROM (supplied).
- Be careful not to block the speaker of the camera during playback.

## **Displaying Multiple Screens (Multi Playback)**

### **Rotate the zoom lever towards [**L**] (W).**

- 1 screen→12 screens→30 screens→Calendar screen display
- A Number of the selected picture and the total number of recorded pictures
- Rotate the zoom lever towards [Q] (T) to return to the previous screen.
- Pictures displayed using  $[\Gamma]$ ] cannot be played back.

#### ∫ **To return to normal playback**

**Press ▲/▼/◀/▶ to select a picture and then press [MENU/SET].** 

### **Using the Playback Zoom**

## **Rotate the zoom lever towards [**Z**] (T).**

 $1x\rightarrow2x\rightarrow4x\rightarrow8x\rightarrow16x$ 

- When you rotate the zoom lever towards [ $\blacksquare$ ] (W) after enlarging the picture, the magnification becomes lower.
- When you change the magnification, the zoom position indication  $(B)$  appears for about 2 seconds, and the position of the enlarged section can be moved by pressing  $\triangle$ / $\P$ / $\triangle$ / $\triangleright$ .
- The more a picture is enlarged, the more its quality deteriorates.

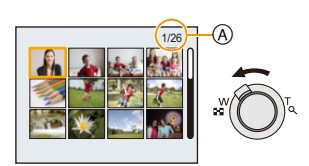

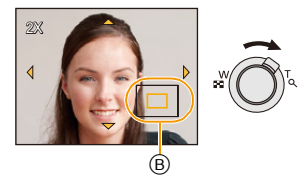

### **Creating Still Pictures from a Motion Picture**

You can create a single still picture from a recorded motion picture.

## **1 Press** 3 **to pause motion picture playback.**

# **2 Press [MENU/SET].**

• Confirmation screen is displayed. It is executed when [Yes] is selected. Exit the menu after it is executed.

• The picture is saved with the following recording sizes.

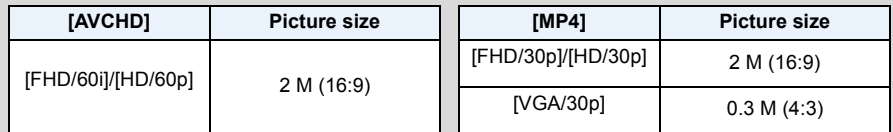

• You may not be able to save still pictures from a motion picture taken on other equipment.

• Still pictures created from a motion picture may be coarser than with normal picture quality.

# **Deleting Pictures**

### **Once deleted, pictures cannot be recovered.**

- Pictures on the built-in memory or the card that are being played back will be deleted.
- Pictures that are not in the DCF standard or those that are protected cannot be deleted.

## **To delete a single picture**

# **Select the picture to be deleted, and then press**  [面/**\_**b].

• Confirmation screen is displayed. Picture is deleted by selecting [Yes].

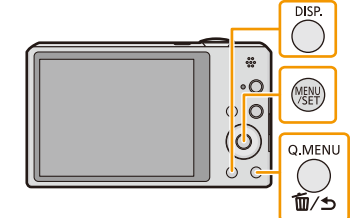

#### **To delete multiple pictures (up to 50) or all the pictures**

1 **Press** [而/5].

## **2 Press** 3**/**4 **to select [Delete Multi] or [Delete All] and then press [MENU/SET].**

- [Delete All]  $\rightarrow$  Confirmation screen is displayed. Pictures are deleted by selecting [Yes].
- It is possible to delete all pictures except the ones set as favorite when [All Delete Except Favorite] is selected with the [Delete All] set.
- **3 (When [Delete Multi] is selected) Press ∆/** $\Pi$ **/** $\blacktriangle$ **/** $\blacktriangleright$  **to select the picture, and then press [DISP.] to set.** (Repeat this step.)
	- [  $\hat{m}$ ] appears on the selected pictures. If [DISP.] is pressed again, the setting is canceled.
- **4 (When [Delete Multi] is selected) Press [MENU/ SET].**
	- Confirmation screen is displayed. Pictures are deleted by selecting [Yes].

• Do not turn the camera off while deleting.

• Depending on the number of pictures to be deleted, it may take some time to delete them.

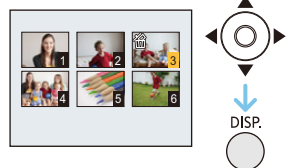

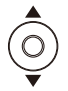

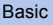

# **Setting the Menu**

The camera comes with menus that allow you to choose the settings for taking pictures and playing them back just as you like and menus that enable you to have more fun with the camera and use it more easily.

In particular, the [Setup] menu contains some important settings relating to the camera's clock and power. Check the settings of this menu before proceeding to use the camera.

#### <span id="page-43-0"></span>**Setting menu items**

Example: In the [Rec] menu, change [AF Mode] from [D] ([1-Area]) to [S] ([Face Detection])

**1 Press [MENU/SET].**

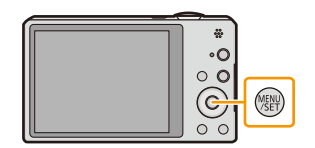

**2 Press** 3**/**4**/**2**/**1 **to select menu and then press [MENU/SET].**

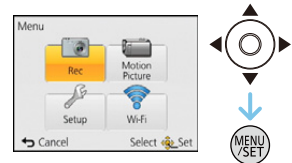

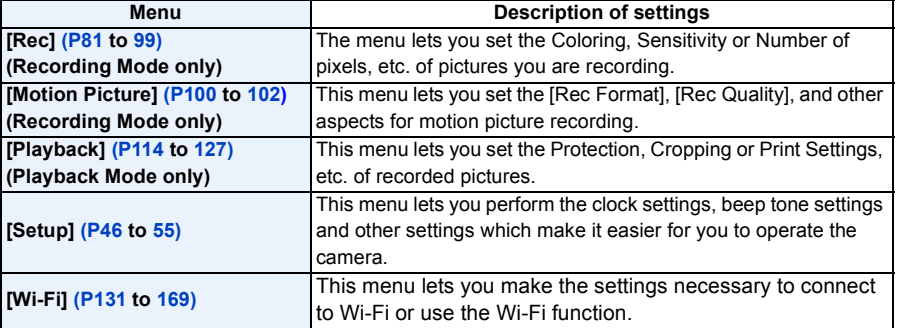

# **3 Press ▲/▼** to select the menu item and then **press [MENU/SET].**

(A) Menu screen page

• It will switch to the next page when you reach the bottom. (It will also switch by rotating the zoom lever)

# **4 Press** 3**/**4 **to select the setting and then press [MENU/SET].**

• Depending on the menu item, its setting may not appear or it may be displayed in a different way.

#### ∫ **Close the menu Press [** $\widehat{m}$  **/** $\blacktriangleleft$ **]** until the screen returns to the recording/ **playback screen or press the shutter button half-way.**

• There are functions that cannot be set or used depending on the modes or menu settings being used on the camera due to the specifications.

### **Using the Quick Menu**

By using the Quick Menu, some of the menu settings can be easily found.

• The features that can be adjusted using Quick Menu are determined by the mode or a display style the camera is in.

**2 Press** 3**/**4**/**2**/**1 **to select the menu item and the setting and then press [MENU/SET] to close the menu.**

**1 Press [Q.MENU] when recording.**

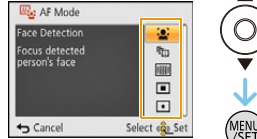

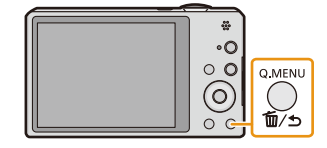

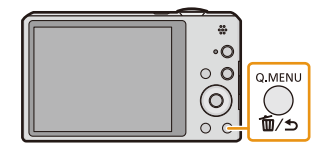

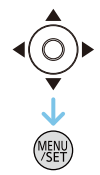

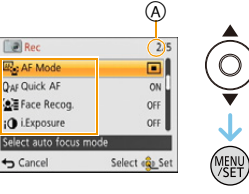

# <span id="page-45-0"></span>**About the Setup Menu**

**For details on how to select the [Setup] menu settings, refer to [P44](#page-43-0).**

- [Clock Set], [Economy] and [Auto Review] are important items. Check their settings before using them.
- In Intelligent Auto Mode, only [Clock Set], [World Time], [Airplane Mode], [Beep]<sup>\*</sup>, [Language], [Stabilizer Demo.] can be set.
	- $*$  Available settings may be different from other Recording Modes.

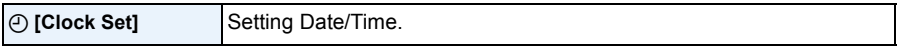

• Refer to [P24](#page-23-0) for details.

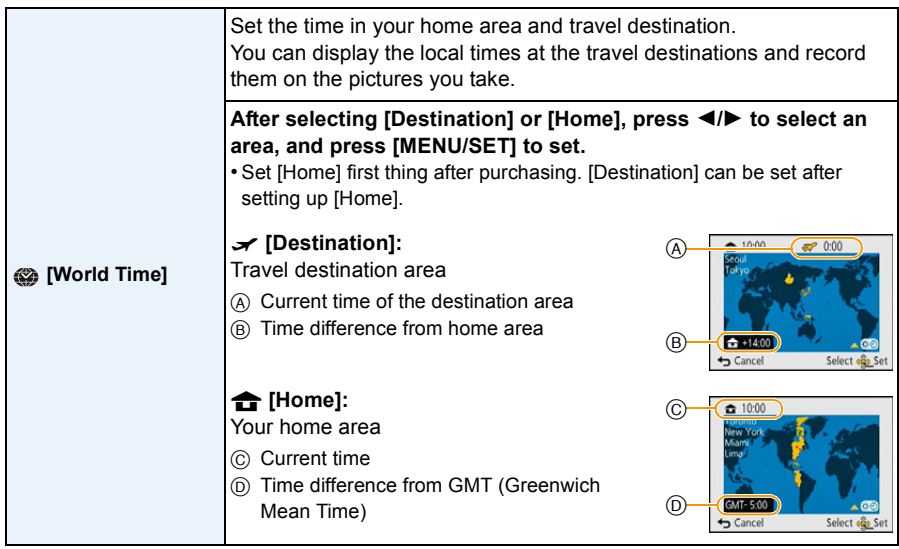

• Press  $\blacktriangle$  if you are using Summer Time  $[$ . (The time will move forward by 1 hour.) Press  $\blacktriangle$ once more to return to the normal time.

• If you cannot find the travel destination in the areas displayed on the screen, set by the time difference from the home area.

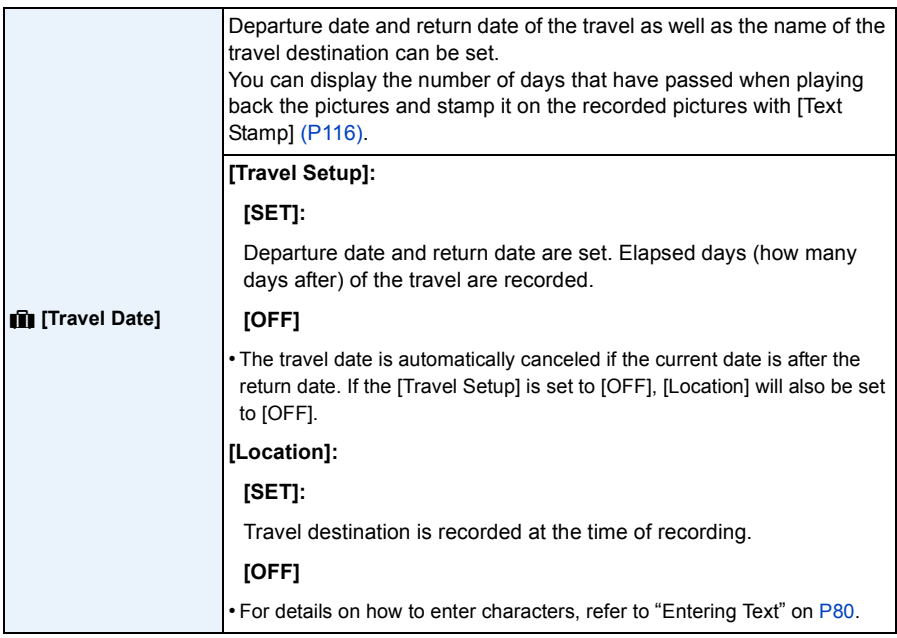

• The number of days that have passed since the departure date can be printed out using the "PHOTOfunSTUDIO" bundled software on the CD-ROM (supplied).

- The travel date is calculated using the date in the clock setting and the departure date you set. If you set [World Time] to the travel destination, the travel date is calculated using the date in the clock setting and the travel destination setting.
- The travel date setting is memorized even if the camera is turned off.
- The number of days that have passed since the departure date is not recorded before the departure date.
- [Travel Date] cannot be set for motion pictures recorded with [AVCHD].
- [Location] cannot be recorded when taking motion pictures.
- [Travel Date] cannot be set in the Intelligent Auto Mode. Setting of other Recording Mode will be reflected.

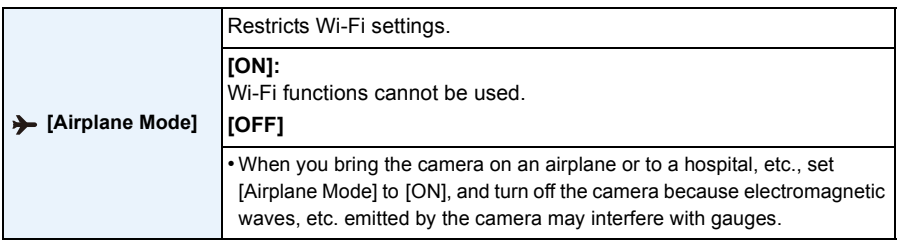

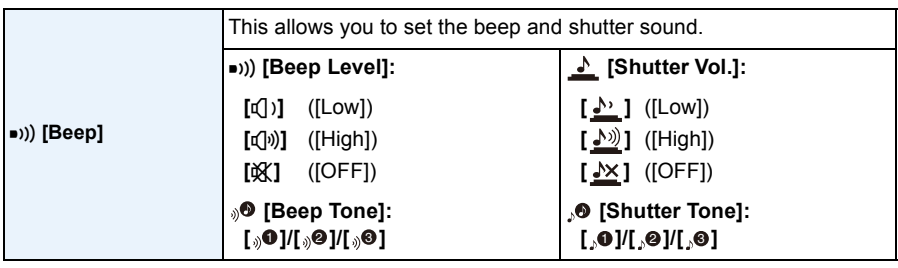

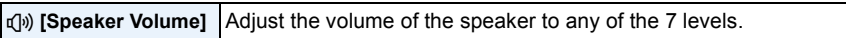

• When you connect the camera to a TV, the volume of the TV speakers does not change. Also, when connected, no sound is output from the camera speakers.

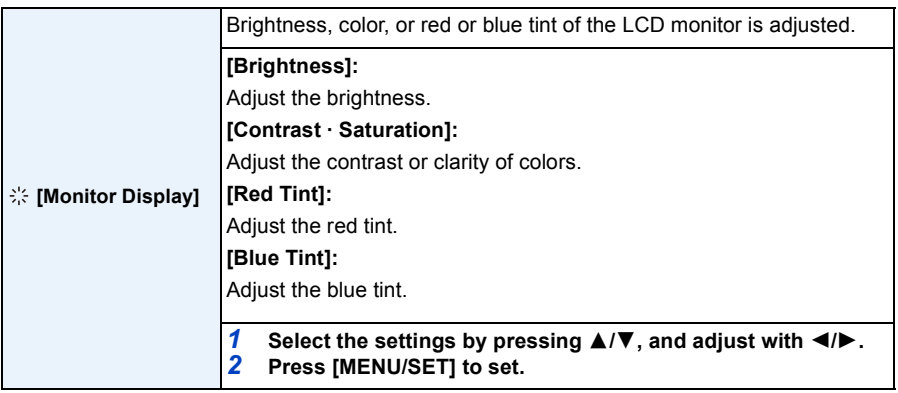

• Some subjects may appear differently from actuality on the LCD monitor. However, this does not affect the recorded pictures.

• When [Monitor Luminance] is set to [High Angle], [Brightness] and [Contrast · Saturation] cannot be adjusted.

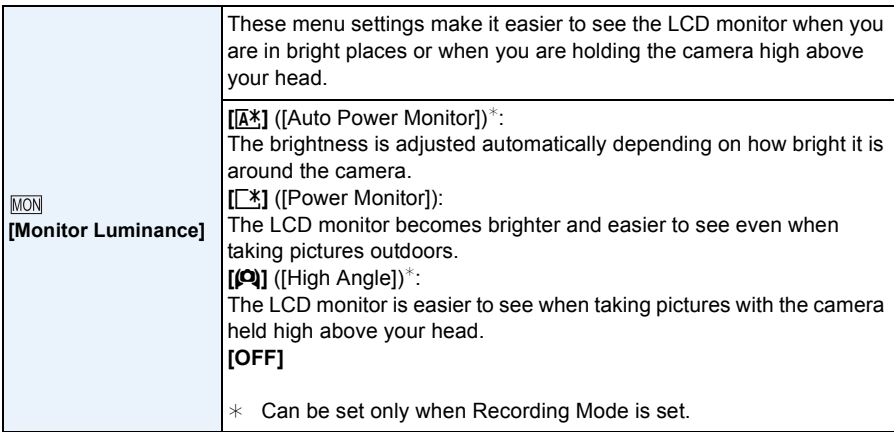

• High Angle Mode is also canceled if you turn the camera off or [Auto Power Off] is activated.

• The brightness of the pictures displayed on the LCD monitor is increased so some subjects may appear different from real life on the LCD monitor. However, this does not affect the recorded pictures.

- The LCD monitor automatically returns to normal brightness if no operations are preformed for 30 seconds when recording in [Power Monitor]. Press any button to make the LCD monitor bright again.
- When [Monitor Luminance] is set, the usage time is reduced.

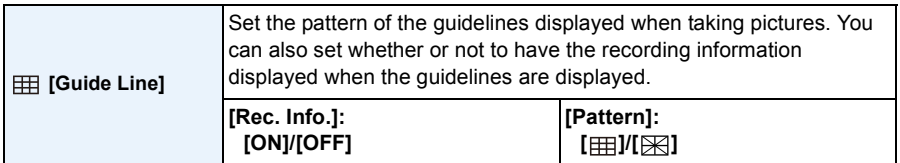

- When you align the subject on the horizontal and vertical guidelines or the cross point of these lines, you can take pictures with well-designed composition by viewing the size, the slope and the balance of the subject.
- The [Pattern] setting is fixed to [  $\boxplus$  ] in the Intelligent Auto Mode.
- Guidelines are not displayed in the following cases.
	- Panorama Shot Mode
	- [Photo Frame] (Scene Mode)

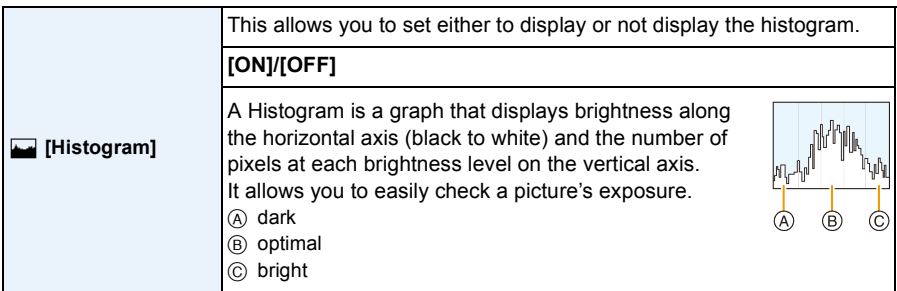

#### **• When you take pictures with the flash or in dark places, the Histogram is displayed in orange because the recorded picture and the Histogram do not match each other.**

- The Histogram is an approximation in Recording Mode.
- The Histogram of a picture may not match in the Recording Mode and the Playback Mode.
- The Histogram displayed in this camera does not match Histograms displayed by picture editing software used in PCs, etc.
- Histograms are not displayed in the following cases.
	- Intelligent Auto Mode
	- Multi Playback
	- When recording motion pictures
	- Playback Zoom
	- [Photo Frame] (Scene Mode)
	- When HDMI micro cable is connected
	- Calendar

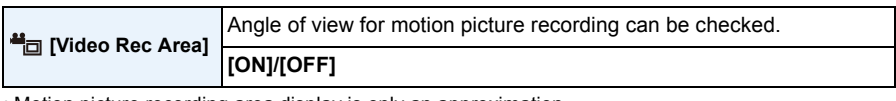

- Motion picture recording area display is only an approximation.
- Recording area display may disappear when zooming to Tele depending on the picture size setting.
- It will be fixed to [OFF] during the Intelligent Auto Mode.

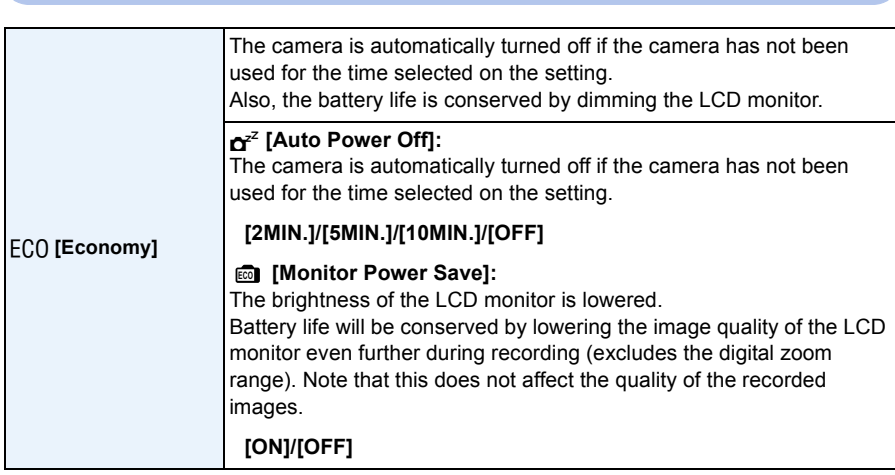

- [Auto Power Off] is set to [5MIN.] in the Intelligent Auto Mode.
- [Auto Power Off] does not work in the following cases.
	- When using the AC adaptor (supplied)
	- When connecting to a PC or a printer
	- When recording or playing back motion pictures
	- During a Slide Show
- The effect of the [Monitor Power Save] is lower in the Digital Zoom range compared to the Optical Zoom range.
- [Monitor Luminance] settings take priority, even if [Monitor Power Save] has been set.

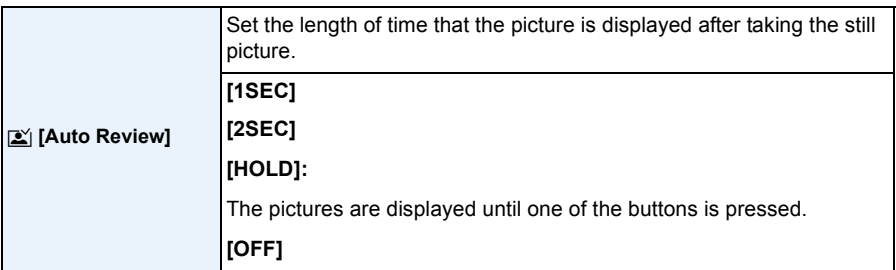

- [Auto Review] is activated regardless of its setting in the following cases.
	- When using Auto Bracket
	- When using [Burst].
- Auto Review setting is fixed to [2SEC] in the following cases.
	- Intelligent Auto Mode
- [Auto Review] does not work when recording motion pictures.

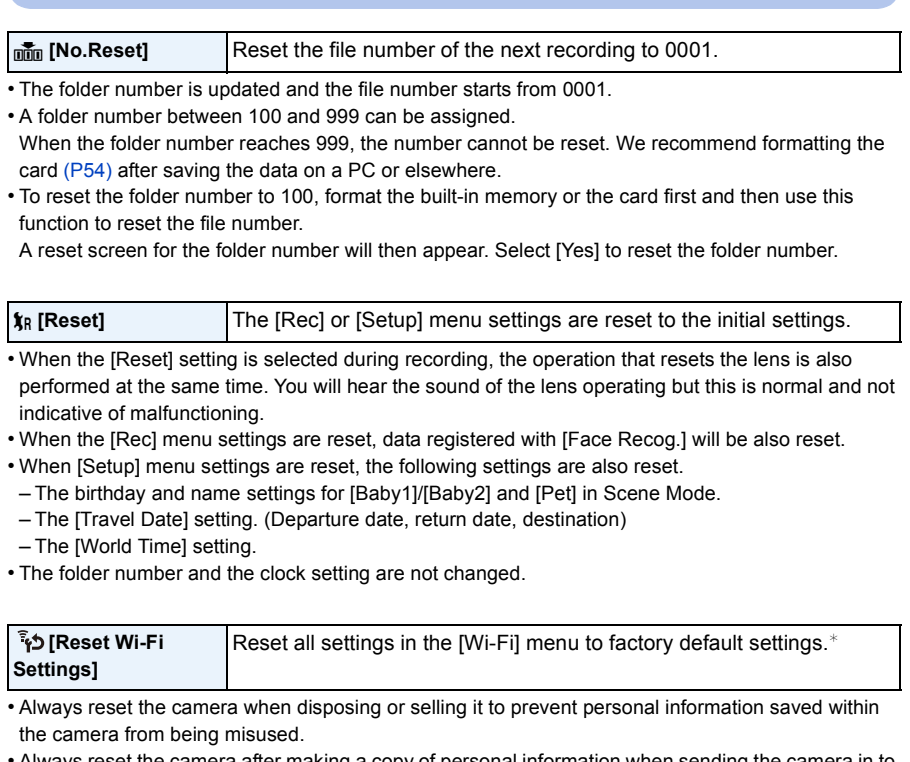

- Always reset the camera after making a copy of personal information when sending the camera in to be repaired.
- ¢ (Excluding [LUMIX CLUB]) [\(P166\)](#page-165-0)

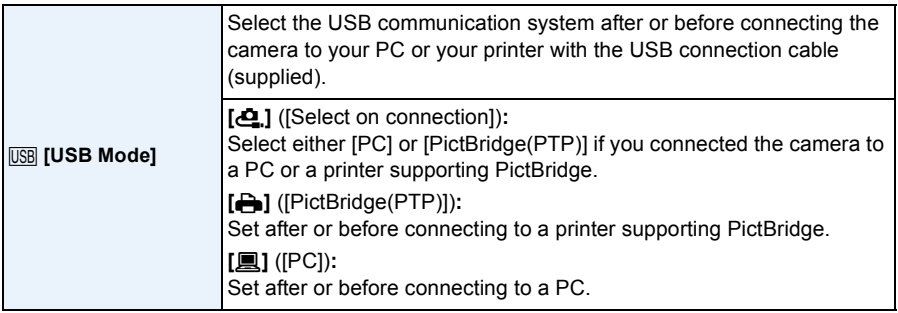

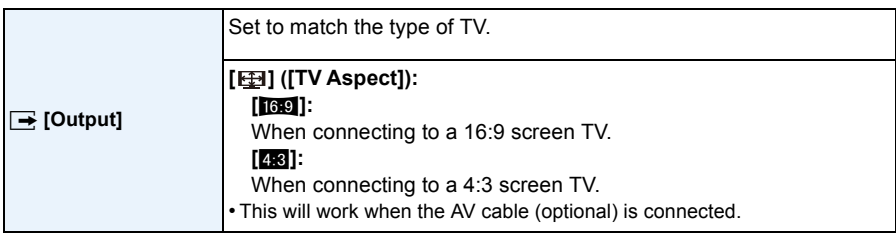

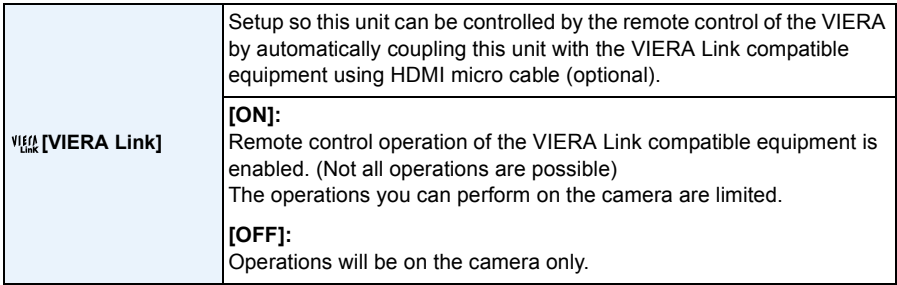

• This will work when the HDMI micro cable (optional) is connected.

• Refer to [P172](#page-171-0) for details.

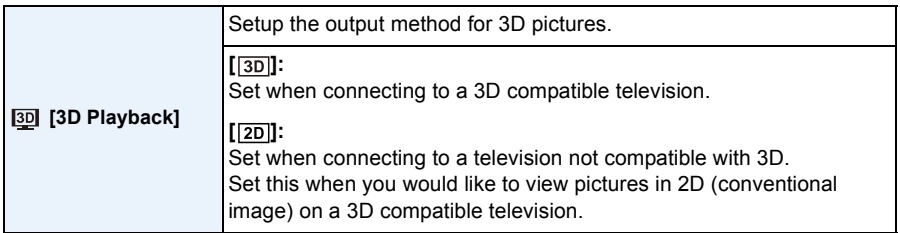

• This will work when the HDMI micro cable (optional) is connected.

• Refer to [P174](#page-173-0) for the method to playback 3D pictures in 3D.

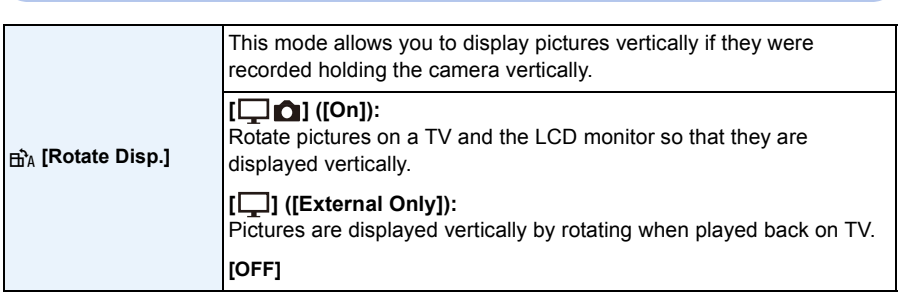

- Refer to [P38](#page-37-0) for information about how to play back pictures.
- When you play back pictures on a PC, they cannot be displayed in the rotated direction unless the OS or software is compatible with Exif. Exif is a file format for still pictures which allows recording information etc. to be added. It was established by "JEITA (Japan Electronics and Information Technology Industries Association)".
- It may not be possible to rotate pictures that have been recorded with other equipment.
- Pictures are not rotated during Multi Playback.

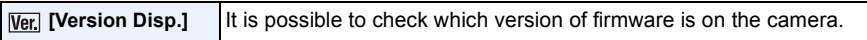

• Press [MENU/SET] on the version display screen to display information about the software on the unit.

<span id="page-53-0"></span>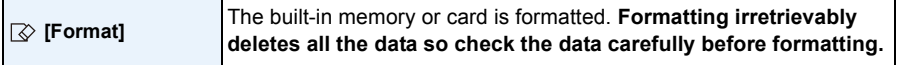

- Do not turn the camera off during formatting.
- If a card has been inserted, only the card is formatted. To format the built-in memory, remove the card.
- If the card has been formatted on a PC or other equipment, format it on the camera again.
- It may take longer to format the built-in memory than the card.
- If the built-in memory or the card cannot be formatted, consult Panasonic.

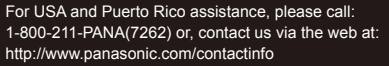

For Canadian assistance, please call: 1-800-99-LUMIX (1-800-995-8649) or send e-mail to: lumixconcierge@ca.panasonic.com

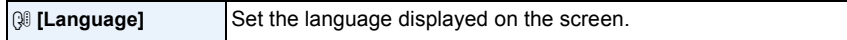

• If you set a different language by mistake, select [ $\mathcal{R}$ ] from the menu icons to set the desired language.

<span id="page-54-0"></span>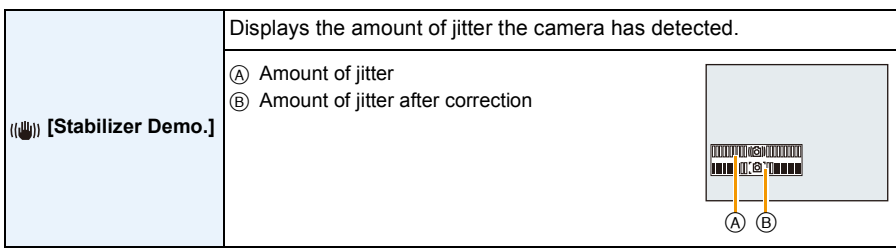

• The Stabilizer function is switched between [On] and [Off] every time [MENU/SET] is pressed.

• In Playback Mode, [Stabilizer Demo.] cannot be displayed.

• [Stabilizer Demo.] is an approximation.

# **About the LCD Monitor**

## **Press [DISP.] to change.**

- A LCD monitor
- When the menu screen appears, the [DISP.] button is not activated. During Playback Zoom, motion picture playback, panorama playback or a slide show, you can only select "Normal display  $(h)$ " or "No display  $\left(\overline{\phantom{a}}\right)$ ".

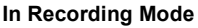

- $(B)$  Normal display<sup>\*1</sup>
- C Number of recordable pictures
- $(D)$  Normal display<sup>\*1</sup>
- E Available recording time
- F No display
- $\textcircled{a}$  No display (Recording guideline)<sup> $*1$ </sup>

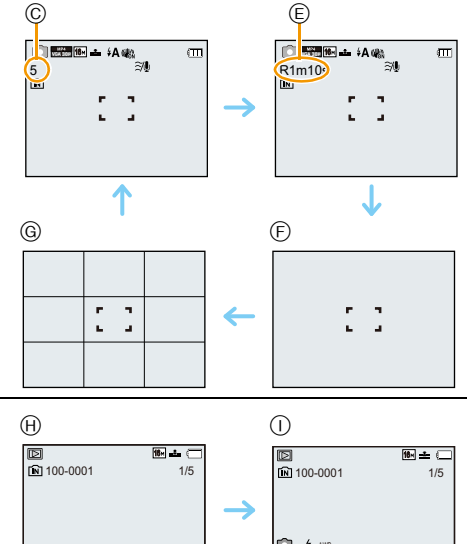

 $\circledcirc$ 

#### **In Playback Mode**

- (A) Normal display
- $\textcircled{\tiny{1}}$  Display with recording information<sup>\*1</sup>
- $(J)$  No display<sup>\*2</sup>

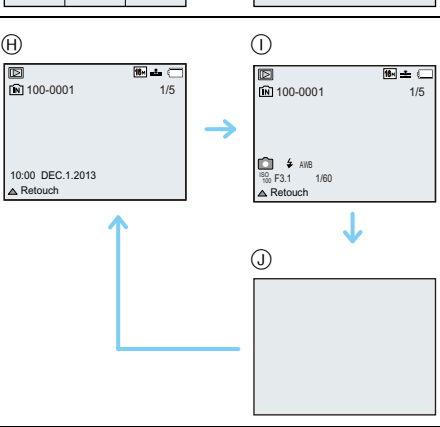

 $*1$  If the [Histogram] in [Setup] menu is set to [ON], histogram will be displayed.

 $*2$  Name of the registered person in [Face Recog.] is displayed when [DISP.] is pressed.

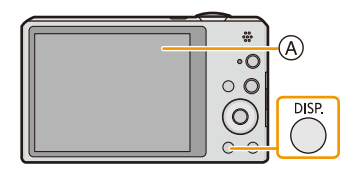

- 57 -

# **Using the Zoom**

# **Applicable modes: <b>AQQ**

You can zoom in to make people and objects appear closer or zoom out to record landscapes in wide angle.

Recording

## **To make subjects appear further away use (Wide)**

**Rotate the zoom lever towards Wide.**

**To make subjects appear closer use (Tele)**

**Rotate the zoom lever towards Tele.**

### ∫ **Screen display**

Example of display when Extended Optical Zoom (EZ), Intelligent Zoom and Digital Zoom are used together.

- A Extended Optical Zoom indication
- B Optical Zoom range
- C Intelligent Zoom range
- D Digital Zoom range
- E Zoom magnification (approximation)
- **• When using the Zoom function, an estimate of the focus range will appear in conjunction**  with the zoom display bar. [Example:  $0.5$  m  $(1.6$  ft.]  $-\infty$ ]
- The lens barrel extends or retracts according to the zoom position. Be sure not to interrupt the motion of the lens barrel while the zoom lever is rotated.
- For details about using the zoom while recording motion pictures, refer to [P36](#page-35-0).

# **Optical Zoom**

Zooms in without deteriorating the image quality.

### **Maximum magnification: 10**k

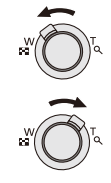

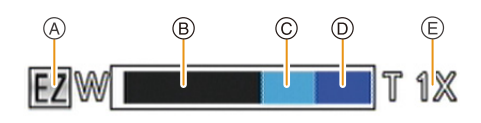

#### **Extended Optical Zoom (EZ)**

This function works when any of the picture sizes  $(P81)$  indicated with  $\Box z$  is selected. You can zoom in further than you can with the Optical Zoom without deteriorating the image quality.

#### **Maximum magnification: 22.5** $\times$

**(This includes the optical zoom magnification. The magnification level differs depending on [Picture Size] setting.)**

- "EZ" is an abbreviation of "Extended Optical Zoom".
- This function is not available in the following cases:
	- Macro Zoom Mode
	- [Toy Effect] (Creative Control Mode)
	- [High Sens.]/[Photo Frame]/[3D Photo Mode] (Scene Mode)
	- When [Burst] in the [Rec] menu is set to  $\left[\Box\right]$  or  $\left[\Box\right]$ ]
	- When recording motion pictures

#### **Intelligent Zoom**

This function works when [i.Resolution] [\(P94\)](#page-93-0) in the [Rec] menu is set to [i.ZOOM]. You can zoom in up to twice the original zoom magnification while minimizing the deterioration of the image quality.

- This will work automatically in Intelligent Auto Mode.
- This function is not available in the following cases:
- Macro Zoom Mode
- [Toy Effect] (Creative Control Mode)
- [Handheld Night Shot]/[High Sens.]/[3D Photo Mode] (Scene Mode)
- When [Burst] in the [Rec] menu is set to  $\Box$  | or  $\Box$ ]

### **Digital Zoom**

This function works when [Digital Zoom] [\(P94\)](#page-93-1) in the [Rec] menu is set to [ON]. Although the image quality deteriorates every time you zoom in further, you can zoom in up to four times the original zoom magnification.

- When using the [i.ZOOM], the maximum magnification of the Digital Zoom is limited to 2k.
- We recommend using a tripod and the Self-time[r \(P63\)](#page-62-0) for taking pictures.
- This function is not available in the following cases:
- Intelligent Auto Mode
- [Toy Effect]/[Miniature Effect] (Creative Control Mode)
- [Handheld Night Shot]/[High Sens.]/[Photo Frame]/[3D Photo Mode] (Scene Mode)
- When [Burst] in the [Rec] menu is set to  $\Box H$ ] or  $\Box$ ]

# **Taking Pictures Using the Built-in Flash**

# **Applicable modes: <b>AQ**  $\otimes$   $\boxtimes$  **SCN**

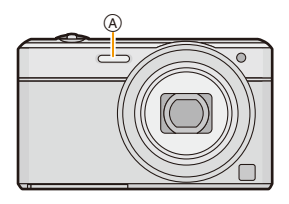

A **Photo flash**

Do not cover it with your fingers or other objects.

### **Switching to the appropriate flash setting**

Set the flash to match the recording.

**1** Press  $\triangleright$  [ $\frac{1}{2}$ ].

## **2 Press** 3**/**4 **to select the item and then press [MENU/SET].**

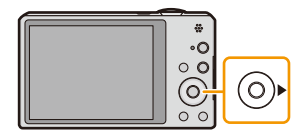

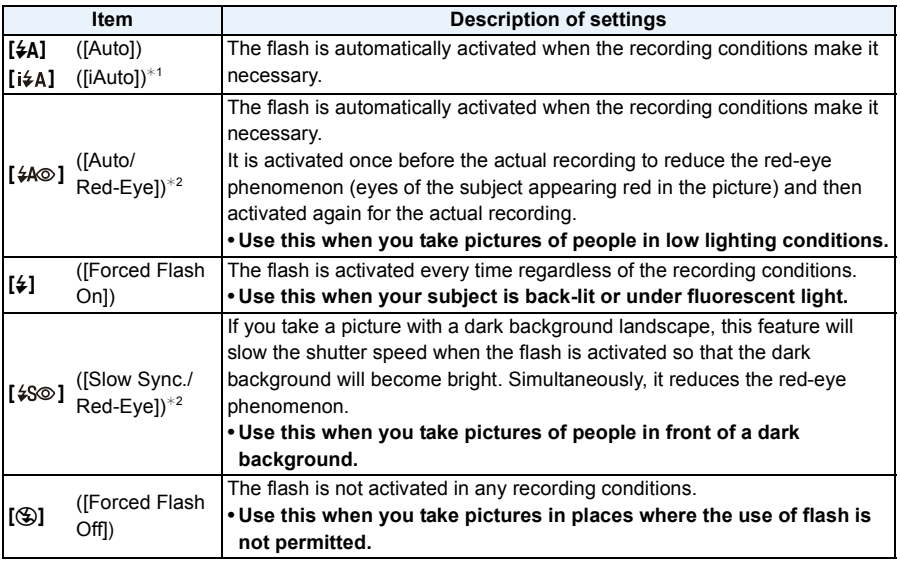

 $*1$  This can be set only when Intelligent Auto Mode is set. The icon changes depending on the type of subject and brightness. [\(P31\)](#page-30-0)

¢2 **The flash is activated twice. The subject should not move until the second flash is activated. Interval until the second flash depends on the brightness of the subject. [Red-Eye Removal] [\(P98\)](#page-97-0) on the [Rec] menu is set to [ON], [ ] appears on the flash icon.**

#### ∫ **Available Flash Settings in Recording Mode**

The available flash settings depend on the Recording Mode.

( $\bigcirc$ : Available,  $\longrightarrow$ : Not available,  $\bullet$ : Scene Mode initial setting)

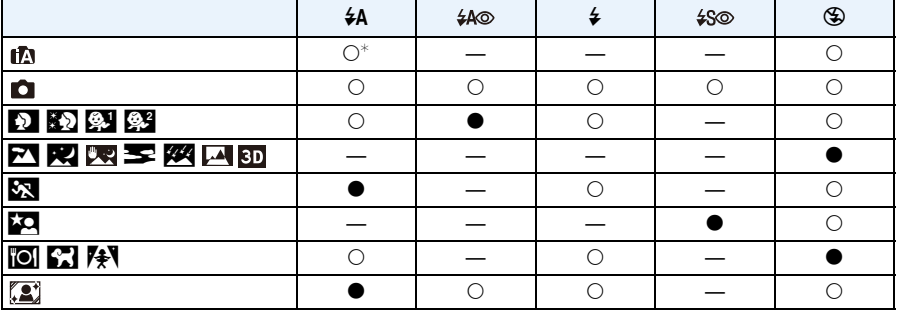

 $\ast$  [ $\sharp$ A] is displayed.

• The flash setting may change if the Recording Mode is changed. Set the flash setting again if necessary.

• The flash setting is memorized even if the camera is turned off. However, the Scene Mode flash setting is reset to the initial setting when the Scene Mode is changed.

• Flash will not be activated when recording motion picture.

#### ∫ **The available flash range**

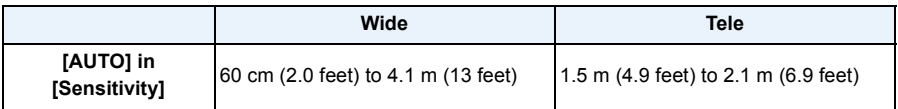

#### ∫ **Shutter speed for each flash setting**

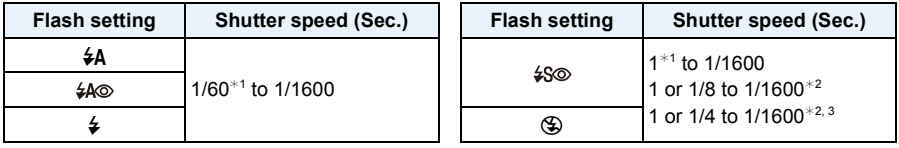

 $*1$  Varies according to the settings of [Min. Shtr Speed] and [Sensitivity].

¢2 When [Min. Shtr Speed] is set to [AUTO]. Varies according to the [Sensitivity] setting.

 $*3$  When [ $\textsf{B}$  in [Sensitivity] is set.

 $\cdot \times 2$ , 3: The shutter speed becomes a maximum of 1 second in the following cases.

– When the Optical Image Stabilizer is set to [OFF].

– When the camera has determined that there is very little jitter when the Optical Image Stabilizer is set to [ON].

• In Intelligent Auto Mode, shutter speed changes depending on the identified scene.

• In Scene Mode, shutter speed will be different from the above table.

- If you bring the Flash too close to an object, the object may be distorted or discolored by the heat or lighting from the Flash.
- Recording a subject from too close, or without sufficient flash will not provide the appropriate level of exposure, and may result in a picture that is too white or dark.
- When the Flash is being charged, the Flash icon blinks red, and you cannot take a picture even when you press the shutter button fully.
- If recording a subject without sufficient flash, the White Balance may not be properly adjusted.
- The effects of the flash may not be adequately achieved under the following conditions.
	- When [Burst] is set to  $[$ **[1**]
	- When the shutter speed is too fast
- It may take time to charge the Flash if you repeatedly take pictures. Take a picture after the access indication disappears.
- The Red-Eye Reduction effect differs between people. Also, if the subject is far away from the camera or was not looking at the first Flash, the effect may not be evident.

# **Taking Close-up Pictures ([AF Macro]/[Macro Zoom])**

**Applicable modes: <b>ADB**  $\otimes$  **SCN** 

This mode allows you to take close-up pictures of a subject, e.g. when taking pictures of flowers.

**1 Press** 4 **[**#**].**

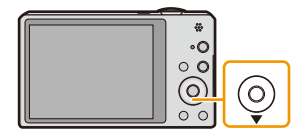

# **2 Press ∆/▼** to select the item and then press [MENU/SET].

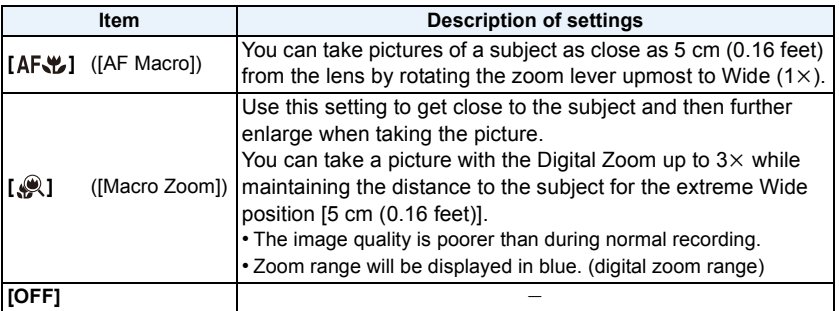

- We recommend using a tripod and the Self-timer.
- We recommend setting the flash to [He] when you take pictures at close range.
- If the distance between the camera and the subject is beyond the focus range of the camera, the picture may not be properly focused even if the focus indication lights.
- When a subject is close to the camera, the effective focus range is significantly narrowed. Therefore, if the distance between the camera and the subject is changed after focusing on the subject, it may become difficult to focus on it again.
- Macro Mode gives priority to a subject close to the camera. Therefore, if the distance between the camera and the subject is far, it takes longer to focus on it.
- When you take pictures at close range, the resolution of the periphery of the picture may decrease slightly. This is not a malfunction.
- It is not possible to set AF Macro Mode in the following cases.
- In all Scene Modes except [3D Photo Mode]
- [Macro Zoom] cannot be set in the following cases.
- [Toy Effect]/[Miniature Effect] (Creative Control Mode)
- Scene Mode
- When [AF Mode] is set to  $[$
- When [Burst] in the [Rec] menu is set to  $[\Box H]$  or  $[\Box]$ ]

# <span id="page-62-0"></span>**Taking Pictures with the Self-timer**

**Applicable modes:**  $\text{A}\Box$   $\text{B}\Box$   $\text{B}\Box$   $\text{B}\Box$ 

**1 Press** 2 **[**ë**].**

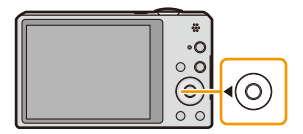

# **2 Press ∆/▼** to select the item and then press [MENU/SET].

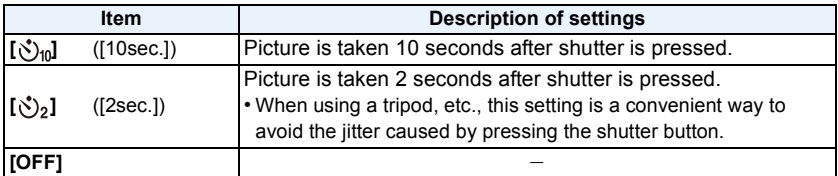

- **3 Press the shutter button halfway to focus and then press it fully to take the picture.**
	- $\bullet$  The self-timer indicator  $\textcircled{a}$  blinks and the shutter is activated after 10 seconds (or 2 seconds).

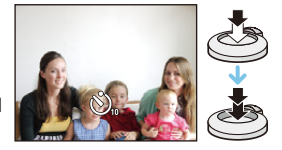

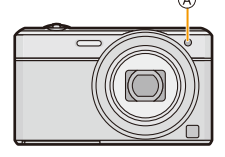

- When you press the shutter button once fully, the subject is automatically focused just before recording. In dark places, the Self-timer indicator will blink and then may turn on brightly, operating as an AF Assist Lamp to allow the camera to focus on the subject.
- We recommend using a tripod when recording with the Self-timer.
- The self-timer cannot be set when recording motion pictures.

# **Compensating the Exposure**

## **Applicable modes: and CO**

Use this function when you cannot achieve appropriate exposure due to the difference in brightness between the subject and the background.

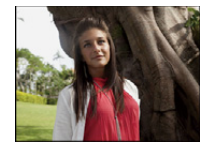

**Underexposed Properly exposed Overexposed**

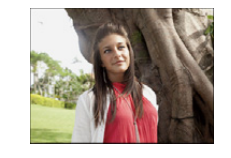

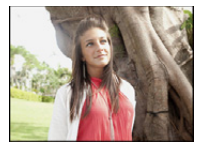

Compensate the exposure towards negative.

Compensate the exposure towards positive.

# **1 Press** 3 **[**È**] until [Exposure] appears.**

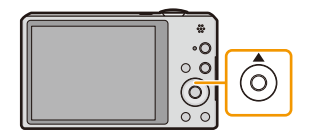

**2 Press** 2**/**1 **to compensate the exposure and then press [MENU/SET].**

- The exposure compensation value appears on the screen.
- Select [0 EV] to return to the original exposure.
- EV is an abbreviation of [Exposure Value], a unit indicating the amount of exposure. The EV changes with the aperture value or the shutter speed.
- The set exposure value is memorized even if the camera is turned off.
- The compensation range of the exposure will be limited depending on the brightness of the subject.
- You cannot use the Exposure Compensation in following conditions.
- [Starry Sky] (Scene Mode)

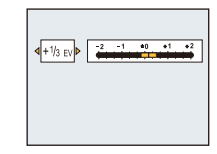

# **Taking Pictures Using Auto Bracket**

## **Applicable modes: <b>A**CICI SCN

In this mode, 3 pictures are automatically recorded in the selected exposure compensation range each time the shutter button is pressed.

#### **With Auto Bracket**  $\pm$  **1 EV**

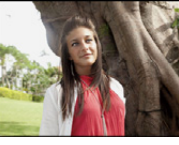

**1st picture 2nd picture 3rd picture**

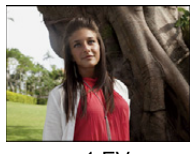

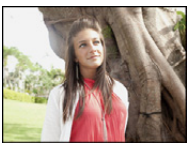

 $\pm 0$  EV  $\phantom{00}$   $\pm 1$  EV  $\phantom{00}$  +1 EV

# **1 Press** 3 **[**È**] until [Auto Bracket] appears.**

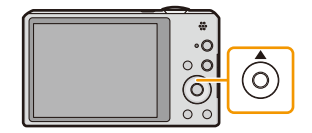

**2 Press** 2**/**1 **to set the compensation range of the exposure and then press [MENU/SET].**

- When you do not use Auto Bracket, select  $[OFF]$   $(±0)$ .
- When setting Auto Bracket, [<sup>22</sup>] appears on the screen.
- When taking pictures using Auto Bracket after setting the Exposure Compensation range, the pictures taken are based on the selected Exposure Compensation range.
- The exposure may not be compensated with Auto Bracket depending on the brightness of the subject.
- **• [**Œ**] is set for the flash when Auto Bracket is set.**
- You cannot use the Auto Bracket in the following conditions.
- [Toy Effect]/[Miniature Effect]/[Soft Focus]/[Star Filter] (Creative Control Mode)
- [Handheld Night Shot]/[Starry Sky]/[Photo Frame]/[3D Photo Mode] (Scene Mode)
- When recording motion pictures

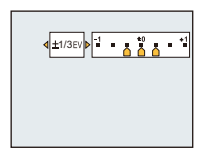

# **Taking Pictures with different image effects**

## **(Creative Control Mode)**

#### **Recording Mode:**

This mode records with additional image effects. You can set the effects to add by selecting example images and checking them on the screen.

# **1 Press [MODE].**

- **2 Press** 3**/**4**/**2**/**1 **to select [Creative Control], and then press [MENU/ SET].**
- **3 Press** 3**/**4 **to select image effects and then press [MENU/SET].**
	- The image effect of the selected example image will be applied in a preview display (A).
	- A brief description of selected image effect appears when you press [DISP.].

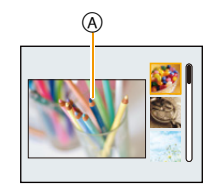

- To change the Creative Control Mode, press [MENU/SET], select [Creative Control] using  $\blacktriangle/\blacktriangledown/\blacktriangleleft$ /  $\blacktriangleright$ , and then press [MENU/SET].
- The displayed image on the recording screen and the preview of the selected image effect may differ from the actual recorded image.
- The Creative Control Mode setting is stored even after turning off this unit.
- White Balance will be fixed to [AWB].
- [Sensitivity] cannot be set in Creative Control Mode because the camera adjusts its settings automatically.

 $*$  These pictures are examples to show the effect.

### <span id="page-66-0"></span>**[Expressive]**

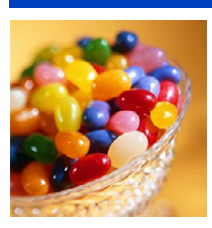

This effect emphasizes the color to make a pop art picture.

**[Retro]**

This effect gives a faded image.

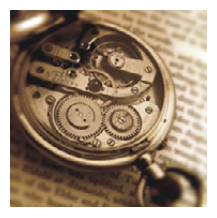

## **[High Key]**

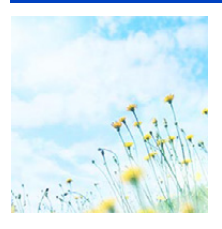

This effect adds a bright, airy and soft feel to the overall image.

• If you select this effect with Panorama Shot Mode, the effect may not be apparent in places with insufficient brightness.

### **[Low Key]**

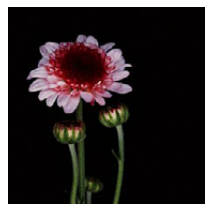

This effect adds a dark and relaxing feel to the overall image and enhances bright parts.

## **[Sepia]**

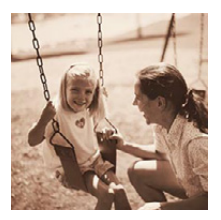

This effect creates a sepia image.

## **[Dynamic Monochrome]**

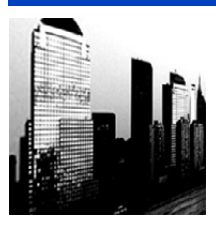

This effect gives a higher contrast to create an impressive black and white picture.

## **[Impressive Art]**

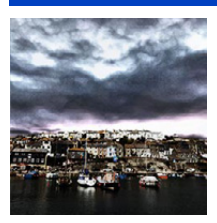

This effect gives your photo a dramatic contrast look.

• If you select this effect with Panorama Shot Mode, seams between pictures may become noticeable.

## **[High Dynamic]**

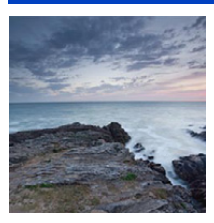

This effect produces the optimum brightness for both dark and bright parts.

## **[Cross Process]**

This effect gives your photo a dramatic color look.

#### **Items that can be set**

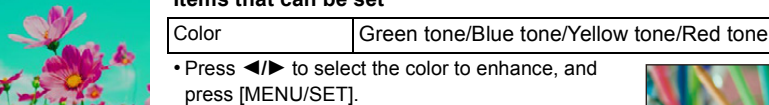

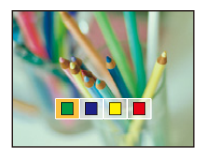

## **[Toy Effect]**

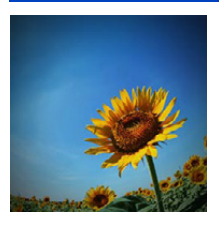

This effect reduces peripheral brightness to give the impression of a toy camera.

#### **Items that can be set**

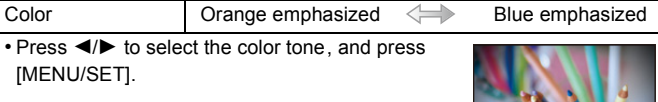

#### **[Miniature Effect]**

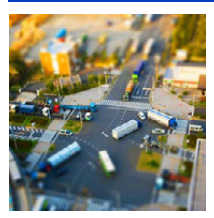

This effect blurs peripheral areas to give the impression of a diorama.

- Display of the recording screen will be delayed more than usual and the screen will look as if frames are being dropped.
- No sound is recorded in motion pictures.
- Approximately 1/10 of the time period is recorded. (If you record for 10 minutes, the resulting motion picture recording will be approximately 1 minute long.)

The displayed available recording time is approximately 10 times. When switching to Recording Mode, please check the available recording time.

• When taking pictures of a large size, the screen may turn black after taking the picture because of signal processing. This is not a malfunction.

## **[Soft Focus]**

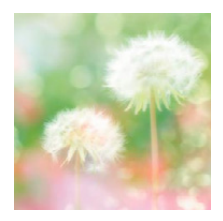

This effect blurs the overall image to produce a soft feel.

• Display of the recording screen will be delayed more than usual and the screen will look as if frames are dropping.

### **[Star Filter]**

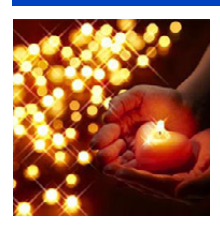

This effect transforms pin-points of light into a star effect.

• Display of the recording screen will be delayed more than usual and the screen will look as if frames are dropping.

### <span id="page-69-0"></span>**[One Point Color]**

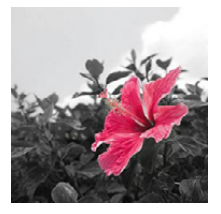

This effect leaves one selected color to emphasize impressiveness.

- ∫ **Set the color to leave in**
- *1* **Fit the color you want to leave in the frame at the center of the screen, and then press [MENU/SET].**
	- If you press [DISP.], you will return to step *1*.
- *2* **Check the color you have set, and then press [MENU/SET].**
	- The set color is memorized even if the camera is turned off. In that case, the operation starts from step *2*.

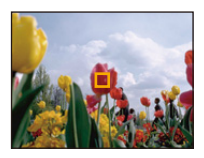

• Depending on the subject, the set color may not be left in.

# **Taking panorama pictures (Panorama Shot Mode)**

## **Recording Mode:**

Pictures are recorded continuously while moving the camera horizontally or vertically, and are combined to make a single panorama picture.

- **1 Press [MODE].**
- **2 Press** 3**/**4**/**2**/**1 **to select [Panorama Shot], and then press [MENU/SET].**
- **3 Press ▲/▼** to select the recording direction and then **press [MENU/SET].**
- **4 Press** 3**/**4 **to select image effects and then press [MENU/SET].**

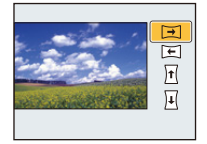

- You can add the same image effect as the Creative Control Mode with the same operation as the mode. (except for [Toy Effect] and [Miniature Effect])
- Read [P67](#page-66-0)–[70](#page-69-0) for details on the respective effects.
- During panorama picture recording, the following image effects of the Creative Control Mode are not visible on the screen:
	- [Soft Focus]/[Star Filter]
- If you are not going to add an image effect, select [OFF].
- **5 After confirming the recording direction, press [MENU/SET].**
	- A horizontal/vertical guide is displayed. If you press  $\blacktriangleright$ , you will return to step  $3$ .
- **6 Press the shutter button halfway to focus.**

**7 Press the shutter button fully and record a picture while moving the camera in a small circle in the direction selected in Step 3.**

Recording from left to right

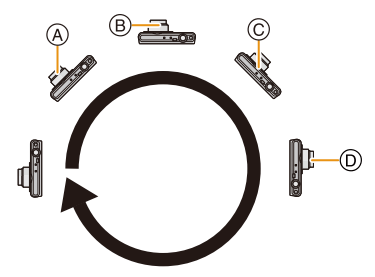

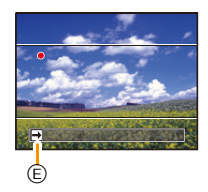

Move the camera in a single panning motion for about 8 seconds.

• Move the camera at a constant speed.

Pictures may not be able to be recorded properly if the camera is moved too fast or slow.

- (A) 1 second
- B 2 seconds
- $(D)$  4 seconds
- $(E)$  Recording direction and panning (Guide)

C 3 seconds

# **8 Press the shutter button once again to end the still picture recording.**

• Recording can also be ended by keeping the camera still while recording.

#### ∫ **Technique for Panorama Shot Mode**

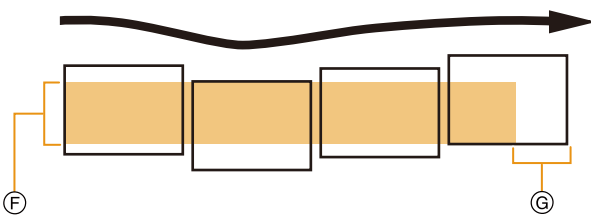

- $(F)$  Move the camera in the recording direction without shaking it. If the camera shakes too much, pictures may not be able to be recorded, or the recorded panorama picture may become narrower (smaller)
- G Move the camera towards the edge of the range you wish to record. (The edge of the range will not be recorded in the last frame)
- The zoom position is fixed to Wide.
- [Stabilizer] is fixed to [OFF].
- The focus, white balance, and exposure are fixed at the optimum values for the first picture. As a result, if the focus or brightness changes substantially during recording, the entire panorama picture may not be recorded at the suitable focus or brightness.
- White Balance is fixed to [AWB] while an image effect is applied.
- When multiple pictures are combined to create a single panorama picture, the subject may appear distorted or the connection points may be noticeable in some cases.
- The number of recording pixels in the horizontal and vertical directions of the panorama picture varies depending on the recording direction and the number of combined pictures. The maximum number of pixels is shown below.

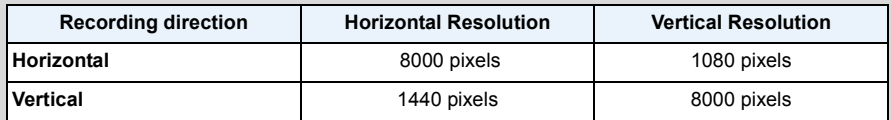

- A panorama picture may not be able to be created, or the pictures may not be combined properly when recording the following subjects or under the recording conditions below.
- Subjects with a single, uniform color or repetitive pattern (such as the sky or a beach)
- Moving subjects (person, pet, car, waves, flowers blowing in the breeze, etc.)
- Subjects where the color or patterns change in a short time (such as an image appearing on a display)
- Dark places
- Locations with flickering light sources such as fluorescent lights or candles

#### ∫ **About playback**

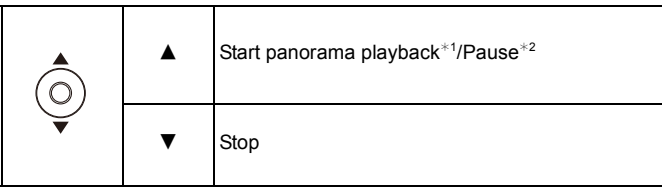

- ¢1 If you have filtered images for playback by using [Slide Show] [\(P104\)](#page-103-0) or [Filtering Play] [\(P106\)](#page-105-0), the selection screen appears. Press  $\triangle$ / $\nabla$  to select [Play Panorama], and then press [MENU/ SET1.
- $*2$  You can perform frame-by-frame forward/rewind by pressing  $\blacktriangleright$  / $\blacktriangleleft$  during a pause.

# **Taking pictures that match the scene being recorded (Scene Mode)**

#### **Recording Mode:**

When you select a Scene Mode to match the subject and recording situation, the camera sets the optimal exposure and hue to obtain the desired picture.

### **1 Press [MODE].**

- **2 Press** 3**/**4**/**2**/**1 **to select [Scene Mode], and then press [MENU/SET].**
- **3 Press** 3**/**4**/**2**/**1 **to select the Scene Mode and then press [MENU/SET].**

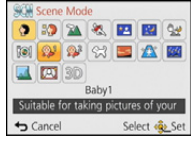

- To change the Scene Mode, press [MENU/SET], select [Scene Mode] using  $\triangle$ / $\Pi$ / $\triangle$ / $\triangleright$ , and then press [MENU/SET].
- The following cannot be set in Scene Mode as the camera adjusts automatically.
	- [Sensitivity]/[i.Exposure]/[Min. Shtr Speed]/[i.Resolution]/[Color Mode]

### **[Portrait]**

When taking pictures of people outdoors during the daytime, this mode allows you to improve the appearance and make their skin tones look healthier.

#### ∫ **Technique for Portrait Mode**

To make this mode more effective:

- $\bigodot$  Rotate the zoom lever as far as possible to Tele.
- **2** Move close to the subject to make this mode more effective.

### **[Soft Skin]**

When taking pictures of people outdoors during the daytime, this mode enables the texture of their skin to appear even softer than with [Portrait]. (It is effective when taking pictures of people from the chest up.)

#### ∫ **Technique for Soft Skin Mode**

To make this mode more effective:

- $\bigodot$  Rotate the zoom lever as far as possible to Tele.
- **2** Move close to the subject to make this mode more effective.

• If a part of the background etc. is a color close to skin color, this part is also smoothed.

• This mode may not be effective when there is insufficient brightness.

### **[Scenery]**

This allows you to take pictures of a wide landscape.

#### **[Sports]**

Setting for when you want to take pictures of sports scenes or other fast-moving events.

- Shutter speed may slow down up to 1 second.
- This mode is suitable for taking pictures of subjects at distances of 5 m (16 feet) or more.

### **[Night Portrait]**

This allows you to take pictures of a person and the background with near real-life brightness.

#### ∫ **Technique for Night Portrait Mode**

- Use the flash. (You can set to [  $\sharp$ S<sub>©</sub> ].)
- Ask the subject not to move while taking a picture.
- We recommend using a tripod and the Self-timer for taking pictures.
- Shutter speed may slow down up to 4 seconds.
- The shutter may remain closed (max. about 4 sec.) after taking the picture because of signal processing. This is not a malfunction.
- Noise may become visible when you take pictures in dark places.

### **[Night Scenery]**

This allows you to take vivid pictures of the nightscape.

- We recommend using a tripod and the Self-timer for taking pictures.
- Shutter speed may slow down up to 4 seconds.
- The shutter may remain closed (max. about 4 sec.) after taking the picture because of signal processing. This is not a malfunction.
- Noise may become visible when you take pictures in dark places.

### **[Handheld Night Shot]**

This mode allows you to record multiple pictures of night scenes at high speed, which are all combined to make a single picture. It will reduce the jitter and noise from the picture even when recording with the camera in your hand.

- Do not move the camera while recording pictures continuously.
- Noise may become visible when you take pictures in dark places or take pictures of moving subjects.

#### **[Food]**

This mode allows you to take pictures of food with a natural hue without being affected by the ambient light in restaurants, etc.

### <span id="page-76-0"></span>**[Baby1]/[Baby2]**

This takes pictures of a baby with a healthy complexion. When you use the flash, the light from it is weaker than usual.

It is possible to set different birthdays and names for [Baby1] and [Baby2]. You can select to have these appear at the time of playback, or have them stamped on the recorded image using [Text Stamp] [\(P116\)](#page-115-0).

#### ∫ **Birthday/Name setting**

- *1* **Press** 3**/**4 **to select [Age] or [Name] and then press [MENU/SET].**
- **2 Press ▲/▼** to select [SET] and then press [MENU/SET].<br>3 Enter the birthday or name.
- *3* **Enter the birthday or name.**

Birthday:  $\blacktriangleleft$ / $\blacktriangleright$ : Select the items (year/month/day)  $\triangle$ / $\nabla$ : Setting [MENU/SET]: Set

Name: For details on how to enter characters, refer to ["Entering Text"](#page-79-0) on [P80.](#page-79-0)

- When the birthday or name is set, [Age] or [Name] is automatically set to [ON].
- If [ON] is selected when the birthday or name has not been registered, the setting screen appears automatically.
- *4* **Press** 4 **to select [Exit] and then press [MENU/SET] to finish.**

#### ∫ **To cancel [Age] and [Name] Select the [OFF] setting in step** *2***.**

- The age and name can be printed out using the "PHOTOfunSTUDIO" bundled software on the CD-ROM (supplied).
- If [Age] or [Name] is set to [OFF] even when the birthday or name has been set, the age or name will not be displayed.
- Shutter speed may slow down up to 1 second.

### **[Pet]**

Select this when you want to take pictures of a pet such as a dog or a cat. You can set your pet's birthday and name.

For information about [Age] or [Name], refer to [Baby1]/[Baby2] o[n P77.](#page-76-0)

#### **[Sunset]**

Select this when you want to take pictures of a sunset view. This allows you to take vivid pictures of the red color of the sun.

### **[High Sens.]**

This mode minimizes the jitter of the subjects, and enables you to take pictures of these subjects in dimly lit rooms.

#### ∫ **Picture Size**

Select the picture size of 3M (4:3), 2.5M (3:2), 2M (16:9) or 2.5M (1:1).

### **[Starry Sky]**

This mode allows you to take vivid pictures of a starry sky or a dark subject.

#### ∫ **Setting the shutter speed**

Select a shutter speed of [15 sec.] or [30 sec.].

• Press the shutter button fully to display the countdown screen. Do not move the camera after this screen is displayed. When countdown finishes, [Please wait...] is displayed for the same length of time as the set shutter speed for signal processing.

#### ∫ **Technique for Starry Sky Mode**

• The shutter opens for 15 or 30 seconds. Be sure to use a tripod. We also recommend taking pictures with the self-timer.

### **[Glass Through]**

Objects in the distance are prioritized for focus.

This mode is ideal for taking pictures of scenery and other landscapes through clear glass, such as in vehicles or buildings.

- The camera may focus on the glass if it is dirty or has dust on it.
- The pictures taken may not look natural if the glass is colored. When this happens, change the white balance settings. [\(P84\)](#page-83-0)

#### **[Photo Frame]**

Record the image with a frame around it.

#### ∫ **Setting the frame**

Select from 6 types of frames.

- The picture size is fixed to 5M (4:3).
- The color of the frame displayed on the screen and the color of the frame around the actual image may differ, but this is not a malfunction.

### **[3D Photo Mode]**

Pictures are recorded continuously while moving the camera horizontally, and two pictures selected automatically are combined to make a single 3D picture.

To view 3D pictures, a television that supports 3D is required. (This unit will play back in 2D) Refer to [P174](#page-173-0) for details about the playback method.

#### ∫ **Technique for 3D Photo Mode**

Start the recording and then slide the camera horizontally straight from left to right.

- A guide is displayed while recording.
- Move the camera approximately 10 cm (0.33 feet) within approximately 4 seconds using the guide.

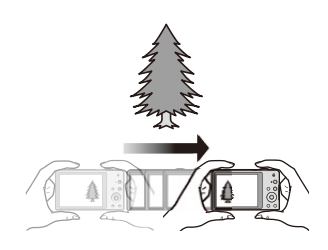

#### ∫ **To avoid mistakes in 3D recording**

- Take a picture of a subject that is not moving.
- Take a picture in a well-lit place, such as outdoors, etc.
- Fix the focus and exposure by pressing the shutter button halfway, then press the shutter button fully and move the camera.
- When you start recording with the subject slightly to the right of the center, the subject will be close to the center in the final picture.

#### **• You cannot record 3D pictures in vertical orientation.**

- The 3D pictures are saved in MPO format (3D).
- Zoom position is fixed to Wide.
- The picture size is fixed to 2M (16:9).
- The ISO sensitivity is automatically adjusted. However, the ISO sensitivity is increased to make the shutter speed become high-speed.
- Motion pictures cannot be recorded during 3D Photo Mode.
- Recording may not be possible depending on the recording conditions for the following cases. You may not get a 3D effect or the picture may be warped even if it was possible to record.
	- When the subject is too dark/bright
	- When the brightness of the subject changes
	- When the subject is moving
	- Not enough contrast

# <span id="page-79-0"></span>**Entering Text**

It is possible to enter babies' and pets' names and the locations when recording. When a screen that looks like the one on the right is displayed, you can enter characters. (Only alphabetical characters and symbols can be entered.)

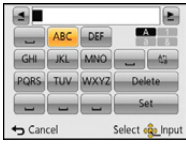

### **1 Press** 3**/**4**/**2**/**1 **to select text and then press [MENU/SET] to register.**

- Move the cursor to  $\binom{R_1}{R_2}$  and then press [MENU/SET] to switch text between [A] (capitals), [a] (lower case), [1] (numbers) and [&] (special characters).
- To enter the same character again, rotate the zoom lever towards [Z] (T) to move the cursor.
- The following operations can be performed by moving the cursor to the item and pressing [MENU/SET]:
	- $-[$  $\Box$ ]: Enter a blank
	- [Delete]: Delete a character
	- $-[$  $\triangleq$ ]: Move the entry position cursor to the left
	- $\blacktriangleright$  ]: Move the entry position cursor to the right
- A maximum of 30 characters can be entered. (Maximum of 9 characters when setting names in [Face Recog.])

A maximum of 15 characters can be entered for  $[\n\,], [\n\,], [\n,]\n]$ ,  $[\cdot]$  and  $[-]$  (Maximum of 6 characters when setting names in [Face Recog.]).

### **2 Press** 3**/**4**/**2**/**1 **to move the cursor to [Set] and then press [MENU/SET] to end text input.**

• Text can be scrolled if all of the entered text does not fit on the screen.

• It is displayed in order of title, location, [Name] ([Baby1]/[Baby2], [Pet]), [Name] ([Face Recog.]).

# **Using the [Rec] Menu**

**For details on [Rec] menu settings, refer to [P44.](#page-43-0)**

### **[Picture Size]**

**Applicable modes:** *D*  $\bigcirc$   $\bigcirc$   $\bigcirc$   $\bigcirc$   $\bigcirc$   $\bigcirc$ 

Set the number of pixels. The higher the numbers of pixels, the finer the detail of the pictures will appear even when they are printed onto large sheets.

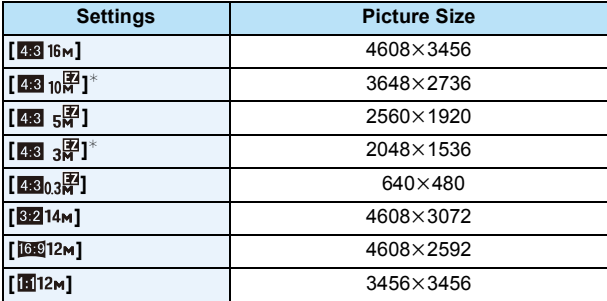

 $*$  This item cannot be set in the Intelligent Auto Mode.

**EX** : Aspect ratio of a 4:3 TV

**B24** : Aspect ratio of a 35 mm film camera

**16.9** : Aspect ratio of a high-definition TV, etc.

**1** : Square aspect ratio

• In specific modes, Extended Optical Zoom cannot be used, and the picture size for [[72] is not displayed. For details regarding modes in which Extended Optical Zoom cannot be used, refer to [P58](#page-57-0).

• Pictures may appear mosaic depending on the subject and the recording conditions.

### **[Quality]**

**Applicable modes: <b>A**OOA

Set the compression rate at which the pictures are to be stored.

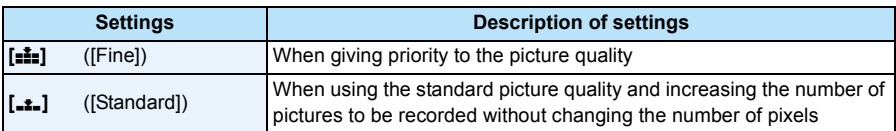

• The setting is fixed to [...] in the following cases.

– [High Sens.] (Scene Mode)

• The following icons are displayed during the 3D recording.

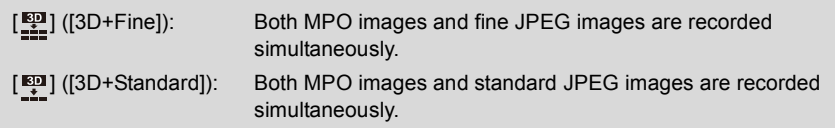

### **[Sensitivity]**

**Applicable modes: <b>A**DI 2 SON

This allows the Sensitivity to light (ISO sensitivity) to be set. Setting to a higher figure enables pictures to be taken even in dark places without the resulting pictures coming out dark.

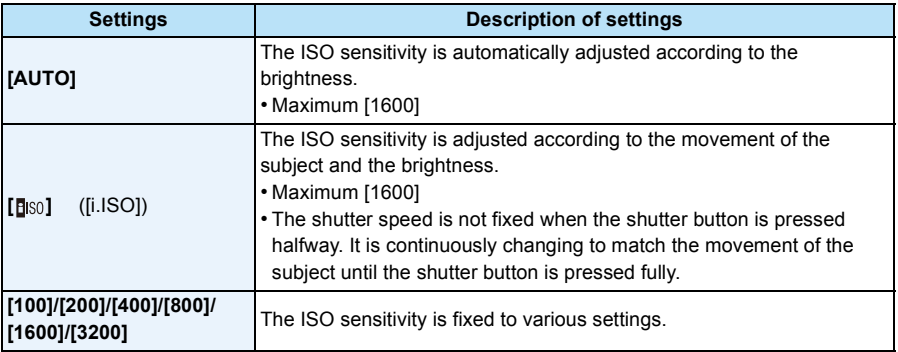

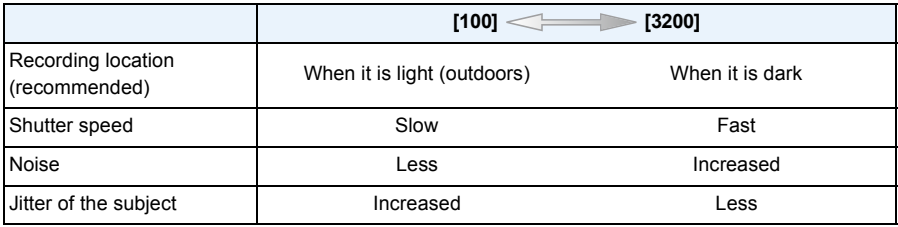

• For the focus range of flash when [AUTO] is set, refer to [P60](#page-59-0).

• The ISO sensitivity is automatically set under the following conditions.

– When recording motion pictures

– When [Burst] is set to  $[\Box H]$  or  $[\Box]$ ]

• The shutter speed is determined by the [Sensitivity] setting as shown in the table below.

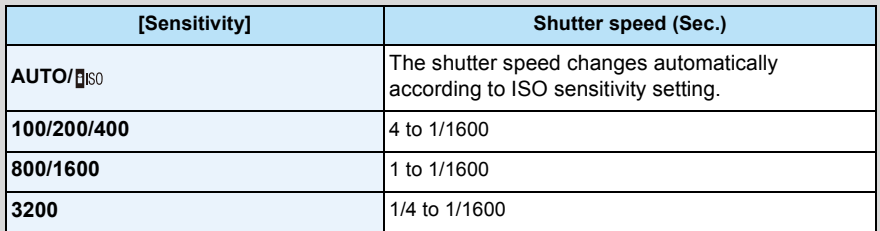

### <span id="page-83-0"></span>**[White Balance]**

**Applicable modes: <b>A**CI 2 SCN

In sunlight, under incandescent lights or in other such conditions where the color of white takes on a reddish or bluish tinge, this item adjusts to the color of white which is closest to what is seen by the eye in accordance with the light source.

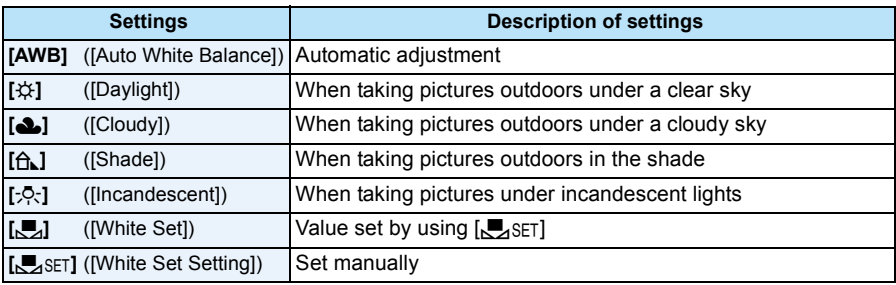

- Under fluorescent lighting, LED lighting fixture etc., the appropriate White Balance will vary depending on the lighting type, so use  $[AWB]$  or  $[Q]$ . Set 1.
- The White Balance setting is memorized even if the camera is turned off. (However, the White Balance setting for a Scene Mode returns to [AWB] when the Scene Mode is changed.)
- White Balance is fixed to [AWB] in the following conditions.
	- [Scenery]/[Night Portrait]/[Night Scenery]/[Handheld Night Shot]/[Food]/[Sunset]/[Starry Sky] (Scene Mode)

#### ∫ **Auto White Balance**

Depending on the conditions prevailing when pictures are taken, the pictures may take on a reddish or bluish tinge. Furthermore, when a multiple number of light sources are being used or there is nothing with a color close to white, Auto White Balance may not function properly. In this case, set the White Balance to a mode other than [AWB].

- 1 Auto White Balance will work within this range
- 2 Blue sky
- 3 Cloudy sky (Rain)
- 4 Shade
- 5 Sunlight
- 6 White fluorescent light
- 7 Incandescent light bulb
- 8 Sunrise and sunset
- 9 Candlelight
- K=Kelvin Color Temperature

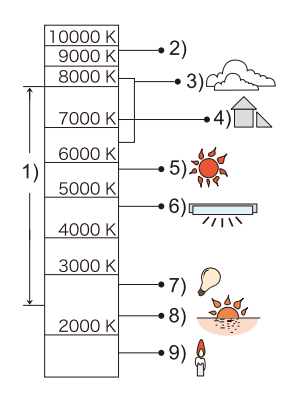

#### **Setting the White Balance manually**

Set the White Balance value. Use to match the condition when taking photographs.

- **1** Select [ $\epsilon$ <sub>2</sub>SET] and then press [MENU/SET].
- *2* **Aim the camera at a sheet of white paper etc. so that the frame in the center is filled by the white object only and then press [MENU/ SET].**

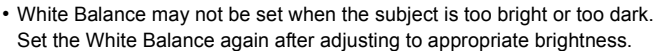

• Exit the menu after it is set.

#### **Finely adjusting the White Balance**

You can finely adjust the White Balance when you cannot acquire the desired hue by setting the White Balance.

- Fine adjustment is possible only when the White Balance is set to  $[\mathcal{X}/[\Delta_1]/[\Delta_1]/[\Delta_2]/[\Delta_2]$ .
- *1* **Select the White Balance to finely adjust and then press [DISP.] to display [WB Adjust.].**

#### *2* **Press** 2**/**1 **to adjust the White Balance.**

- 2 **[Red]:** Press when the hue is bluish.
- 1 **[Blue]:** Press when the hue is reddish.
- Select [0] to return to the original White Balance.
- *3* **Press [MENU/SET] to finish.**

• The White Balance icon on the screen turns red or blue.

- The White Balance fine adjustment setting is reflected in the picture when using the flash.
- You can finely adjust the White Balance independently for each White Balance item.
- The White Balance fine adjustment setting is memorized even if the camera is turned off.
- The White Balance fine adjustment level in  $[\sqrt{a}]$  returns to [0] when you reset the White Balance using  $\sqrt{ }$ <sub>SET</sub>].
- White Balance fine adjustment cannot be set for [B&W] and [SEPIA] in [Color Mode].

### **[AF Mode]**

**Applicable modes: <b>A**CCCCCCC

This allows the focusing method that suits the positions and number of the subjects to be selected.

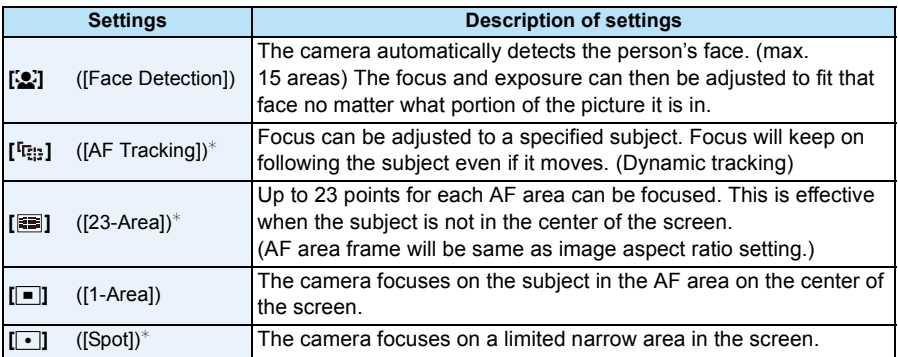

 $\ast$  [ $\blacksquare$ ] will be used during motion picture recording.

#### • [AF Mode] is fixed to  $\boxed{\blacksquare}$  in the following cases.

- [Miniature Effect] (Creative Control Mode)
- [Starry Sky] (Scene Mode)
- It will be fixed to [So] when the [Face Recog.] is set to [ON].
- It is not possible to set  $[\mathcal{L}]$  in the following cases.
	- [Soft Focus] (Creative Control Mode)
	- Panorama Shot Mode
	- [Night Scenery]/[Handheld Night Shot]/[Food] (Scene Mode)
- [[:]] cannot be set in the following conditions.
	- [Sepia]/[Dynamic Monochrome]/[High Dynamic]/[Toy Effect]/[Soft Focus] (Creative Control Mode)
	- Panorama Shot Mode
	- [B&W]/[SEPIA] ([Color Mode])

### ∫ **About [**š**] ([Face Detection])**

The following AF area frames are displayed when the camera detects the faces.

Yellow:

When the shutter button is pressed halfway, the frame turns green when the camera is focused.

White:

Displayed when more than one face is detected. Other faces that are the same distance away as the faces within the yellow AF areas are also brought into focus.

Recording

- Under certain picture-taking conditions including the following cases, the face detection function may fail to work, making it impossible to detect faces. [AF Mode] is switched to  $\Xi$ ] ( $\Xi$ ] while motion pictures are taken).
- When the face is not facing the camera
- When the face is at an angle
- When the face is extremely bright or dark
- When there is little contrast on the faces
- When the facial features are hidden behind sunglasses, etc.
- When the face appears small on the screen
- When there is rapid movement
- When the subject is not a human being
- When the camera is shaking
- When Digital Zoom is used
- If the camera is registering something other than someone's face, change the settings to something other than  $[\cdot, \cdot]$ .

### ∫ **Setting up [ ] ([AF Tracking])**

#### **Align the subject with the AF tracking frame, and then press** 4 **to lock onto the subject.**

A AF tracking frame

- AF area will be displayed in yellow when a subject is recognized, and focus will automatically adjust continuously following the subject's movement (Dynamic tracking).
- $\cdot$  AF tracking is canceled when  $\nabla$  is pressed again.
- Dynamic tracking function may not work in the following cases:
	- When the subject is too small
	- When the recording location is too dark or bright
	- When the subject is moving too fast
	- When the background has the same or similar color to the subject
	- When jitter is occurring
	- When using the zoom
- When the lock fails, the AF tracking frame will turn red and then disappear. Press  $\blacktriangledown$  again.
- The camera records pictures with [AF Mode] as [ $\blacksquare$ ] when locked or Dynamic Tracking is not working.

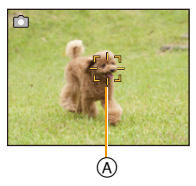

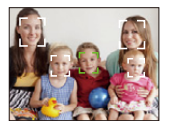

### **[Quick AF]**

### **Applicable modes: <b>A**COCES

As long as the camera is held steady, the camera will automatically adjust the focus and focus adjustment will then be quicker when the shutter is pressed. This is useful when you do not want to miss a picture-taking opportunity.

#### **Settings: [ON]/[OFF]**

- The battery will be consumed faster than usual.
- Press the shutter button halfway again when it is difficult to focus on the subject.
- It does not operate during AF tracking.
- [Quick AF] cannot be set in the following cases.
	- [Night Portrait]/[Night Scenery]/[Handheld Night Shot]/[Starry Sky] (Scene Mode)

### **[Face Recog.]**

**Applicable modes:** *DD*  $\otimes$   $\otimes$   $\otimes$ 

Face Recognition is a function which finds a face resembling a registered face and prioritizes focus and exposure automatically. Even if the person is located towards the back or on the end of a line in a group photo, the camera can still take a clear picture.

#### **Settings: [ON]/[OFF]/[MEMORY]**

**[Face Recog.] is initially set to [OFF] on the camera. [Face Recog.] will turn [ON] automatically when the face image is registered.**

**• The following functions will also work with the Face Recognition function.**

#### **In Recording Mode**

 $-$  Display of corresponding name when camera detects a registered face<sup>\*</sup> (if name has been set for the registered face)

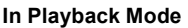

- Display of name and age (if information has been registered)
- Selective playback of pictures chosen from pictures registered with Face Recognition ([Category Selection] in [Filtering Play]).
- $*$  Names of up to 3 people are displayed. Precedence for the names displayed when taking pictures is determined according to the order of registration.
- During the Burst Mode, [Face Recog.] picture information can be attached to only the first picture.
- [Face Recog.] will find a face similar to the registered face, and does not guarantee secure recognition of a person.
- Face Recognition may take more time to select and recognize distinctive facial features than regular face detection.
- Even when Face Recognition information has been registered, pictures taken with [Name] set to [OFF] will not be categorized by Face Recognition in [Category Selection] ([Filtering Play]).
- **• Even when Face Recognition information is change[d \(P92\)](#page-91-0), Face Recognition information for the pictures already taken will not be changed.**

For instance, if the name is changed, pictures recorded before the change will not be categorized by Face Recognition in [Category Selection] ([Filtering Play]).

- To change the name information of the pictures taken, perform the [REPLACE] in [Face Rec Edit] [\(P126\)](#page-125-0).
- [Face Recog.] cannot be used in the following cases.
	- [Night Scenery]/[Handheld Night Shot]/[Food]/[Starry Sky]/[3D Photo Mode] (Scene Mode)
	- When recording motion pictures

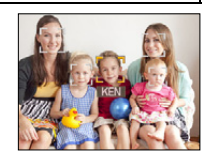

#### <span id="page-89-0"></span>**Face Settings**

You can register information such as names and birthdays for face images of up to 6 people. Registration can be facilitated by taking multiple face images of each person. (up to 3 pictures/registration)

- *1* **Select [Face Recog.] on the [Rec] menu and then press [MENU/SET].**
- **2 Press ▲/V** to select [MEMORY] and then press [MENU/SET].
- *3* **Press** 3**/**4**/**2**/**1 **to select the Face Recognition frame that is not registered, and then press [MENU/SET].**

#### *4* **Take the picture adjusting the face with the guide.**

- Confirmation screen is displayed. It is executed when [Yes] is selected.
- The faces of subjects other than people (pets, etc.) cannot be registered.
- When [DISP.] is pressed, an explanation appears for taking face images.

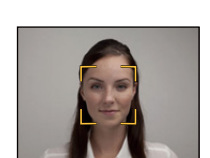

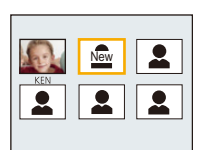

### **5** Select item to edit with **∆/** $\blacktriangledown$ , and then press [MENU/SET].

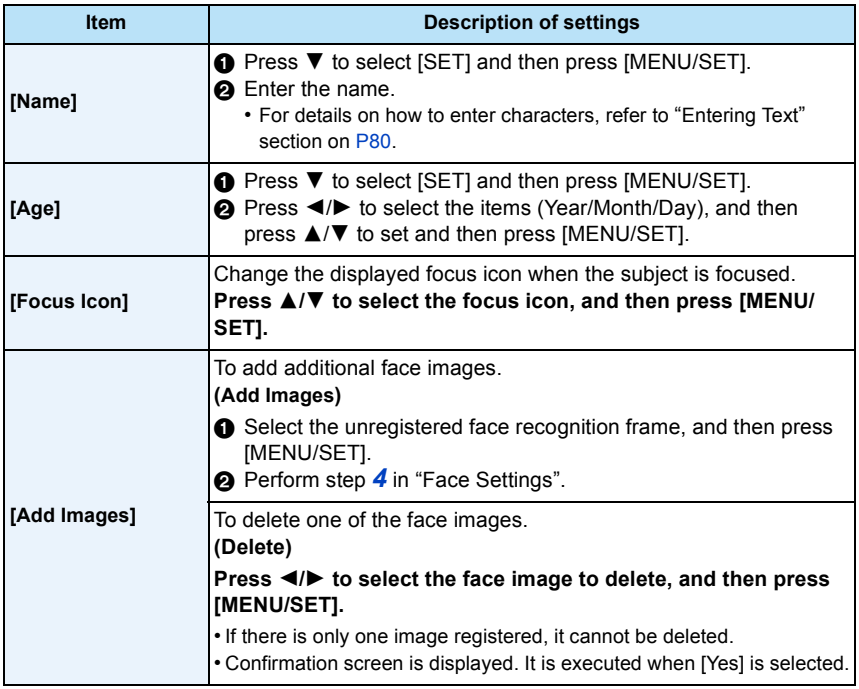

<span id="page-90-0"></span>• Exit the menu after it is set.

#### ∫ **Point of recording when registering the face images**

- Face front with eyes open and mouth closed, making sure the outline of the face, the eyes, or the eyebrows are not covered with the hair when registering.
- Make sure there is no extreme shading on the face when registering. (Flash will not flash during registration.)

#### **(Good example for registering)**

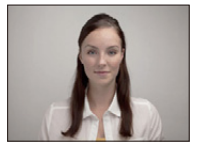

#### ∫ **When it is not recognizing during recording**

- Register the face of same person indoors and outdoors, or with different expressions or angles. [\(P91\)](#page-90-0)
- Additionally register at the location of recording.
- When a person who is registered is not recognized, correct by re-registering.
- Face Recognition may not be possible or may not recognize faces correctly even for registered faces, depending on the facial expression and environment.

#### <span id="page-91-0"></span>**Change or delete the information for a registered person**

You can modify the pictures or information of an already registered person. You can also delete the information of the registered person.

- *1* **Press** 4 **to select [MEMORY] and press [MENU/SET].**
- **2 Press ∆/** $\Pi$ **/** $\blacktriangleleft$ **/** $\blacktriangleright$  to select the face image to edit or delete and then press [MENU/ **SET].**
- *3* **Press** 3**/**4 **to select the item and then press [MENU/SET].**

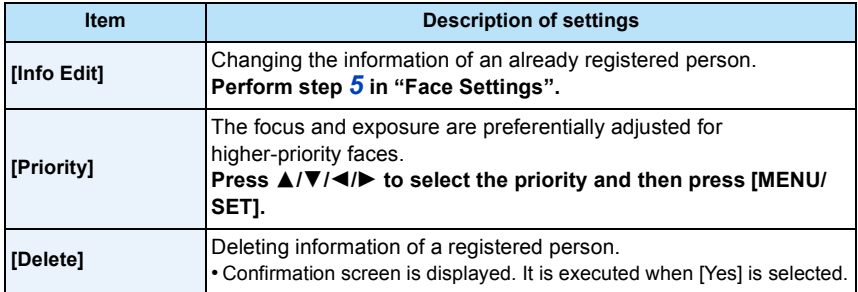

• Exit the menu after it is set.

### **[i.Exposure]**

**Applicable modes: <b>AD**  $\otimes$  **EI** SCN

Contrast and exposure will be adjusted automatically when there is a big difference in brightness between the background and subject, to bring the image close to real life. **Settings: [ON]/[OFF]**

- $\cdot$  [ $\cdot$ [ $\cdot$ ] in the screen turns yellow when [i.Exposure] is in effect.
- Even when the [Sensitivity] is set to [100], [Sensitivity] may be set higher than [100] if the picture is taken with [i.Exposure].
- Compensation effect may not be achieved depending on the conditions.

#### **[Min. Shtr Speed]**

**Applicable modes: <b>A**DO

You can take bright pictures in dark places by setting [Min. Shtr Speed] slower. Also, you can set it faster to reduce the blur of the subject.

#### **Settings: [AUTO], [1/125], [1/60], [1/30], [1/15], [1/8], [1/4], [1/2], [1]**

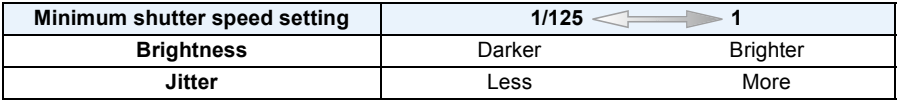

- This should usually be set to [AUTO] to take pictures. (When you select a minimum shutter speed other than [AUTO], [<u>MIN</u>] appears on the screen.)
- Some of the [Sensitivity] settings may limit the shutter speed to faster speeds.
- When [AUTO] is selected, shutter speed may be set up to 1 second when there is not much jitter to adjust with the [Stabilizer], or when [Stabilizer] is set to [OFF].
- Setting [Min. Shtr Speed] to slower speed might increase the chance of jitter, so we recommend using a tripod and the self-timer for taking pictures.
- Setting [Min. Shtr Speed] to faster speed might make the picture darker, so we recommend recording the picture in well-lit area. If correct exposure cannot be achieved, [MIN] will flash in red when the shutter button is pressed halfway.

### **[i.Resolution]**

**Applicable modes: <b>A**DO

Pictures with sharp profile and resolution can be taken by using the Intelligent Resolution Technology.

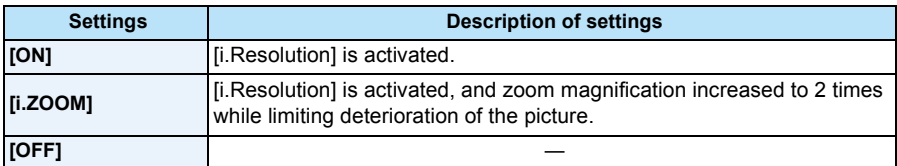

• Refer to [P58](#page-57-1) for information about the Intelligent Zoom.

### **[Digital Zoom]**

**Applicable modes: <b>AD** $\bigcirc$ **E**SCN

This can enlarge subjects even more than the Optical Zoom, Extended Optical Zoom, or [i.ZOOM].

### **Settings: [ON]/[OFF]**

• Refer to [P58](#page-57-2) for details.

• The setting is fixed to [ON] in Macro Zoom Mode.

## **[Burst]**

**Applicable modes: [AD**  $\circled{B}$   $\circled{S}$   $\circled{S}$   $\circled{S}$ 

Pictures are taken continuously while the shutter button is pressed.

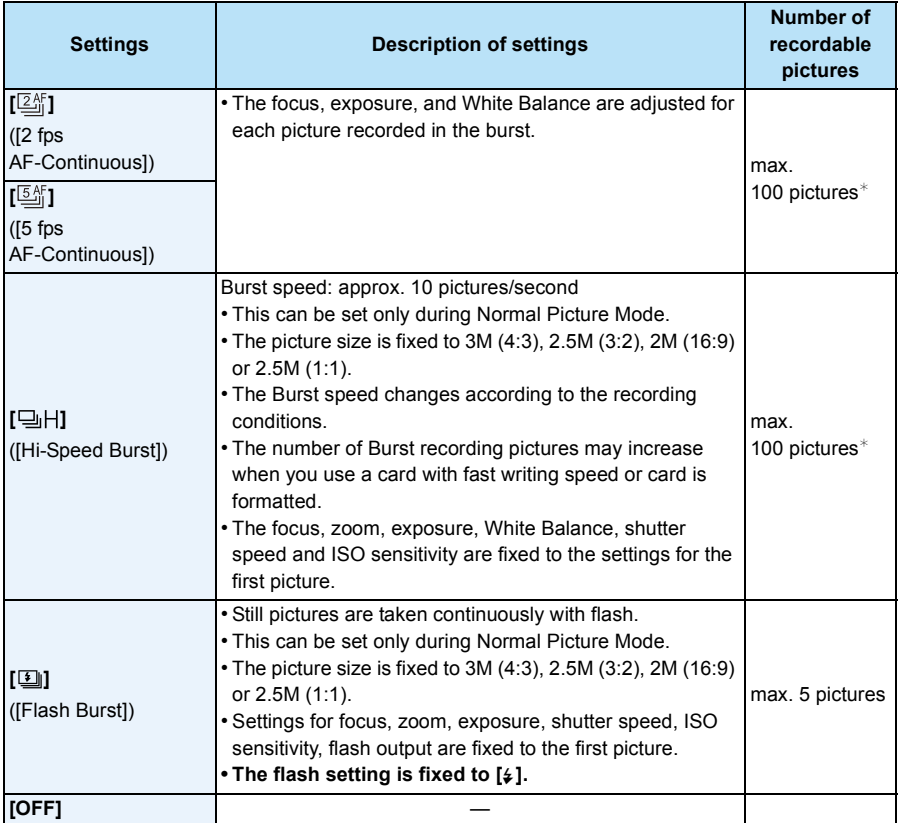

 $*$  The number of Burst recording pictures are limited by the picture-taking conditions and the type and/or status of the card used.

- Depending on the operating conditions, it may take time to take the next picture if you repeat the recording of pictures.
- **• It may take time to save pictures taken in Burst Mode on the card. If you take pictures continuously while saving, the maximum number of recordable pictures decreases. For continuous shooting, use of a high speed memory card is recommended.**
- When  $[<sup>[2,4]</sup>]$  or  $[<sup>[5,4]</sup>]$  is set, focus prediction will be performed in a possible range to prioritize the burst speed. Therefore, if you try to take a picture of a subject that is moving fast, it may have trouble with focusing or it may take time to focus.
- The burst speed (pictures/second) may become slower depending on the recording environment such as in dark places, if the ISO sensitivity is high, etc.
- If you take pictures in Burst Mode with the built-in memory, it will take time to write the picture data.
- Burst Mode is not canceled when the camera is turned off.
- [Burst] cannot be used in the following cases.
- When using Auto Bracket
- [Toy Effect]/[Miniature Effect]/[Soft Focus]/[Star Filter] (Creative Control Mode)
- [Handheld Night Shot]/[Starry Sky]/[Photo Frame]/[3D Photo Mode] (Scene Mode)
- When the Self-Timer is used, the number of recordable pictures in Burst Mode is fixed to 3.  $(5$  pictures in  $[1]$ ])
- **• The flash setting is fixed to [**Œ**] (except for [ ]).**

### **[Color Mode]**

Applicable modes: **not a** 

Sets various color effects, including making the picture sharper, brighter, or applying a sepia tone.

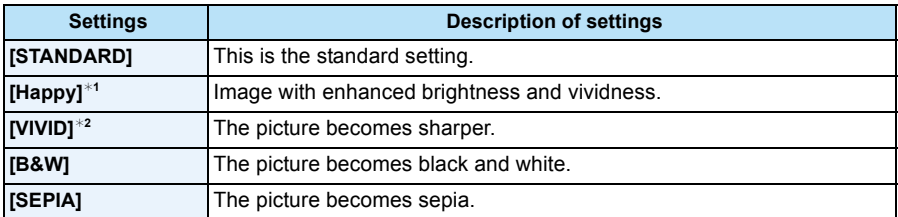

 $*1$  This can be set only when Intelligent Auto Mode is set.

 $*2$  This can be set only during Normal Picture Mode.

### **[AF Assist Lamp]**

### **Applicable modes: <b>A**CCCCCCC

AF assist lamp will illuminate the subject when the shutter button is pressed halfway, making it easier for the camera to focus when recording in low light conditions. (Larger AF area is displayed depending on the recording conditions.)

### **Settings: [ON]/[OFF]**

- The effective distance of the assist lamp is a maximum of approximately 1.5 m (4.9 feet).
- $\cdot$  When you do not want to use the AF Assist Lamp  $\textcircled{a}$  (e.g. when taking pictures of animals in dark places), set the [AF Assist Lamp] to [OFF]. In this case, it will become more difficult to focus on the subject.
- [AF Assist Lamp] is fixed to [OFF] in the following conditions.
	- [Scenery]/[Night Scenery]/[Handheld Night Shot]/[Sunset]/[Glass Through] (Scene Mode)

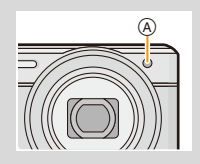

### **[Red-Eye Removal]**

**Applicable modes: <b>A**CI 2 SCN

When Red-Eye Reduction ([#@}], [#S@}]) is selected, Red-Eye Removal is performed whenever the flash is used. The camera automatically detects red-eye and corrects the picture. **Settings: [ON]/[OFF]**

• Only available when [AF Mode] is set to [Se] and Face Detection is active.

• Under certain circumstances, red-eye cannot be corrected.

#### **[Stabilizer]**

**Applicable modes: <b>AC B** 

Using one of these modes, jitter during picture taking is detected, and the camera automatically compensates the jitter, enabling jitter-free images to be taken.

#### **Settings: [ON]/[OFF]**

- The setting is fixed to [OFF] in the following cases.
	- [Starry Sky]/[3D Photo Mode] (Scene Mode)
- The setting is fixed to [ON] in the following cases.
	- [Handheld Night Shot] (Scene Mode)
	- When recording motion pictures
- The stabilizer function may not be effective in the following cases.

Be careful of camera jitter when you press the shutter button.

- When there is a lot of jitter.
- When the zoom magnification is high.
- In Digital Zoom range.
- When taking pictures while following a moving subject.
- When the shutter speed becomes slower to take pictures indoors or in dark places.

### **[Date Stamp]**

**Applicable modes: <b>A**CICI SCN

You can take a picture with date and time of recording.

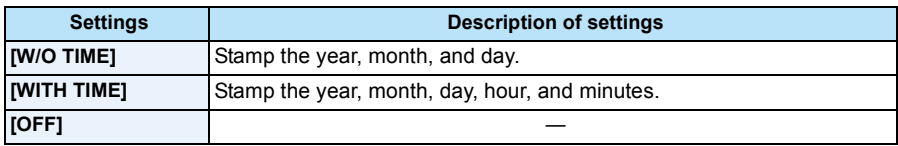

- **• Date information for pictures recorded with the [Date Stamp] set cannot be deleted.**
- **• When printing pictures with [Date Stamp] at a shop or with a printer, the date will be printed on top of the other if you choose to print with the date.**
- If the time has not been set, you cannot stamp with the date information.
- The setting is fixed to [OFF] in the following cases.
	- When recording motion pictures
	- When using Auto Bracket
	- [3D Photo Mode] (Scene Mode)
	- When using [Burst].
- [Text Stamp], [Resize], and [Cropping] cannot be set for pictures recorded with [Date Stamp] set.
- Even if you take a picture with [Date Stamp] set to [OFF], it is possible to stamp dates onto the recorded pictures using [Text Stamp[\] \(P116\)](#page-115-0) or setup the Date print [\(P124](#page-123-0)[, 185\).](#page-184-0)

### **[Clock Set]**

• Refer to [P24](#page-23-0) for details.

# **Using the [Motion Picture] Menu**

#### **For details on [Motion Picture] menu settings, refer to [P44.](#page-43-0)**

• The [Motion Picture] menu is not displayed in the following cases.

- [Soft Focus]/[Star Filter] (Creative Control Mode)
- [3D Photo Mode] (Scene Mode)

### **[Rec Format]**

### Applicable modes: **[A] A**  $\otimes$  **SCN**

This sets up the data format of motion pictures.

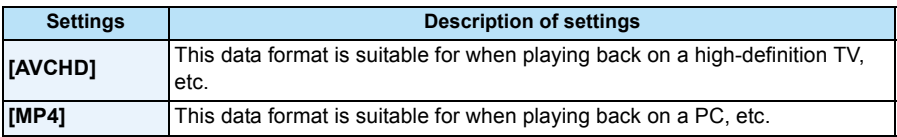

### **[Rec Quality]**

**Applicable modes:**  $\boxed{f \cap \Box}$   $\boxed{\oslash}$   $\boxtimes$  **SCN** 

This sets up the picture quality of motion pictures.

#### **When [AVCHD] is selected**

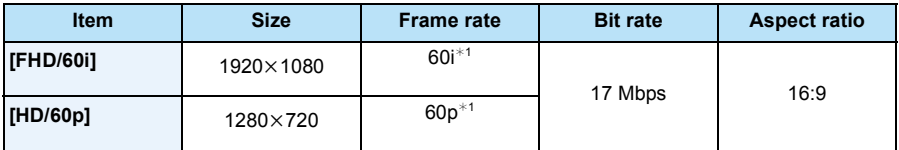

¢1 The sensor output is 30 frames/second

#### **When [MP4] is selected**

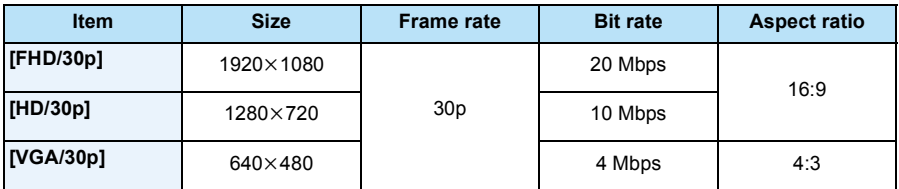

#### ∫ **Indication of the icon**

- A Format
- (B) Size
- C Frame rate

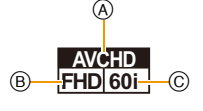

• What is bit rate

This is the volume of data for a definite period of time, and the quality becomes higher when the number gets bigger. This unit is using the "VBR" recording method. "VBR" is an abbreviation of "Variable Bit Rate", and the bit rate (volume of data for definite period of time) is changed automatically depending on the subject to record. Therefore, the recording time is shortened when a subject with fast movement is recorded.

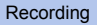

### **[Continuous AF]**

### **Applicable modes: <b>A**  $\Box$   $\odot$   $\boxtimes$   $\odot$   $\odot$

It will continually keep on focusing on a subject for which the focus was once set.

### **Settings: [ON]/[OFF]**

- Set this function to [OFF] if you wish to fix the focus on the position where you started the motion picture recording.
- The setting is fixed to [OFF] in the following cases.
	- [Starry Sky] (Scene Mode)

### **[Wind Cut]**

**Applicable modes: <b>A**  $\Box$  SCN

This prevents the recording of wind-noise automatically.

#### **Settings: [AUTO]/[OFF]**

- Sound quality will be different than usual when [Wind Cut] is set.
- It is fixed to [OFF] in the following case.
	- [Miniature Effect] (Creative Control Mode)

# **Various methods of playback**

You can play back the recorded pictures in various methods.

- **1 Press [**(**].**
- **2 Press [MODE].**
- 

# **3 Press** 3**/**4**/**2**/**1 **to select item, and then press [MENU/SET].**

• Following items can be selected.

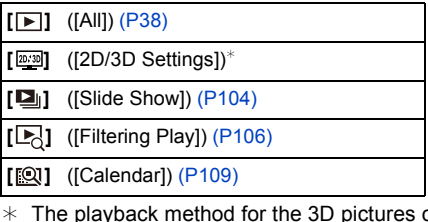

can be switched. This menu is only displayed during HDMI output. Refer to [P174](#page-173-1) for details about the playback method.

### <span id="page-103-1"></span><span id="page-103-0"></span>**[Slide Show]**

You can play back the pictures you have taken in synchronization with music, and you can do this in sequence while leaving a fixed interval between each of the pictures.

You can also put together a slide show composed of only still pictures, only motion pictures, only 3D pictures etc.

We recommend this feature when you view your pictures by connecting the camera to a TV.

### **Press ▲/▼ to select [Start] and then press [MENU/SET].**

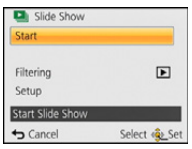

#### ∫ **Operations performed during slide show**

The cursor displayed during playback is the same as  $\triangle$ / $\nabla$ / $\blacktriangleleft$ / $\blacktriangleright$ .

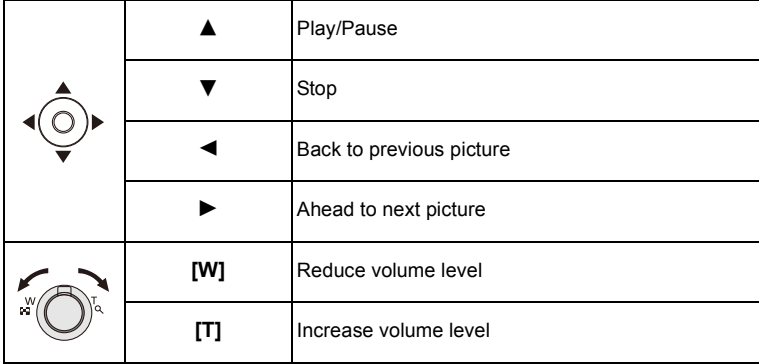

#### ∫ **To filter images for slide show playback**

You can filter images and play them back in a slide show by selecting [Filtering] on the slide show menu screen.

- If you select [All], you can play back all images in a slide show. You can also filter images by using the same setting as [Filtering Play]. Refer to [P106](#page-105-1)[–108](#page-107-0) for the setting.
- The filter settings are stored even after terminating slide show playback. To cancel filtering, refer to [P106](#page-105-1).

#### ∫ **Changing the slide show settings**

By selecting [Setup] on the slide show menu screen, you can change the settings such as [Effect] and [Duration] for slide show playback.

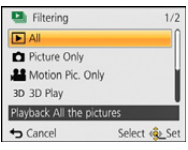

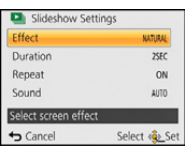

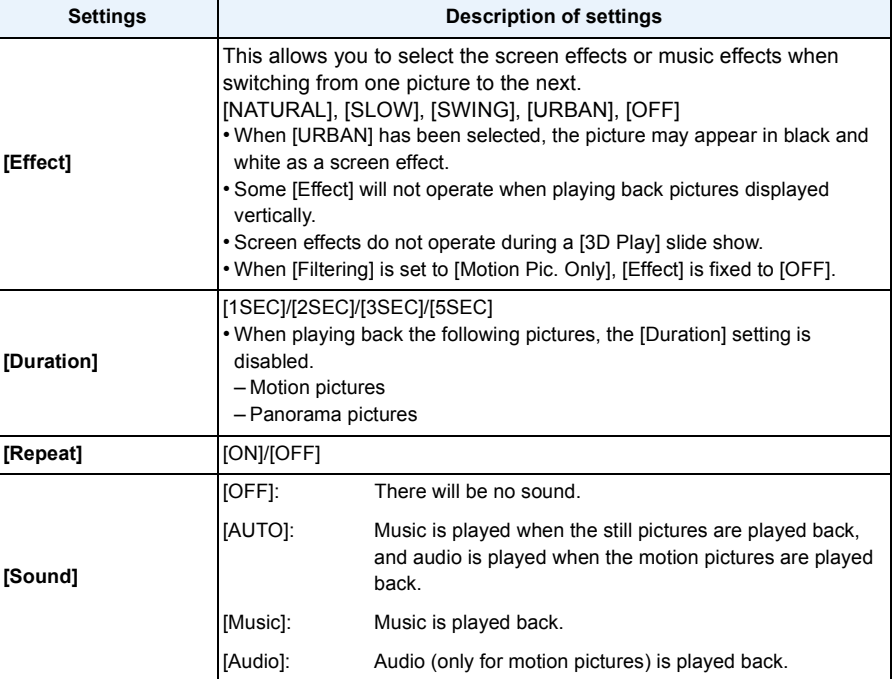

### <span id="page-105-1"></span><span id="page-105-0"></span>**[Filtering Play]**

Pictures are classified into only still pictures, only motion pictures, or only 3D pictures etc., and played back.

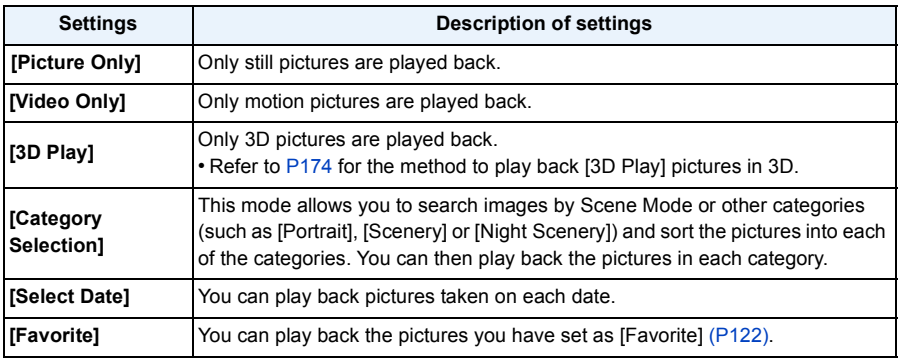

#### ∫ **To cancel filtering**

- *1* **Press** 3 **while playing back one picture at a time.**
- **2 Press ▲/▼** to select [Filtering Off] and then press [MENU/SET].
	- Filtering is also canceled by turning off the camera or switching to Recording Mode.

#### **Sorting by category to play back**

- *1* **Press** 3/4 **to select [Category Selection] and then press [MENU/SET].**
- *2* **Press** 3**/**4**/**2**/**1 **to select the category and then press [MENU/ SET] to set.**
	- You can play back only the category in which an image has been found.

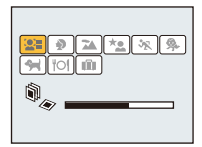

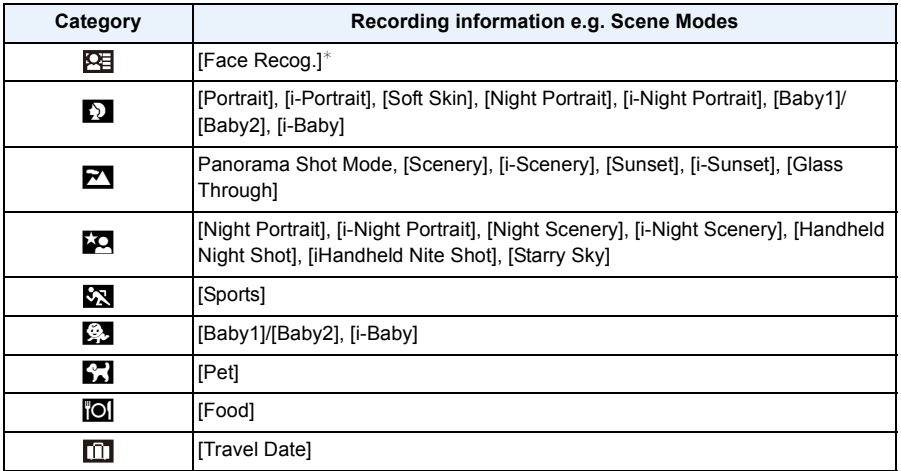

 $★$  Press  $\triangle$ / $\P$ / $\triangleleft$  to select the person to play back and then press [MENU/SET].

#### <span id="page-107-0"></span>**You can play back pictures taken on each date**

- *1* **Press** 3/4 **to select [Select Date] and then press [MENU/SET].**
- *2* **Press** 3**/**4**/**2**/**1 **to select the date to be played back, and then press [MENU/SET].**
	- If there were no pictures recorded during a month, that month is not displayed.

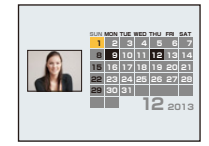

#### ∫ **Changing the filtering date**

- *1* **Press** 3 **while playing back one picture at a time.**
- **2 Press ∆/V** to select [Change Date] and then press [MENU/SET].<br>3 **Press ∆/V/⊲/** to select the date to be played back, and then p
- *3* **Press** 3**/**4**/**2**/**1 **to select the date to be played back, and then press [MENU/SET].**
- The recording date of the picture selected in the playback screen becomes the date selected when the calendar screen is first displayed.
- If there are multiple pictures with the same recording date, the first picture recorded on that day is displayed.
- You can display the calendar between January 2000 and December 2099.
- If the date is not set in the camera, the recording date is set as January 1st, 2013.
- If you take pictures after setting the travel destination in [World Time], the pictures are displayed by the dates at the travel destination in Calendar Playback.
# **[Calendar]**

You can search for images by recorded date.

- 
- **Press ∆/** $\Pi$ **/** $\blacktriangleleft$ **/** $\blacktriangleright$  **to select the date you want to search.** 
	- If there were no pictures recorded during a month, that month is not displayed.

# **2 Press [MENU/SET] to display the list of images.**

- Pictures are displayed with Multi Playback (30 screens). The cursor appears on the picture at the beginning of the selected date.
- **3 Press** 3**/**4**/**2**/**1 **to select a picture and then press [MENU/SET].**
	- To continue the search, return to the previous screen by rotating the zoom lever towards [W]. [\(P40\)](#page-39-0)
- The recording date of the picture selected in the playback screen becomes the date selected when the calendar screen is first displayed.
- If there are multiple pictures with the same recording date, the first picture recorded on that day is displayed.
- You can display the calendar between January 2000 and December 2099.
- If the date is not set in the camera, the recording date is set as January 1st, 2013.
- If you take pictures after setting the travel destination in [World Time], the pictures are displayed by the dates at the travel destination in Calendar Playback.

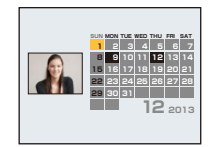

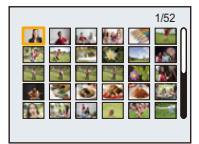

# <span id="page-109-0"></span>**Having Fun with Recorded Pictures (Retouch)**

You can adjust the color tone of the pictures taken, or add your preferred effects.

- The processed pictures are newly generated, so be sure that you have enough space in the built-in memory or on the card. Note also that processing will not be possible if the Write-Protect switch of the card is in the [LOCK] position.
- Effects may be difficult to see depending on the picture.
- Pictures taken with other cameras may not be processed.

# **[Auto Retouch]**

The brightness and color of the pictures taken can be balanced.

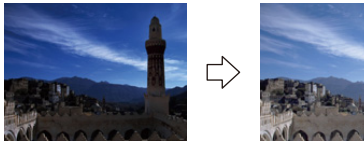

These pictures are examples to show the effect.

- **1 Press**  $\blacktriangleleft$ **/** $\blacktriangleright$  **to select a picture, and then press**  $\blacktriangle$ **.** 
	- If you have filtered images for playback by using [Slide Show] [\(P104\)](#page-103-0) or [Filtering Play] [\(P106\),](#page-105-0) the selection screen appears. You can proceed to step **2** by selecting [Retouch] with  $\triangle$ / $\nabla$ , and then pressing [MENU/SET].
	- You can also proceed to step **2** by selecting [Retouch] from the [Playback] menu.

# **2 Press ▲/▼** to select [Auto Retouch], and then press [MENU/SET].

# **3 Press**  $\triangle$ **/V** to select [ON], and then press [MENU/SET].

- If you select [OFF], an image with no effect is displayed. If you are not going to add an effect, exit the menu.
- Confirmation screen is displayed. It is executed when [Yes] is selected.
- Depending on the picture, noise may be emphasized by [Auto Retouch].
- It may not be possible to perform [Auto Retouch] on pictures which have already been retouched.
- The following pictures cannot be processed:
	- Motion pictures
	- Pictures taken in Panorama Shot Mode
	- Pictures taken with [Photo Frame] or [3D Photo Mode] in Scene Mode

Playback/Editing

### **[Beauty Retouch]**

Apply effects similar to that of aesthetics or makeup to brighten up any face.

- **1 Press**  $\triangleleft$ **/** $\triangleright$  **to select a picture, and then press**  $\triangle$ **.** 
	- If you have filtered images for playback by using [Slide Show] [\(P104\)](#page-103-0) or [Filtering Play] [\(P106\),](#page-105-0) the selection screen appears. You can proceed to step **2** by selecting [Retouch] with  $\triangle$ / $\nabla$ , and then pressing [MENU/SET].
	- You can also proceed to step **2** by selecting [Retouch] from the [Playback] menu.
- **2 Press** 3**/**4 **to select [Beauty Retouch], and then press [MENU/SET].**
- **3 Press** 2**/**1 **to select the face of the person to edit, and then press [MENU/SET].**
	- Only a person with an arrow can be selected. (If only one person is detected, press [MENU/SET].)
- **4 Press**  $\triangle$ **/** $\nabla$  **to select the item, and then press**  $\triangleright$ **.**

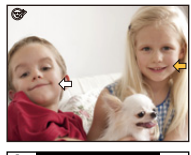

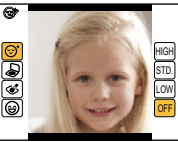

Select effects from each of the following items.

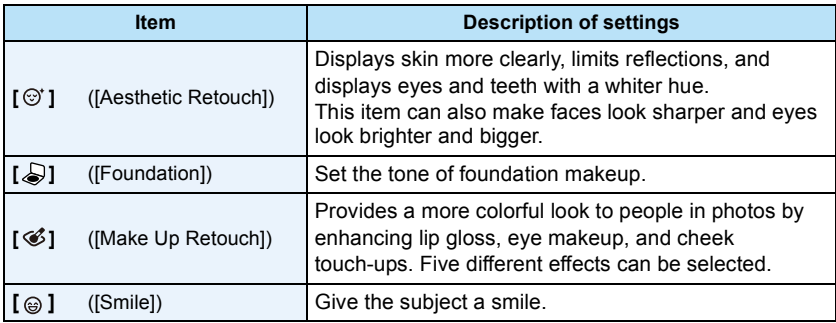

# **5 Press ▲/▼** to select the effect.

• To continue to add different effects, press <, and repeat steps 4 and 5.

# **6 After finishing the picture editing, press [MENU/SET].**

• Confirmation screen is displayed. Selecting [Yes] displays images before application and after application.

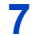

# **7 Press [MENU/SET].**

- Confirmation screen is displayed. It is executed when [Yes] is selected.
- Two or more people may not be edited at once. Save the picture first, and then select the next person.
- The brightness and color of pictures you are checking before saving may differ to the actual picture that is saved.
- The following pictures cannot be processed:
	- Motion pictures
	- Pictures taken in Panorama Shot Mode
- Pictures taken with [3D Photo Mode] in Scene Mode
- Intended retouching may not be possible when the face detection is not performed properly.
- When a subject is wearing glasses, the desired retouch may not be possible.
- When a picture is bright due to reflected light from a flash or the sun, the retouching effect may be less pronounced.
- To take pictures appropriate for [Beauty Retouch]:
	- Record a large, frontal view of the face
	- Avoid taking pictures in a very dark place
	- Clearly record the part you intend to retouch
- Reallusion is a trademark of Reallusion Inc.

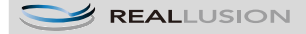

Playback/Editing

# <span id="page-112-0"></span>**[Creative Retouch]**

You can add your desired effects to the pictures that you have taken.

# **1 Press**  $\triangleleft$ **/b** to select an picture, and then press  $\triangle$ .

- If you have filtered images for playback by using [Slide Show] [\(P104\)](#page-103-0) or [Filtering Play] [\(P106\),](#page-105-0) the selection screen appears. You can proceed to step **2** by selecting [Retouch] with  $\triangle$ / $\nabla$ , and then pressing [MENU/SET].
- You can also proceed to step **2** by selecting [Retouch] from the [Playback] menu.

# **2 Press ▲/▼** to select [Creative Retouch], and then press [MENU/SET].

# **3 Press** 3**/**4 **to select image effects and then press [MENU/SET].**

• You can select the item from the following options that are also available in the Creative Control mode.

[Expressive]/[Retro]/[High Key]/[Low Key]/[Sepia]/[Dynamic Monochrome]/[Impressive Art]/ [High Dynamic]/[Cross Process]/[Toy Effect]/[Miniature Effect]/[Soft Focus]/[Star Filter]/[One Point Color]

- A brief description of selected image effect appears when you press [DISP.].
- Read [P67](#page-66-0)–[70](#page-69-0) for details on the respective effects.
- To set the color you want to keep by using [One Point Color], move the frame at the center of the screen to the desired color with  $\triangle$ / $\Pi$ /  $\blacktriangleleft$ / $\blacktriangleright$ , and then press [MENU/SET].
- If you select [OFF], an image with no effect is displayed. To proceed the retouch operation, select another image effect. If you are not going to add any effect, exit the menu.

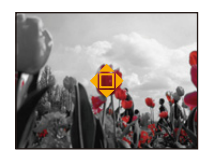

• Confirmation screen is displayed. It is executed when [Yes] is selected.

• The image effect may appear weak compared to the effect given by the Creative Control Mode.

- The following pictures cannot be processed:
- Motion pictures
- Pictures taken in Panorama Shot Mode
- Pictures taken with [3D Photo Mode] in Scene Mode

# **Using the [Playback] Menu**

• With [Text Stamp], [Retouch], [Resize] or [Cropping], a new edited picture is created. A new picture cannot be created if there is no free space on the built-in memory or the card so we recommend checking that there is free space and then editing the picture.

# <span id="page-113-0"></span>**[Location Logging]**

The location information (longitude/latitude) acquired by the smartphone/tablet can be sent to the camera and written in images.

• Pictures in the built-in memory cannot store location information. If you want to record location information on them, copy the pictures in the built-in memory to a memory card, then perform [Location Logging].

Preparation:

Sending location information to the camera from the smartphone/tablet. [\(P134\)](#page-133-0)

- **1 Press** 2**/**1 **to select pictures.**
- **2 Select [Location Logging] on the [Playback] menu. [\(P44\)](#page-43-0)**
- **3 Press** 3**/**4 **to select [Add Location Data] and then press [MENU/SET].**
- **4 Press ∆/V** to select the period you intend to record location information **on pictures, then press [MENU/SET].**
	- Confirmation screen is displayed. It is executed when [Yes] is selected.
	- The location information is recorded onto images.
	- Images with location information are indicated with [ GPS ].

### ∫ **To pause the recording of location information Press [MENU/SET] while recording of the location information onto pictures is taking place.**

• During a suspended period,  $[{\bigcirc}]$  is displayed.

Select the period with  $[<]$  to restart the recording process from the picture you left off.

### ∫ **To delete the received location information**

- *1* **Select [Location Logging] on the [Playback] menu. [\(P44\)](#page-43-0)**
- *2* **Press** 3**/**4 **to select [Delete Location Data] and then press [MENU/SET].**
- **3 Press ▲/▼** to select the period you want to delete, then press [MENU/SET].
	- Confirmation screen is displayed. It is executed when [Yes] is selected.
- Location information can be written only to images taken on this camera.
- Location information is not written onto the images that are recorded after [Send location data]. [\(P134\)](#page-133-0)
- Location information is not written onto the images recorded when [Rec Format] is set to [AVCHD].
- When there is insufficient free space on the card, location information might not be able to be written.
- When the card is locked, location information cannot be written onto the images or received location information cannot be deleted.

# **[Title Edit]**

You can add text (comments) to pictures. After text has been registered, it can be stamped in prints using [Text Stamp] [\(P116\)](#page-115-0).

- **1 Select [Title Edit] on the [Playback] menu[. \(P44\)](#page-43-0)**
- **2 Press** 3**/**4 **to select [SINGLE] or [MULTI] and then press [MENU/SET].**
- **3 Select the picture, and then press [MENU/SET] to set.**

[SINGLE] [MULTI]

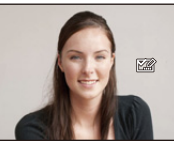

Press  $\blacktriangleleft/\blacktriangleright$  to select the picture.

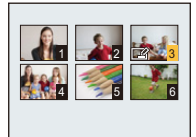

Press  $\triangle$ / $\P$ / $\triangle$ / $\triangleright$  to select the pictures.

• [ $\sqrt{2}$ ] is displayed for pictures with titles already registered.

### **[MULTI] setting Press [DISP.] to set (repeat), and then press [MENU/SET] to set.**

• The setting is canceled when [DISP.] is pressed again.

# **4 Enter the text[. \(P80\)](#page-79-0)**

• Exit the menu after it is set.

• To delete the title, erase all the text in the text input screen.

- You can print out texts (comments) using the "PHOTOfunSTUDIO" bundled software on the CD-ROM (supplied).
- You can set up to 50 pictures at one time in [MULTI].
- You cannot use [Title Edit] for the following pictures.
- Motion pictures
- Pictures taken with [3D Photo Mode] in Scene Mode
- Pictures recorded with other equipment

# <span id="page-115-0"></span>**[Text Stamp]**

You can stamp the recording date/time, name, location or travel date onto the recorded pictures.

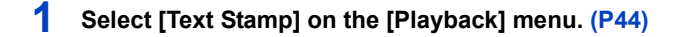

- **2 Press ∆/▼** to select [SINGLE] or [MULTI] and then press [MENU/SET].
- **3 Select the picture, and then press [MENU/SET] to set.**

[SINGLE] [MULTI]

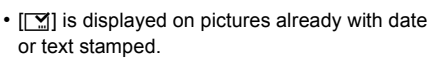

**[MULTI] setting Press [DISP.] to set (repeat), and then press [MENU/SET] to set.**

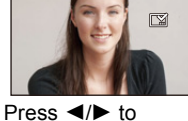

select the picture.

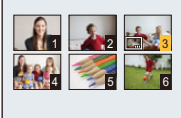

Press  $\triangle$ / $\nabla$ / $\blacktriangleleft$ / $\blacktriangleright$  to select the pictures.

- The setting is canceled when [DISP.] is pressed again.
- 
- **4 Press** 3**/**4 **to select [Set], and then press [MENU/SET].**
- **5 Press ∆/V** to select text stamp items, and then press [MENU/SET].

# **6 Press** 3**/**4 **to select the settings, and then press [MENU/SET].**

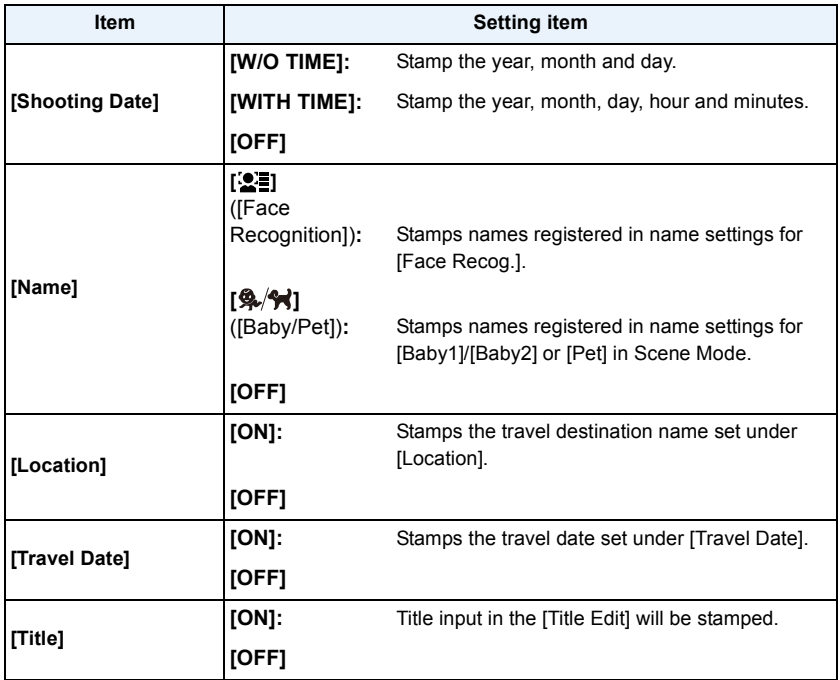

# 7 **Press** [面/台].

# **8 Press** 3 **to select [OK], and then press [MENU/SET].**

• Confirmation screen is displayed. It is executed when [Yes] is selected. Exit the menu after it is executed.

- When you print pictures stamped with text, the date will be printed over the stamped text if you specify printing of the date at the photo shop or on the printer.
- You can set up to 50 pictures at one time in [MULTI].
- The picture quality may deteriorate when text stamping is carried out.
- Depending on the printer being used, some characters may be cut at printing. Check before printing.
- When text is stamped onto the 0.3M pictures, it is difficult to read it.
- Text and dates cannot be stamped on the pictures in the following cases.
	- Motion pictures
	- Pictures taken in Panorama Shot Mode
	- Pictures taken with [3D Photo Mode] in Scene Mode
	- Pictures recorded without setting the clock
	- Pictures with date or text stamped
	- Pictures recorded with other equipment

### **[Retouch]**

You can add the effect of [Auto Retouch], [Beauty Retouch], or [Creative Retouch] to recorded pictures.

• For details, refer to [P110–](#page-109-0)[113.](#page-112-0)

# **[Video Divide]**

Recorded motion picture can be divided in two. It is recommended for when you want to divide a part you need with a part you do not need.

**It cannot be restored once divided.**

- **1 Select [Video Divide] on the [Playback] menu[. \(P44\)](#page-43-0)**
- **2 Press** 2**/**1 **to select the motion picture to divide, and then press [MENU/ SET].**
- **3 Press** 3 **at the location to divide.**
	- Motion picture is played back from the same location when  $\triangle$  is pressed again.
	- You can finely adjust the location for division by pressing  $\blacktriangleleft/\blacktriangleright$  while the motion picture is paused.

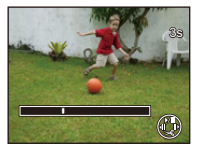

# **4 Press** 4**.**

- Confirmation screen is displayed. It is executed when [Yes] is selected. Exit the menu after it is executed.
- Motion picture may be lost if the card or battery is removed while processing the dividing.
- [Video Divide] may not be performed on motion pictures recorded with other equipment.
- Motion pictures cannot be divided at a location close to the start or end of the motion picture.
- With [MP4] motion pictures, the order of pictures will change if divided. It is recommended to search these motion pictures by using [Calendar] or [Video Only] in the [Filtering Play].
- Motion pictures with a short recording time cannot be divided.

### **[Resize]**

To allow easy posting to web pages, attachment to email etc., picture size (number of pixels) is reduced.

- **1 Select [Resize] on the [Playback] menu. [\(P44\)](#page-43-0)**
- **2 Press** 3**/**4 **to select [SINGLE] or [MULTI] and then press [MENU/SET].**
- **3 Select the picture and size.**

#### **[SINGLE] setting**

- *1* **Press** 2**/**1 **to select the picture, and then press [MENU/ SET].**
- *2* **Press** 2**/**1 **to select the size, and then press [MENU/SET].** • Confirmation screen is displayed. It is executed when [Yes] is
	- selected.

Exit the menu after it is executed.

### **[MULTI] setting**

- *1* **Press** 3**/**4 **to select the size, and then press [MENU/SET].**
- *2* **Press** 3**/**4**/**2**/**1 **to select the picture, and then press [DISP.].**
	- Repeat this step for each picture, and press [MENU/SET] to set.
	- Confirmation screen is displayed. It is executed when [Yes] is selected.

Exit the menu after it is executed.

- You can set up to 50 pictures at one time in [MULTI].
- The picture quality of the resized picture will deteriorate.
- It may not be possible to resize pictures recorded with other equipment.
- The following images cannot be resized.
- Motion pictures
- Pictures taken in Panorama Shot Mode
- Pictures taken with [3D Photo Mode] in Scene Mode
- Pictures with date or text stamped

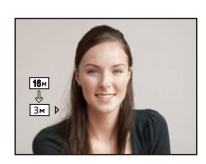

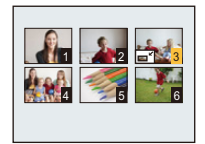

# **[Cropping]**

You can enlarge and then clip the important part of the recorded picture.

- **1 Select [Cropping] on the [Playback] menu[. \(P44\)](#page-43-0)**
- **2 Press** 2**/**1 **to select the picture, and then press [MENU/SET].**
- **3 Use the zoom lever and press ▲/** $\Pi$ **/◀/▶ to select the parts to be cropped.**

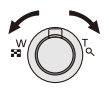

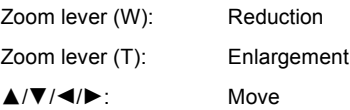

# **4 Press [MENU/SET].**

- Confirmation screen is displayed. It is executed when [Yes] is selected. Exit the menu after it is executed.
- The picture quality of the cropped picture will deteriorate.
- It may not be possible to crop pictures recorded with other equipment.
- The following images cannot be cropped.
- Motion pictures
- Pictures taken in Panorama Shot Mode
- Pictures taken with [3D Photo Mode] in Scene Mode
- Pictures with date or text stamped
- Information regarding the Face Recognition in the original picture will not be copied to images having undergone [Cropping].

# **[Favorite]**

You can do the following if a mark has been added to pictures and they have been set as favorites.

- Play back only the pictures set as favorites. ([Favorite] in [Filtering Play])
- Play back the pictures set as favorites only as a Slide Show.
- Delete all the pictures not set as favorites. ([All Delete Except Favorite])

# **1 Select [Favorite] on the [Playback] menu[. \(P44\)](#page-43-0)**

# **2 Press** 3**/**4 **to select [SINGLE] or [MULTI] and then press [MENU/SET].**

- **3 Select the picture, and then press [MENU/SET].**
	- The setting is canceled when [MENU/SET] is pressed again.
	- Exit the menu after it is set.

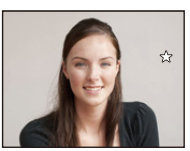

[SINGLE] [MULTI]

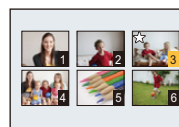

Press  $\blacktriangleleft/\blacktriangleright$  to select the picture.

Press  $\triangle$ / $\nabla$ / $\blacktriangle$ / $\blacktriangleright$ to select the pictures.

- ∫ **Canceling all the [Favorite] settings**
- *1* **Select [Favorite] on the [Playback] menu.**
- **2 Press ▲/V** to select [CANCEL] and then press [MENU/SET].
	- Confirmation screen is displayed. It is executed when [Yes] is selected. Exit the menu after it is executed.

• You can set up to 999 pictures as favorites.

• You may not be able to set pictures taken with other equipment as favorites.

# **[Print Set]**

DPOF "Digital Print Order Format" is a system that allows the user to select which pictures to print, how many copies of each picture to print and whether or not to print the recording date on the pictures when using a DPOF compatible photo printer or photo printing store. For details, ask at your photo printing store.

When you want to use a photo printing store to print pictures recorded on the built-in memory, copy them to a card [\(P127\)](#page-126-0) and then set the print setting.

For more information visit:

http://panasonic.jp/dc/dpof\_110/white\_e.htm

# **1 Select [Print Set] on the [Playback] menu[. \(P44\)](#page-43-0)**

- **2 Press** 3**/**4 **to select [SINGLE] or [MULTI] and then press [MENU/SET].**
- **3 Select the picture, and then press [MENU/SET].**

[SINGLE] [MULTI]

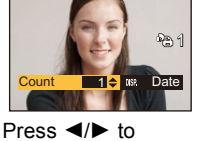

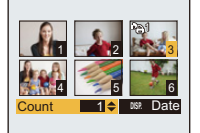

select the picture.

Press  $\triangle$ / $\nabla$ / $\blacktriangleleft$ / $\blacktriangleright$ to select the pictures.

# **4 Press** 3**/**4 **to set the number of prints, and then press [MENU/SET] to set.**

- When [MULTI] has been selected, repeat steps **3** and **4** for each picture. (It is not possible to use the same setting for a multiple number of pictures.)
- Exit the menu after it is set.

### ∫ **Canceling all the [Print Set] settings**

- *1* **Select [Print Set] on the [Playback] menu.**
- **2 Press ▲/V** to select [CANCEL] and then press [MENU/SET].
	- Confirmation screen is displayed. It is executed when [Yes] is selected. Exit the menu after it is executed.

### ∫ **To print the date**

After setting the number of prints, set/cancel printing with the recording date by pressing [DISP.].

- Depending on the photo printing store or the printer, the date may not be printed even if you set to print the date. For further information, ask at your photo printing store or refer to the operating instructions for the printer.
- The date cannot be printed on pictures with date or text stamped.

• The number of prints can be set from 0 to 999.

- Depending on the printer, the date print settings of the printer may take precedence so check if this is the case.
- It may not be possible to use the print settings with other equipment. In this case, cancel all the settings, and reset the settings.
- You cannot use [Print Set] for the following pictures.
	- Motion pictures
	- File that does not comply with the DCF standard

Playback/Editing

# **[Protect]**

You can set protection for pictures you do not want to be deleted by mistake.

- **1 Select [Protect] on the [Playback] menu[. \(P44\)](#page-43-0)**
- **2 Press** 3**/**4 **to select [SINGLE] or [MULTI] and then press [MENU/SET].**
- **3 Select the picture, and then press [MENU/SET].**
	- The settings are canceled when [MENU/SET] is pressed again.
	- Exit the menu after it is set.

[SINGLE] [MULTI]

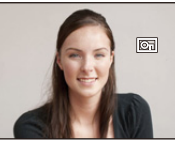

Press  $\blacktriangleleft/\blacktriangleright$  to select the picture.

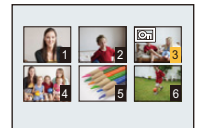

Press  $\triangle$ / $\nabla$ / $\blacktriangle$ / $\blacktriangleright$ to select the pictures.

### ∫ **Canceling all the [Protect] settings**

- *1* **Select [Protect] on the [Playback] menu.**
- **2 Press ▲/V** to select [CANCEL] and then press [MENU/SET].
	- Confirmation screen is displayed. It is executed when [Yes] is selected. Exit the menu after it is executed.

• The protect setting may not be effective on other equipment.

- Even if you protect pictures in the built-in memory or a card, they will be deleted if the built-in memory or the card is formatted.
- Even if you do not protect pictures on a card, they cannot be deleted when the card's Write-Protect switch is set to [LOCK].

# **[Face Rec Edit]**

You can delete or change the information relating to Face Recognition for the selected picture.

- **1 Select [Face Rec Edit] on the [Playback] menu[. \(P44\)](#page-43-0)**
- **2 Press** 3**/**4 **to select [REPLACE] or [DELETE] and then press [MENU/ SET].**
- **3 Press** 2**/**1 **to select the picture and then press [MENU/SET].**
- **4 Press** 2**/**1 **to select the person and then press [MENU/ SET].**
- **5** (When [REPLACE] is selected) Press **∆/**▼/◀/▶ to **select the person to replace and then press [MENU/ SET].**
	- Confirmation screen is displayed. It is executed when [Yes] is selected.

Exit the menu after it is executed.

- Cleared information regarding the [Face Recog.] cannot be restored.
- When all Face Recognition information in a picture has been canceled, the picture will not be categorized using Face Recognition in [Category Selection] in [Filtering Play].
- You cannot edit the Face Recognition information of protected pictures.

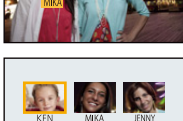

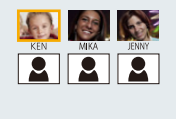

# <span id="page-126-0"></span>**[Copy]**

You can copy the data of the pictures you have taken from the built-in memory to a card or from a card to the built-in memory.

- **1 Select [Copy] on the [Playback] menu. [\(P44\)](#page-43-0)**
- **2 Press ∆/▼** to select the copy destination and then press [MENU/SET].

**[**[ $\overline{N+30}$ ] ([IN  $\rightarrow$  SD]): All the picture data in the built-in memory are copied onto the card at one time.

**[**[antimut] ([SD→IN]): One picture at a time is copied from the card to the built-in memory. Press  $\blacktriangleleft$ / $\blacktriangleright$  to select the picture and then press [MENU/SET].

- Confirmation screen is displayed. It is executed when [Yes] is selected. Exit the menu after it is executed.
- Do not turn the camera off at any point during the copying process.
- If a picture exists with the same name (folder number/file number) as the picture to be copied in the copy destination when  $[\widehat{N+sp}]$  is selected, a new folder is created and the picture is copied. If a picture exists with the same name (folder number/file number) as the picture to be copied in the copy destination when  $[\overline{\mathbb{S}^1} \cdot \overline{\mathbb{N}}]$  is selected, that picture is not copied.
- It may take time to copy the picture data.
- [Print Set], [Protect] or [Favorite] settings will not be copied. Perform the settings again after copying is finished.
- Motion picture recorded in [AVCHD] cannot be copied.

# **Wi-Fi<sup>®</sup>** function

### ∫ **Use the camera as a wireless LAN device**

When using equipment or computer systems that require more reliable security than wireless LAN devices, ensure that the appropriate measures are taken for safety designs and defects for the systems used. Panasonic will not take any responsibility for any damage that arises when using the camera for any purpose other than as a wireless LAN device.

### ■ Use of the Wi-Fi function of this camera is presumed to be in countries where this **camera is sold**

There is the risk that the camera violates the radiowave regulations if used in countries other than those where this camera is sold, and Panasonic takes no responsibility for any violations.

### ∫ **There is the risk that data sent and received via radio waves may be intercepted**

Please note that there is the risk that data sent and received via radio waves may be intercepted by a third party.

#### ∫ **Do not use the camera in areas with magnetic fields, static electricity or interference**

- Do not use the camera in areas with magnetic fields, static electricity or interference, such as near microwave ovens. Radio waves may not reach the camera.
- Using the camera near devices such as microwave ovens or cordless telephones that use the 2.4 GHz radio wave band may cause a decrease in performance in both devices.

#### ∫ **Do not connect to the wireless network you are not authorized to use**

When the camera utilizes its Wi-Fi function, wireless networks will be searched automatically. When this happens, wireless networks that you are not authorized to use (SSID $^*$ ) may be displayed, however do not attempt to connect to the network as it may be considered as unauthorized access.

 $*$  SSID refers to the name that is used to identify a network over a wireless LAN connection. If the SSID matches for both devices, transmission is possible.

### ∫ **Before Use**

- To use the Wi-Fi function on this unit, a wireless access point or a destination device equipped with the wireless LAN function is required.
- When connected to Wi-Fi, some of the recording and playback functions are disabled. Those are enabled when the Wi-Fi connection is terminated.
- When connected to Wi-Fi, do not insert or remove the USB connection cable (supplied), AV cable (optional) or HDMI micro cable (optional). The Wi-Fi connection will be lost.
- The recording function is disabled while power is supplied with the AC adaptor (supplied), making it impossible to select items related to [Remote Shooting] and [Send Images While Recording] when connected to Wi-Fi.

### ∫ **Images that can be sent**

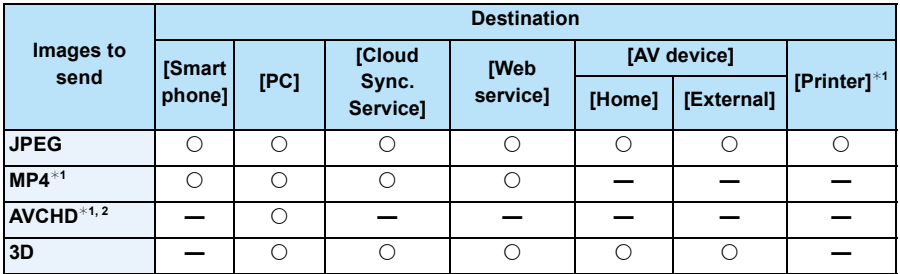

 $*1$  Sending by [Send Images While Recording] is not available.

 $*2$  A motion picture recorded in [AVCHD] can be sent to [PC] if the file size is 4 GB or smaller. It cannot be sent if the size is greater than 4 GB.

- Some images may not be played back or sent depending on the device.
- Refer to the manual of the destination equipment or the WEB service for more information on how to playback pictures.

### ∫ **About the Wi-Fi connection lamp**

A Wi-Fi connection lamp

**Lit blue:** The Wi-Fi connection is on standby

**Blinking blue:** Sending/receiving data through the Wi-Fi connection

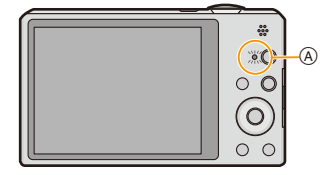

- When you bring the camera on an airplane or to a hospital, etc., set [Airplane Mode] to [ON], and turn off the camera because electromagnetic waves, etc. emitted by the camera may interfere with gauges. [\(P48\)](#page-47-0)
- The camera cannot be used to connect to a public wireless LAN connection.
- Use a IEEE802.11b, IEEE802.11g or IEEE802.11n compatible device when using a wireless access point.
- We strongly recommend that you set an encryption to maintain information security.
- When the battery indicator is flashing red, the connection with other equipment may not start or the connection may be disrupted. (A message such as [Communication error] is displayed.)
- When sending images on a mobile network, high packet communication fees may be incurred depending on the details of your contract.
- Pictures may not be completely sent depending on radio wave conditions. If the connection is terminated while sending pictures, pictures with missing sections may be sent.
- **• Do not remove the memory card or battery or move to an area without any reception while sending images.**
- The LCD monitor display may become distorted for an instant while connected to the service, however this will not affect the image being sent.

# **What you can do with the Wi-Fi function**

Linking with the Wi-Fi compatible equipment allows you to remotely operate the camera, or share pictures with people in distant places even during recording or playing back.

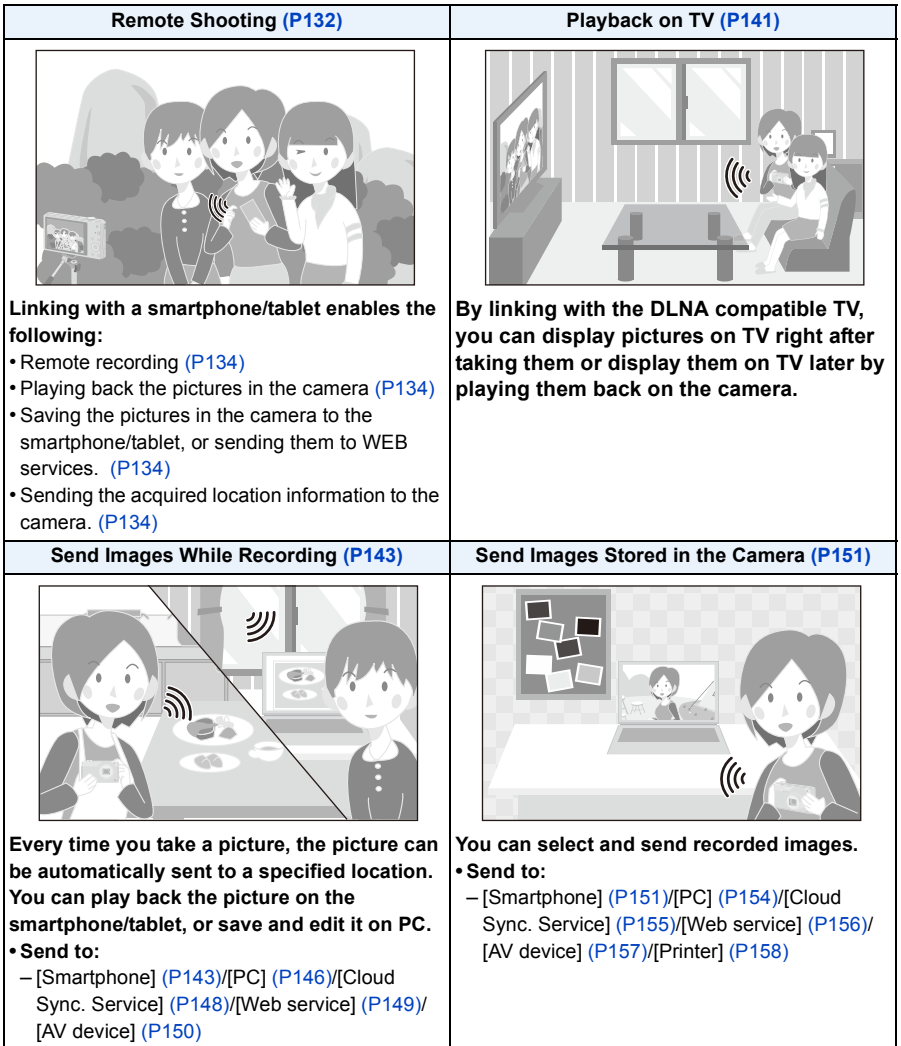

# <span id="page-131-0"></span>**Remote Shooting**

You can remotely operate the camera using a smartphone/tablet. You need to install "Image App" on your smartphone/tablet.

### <span id="page-131-1"></span>**Installing the smartphone/tablet app "Image App"**

The "Image App" is an application provided by Panasonic that allows your smartphone/tablet to perform the following operations of a Wi-Fi-compatible LUMIX.

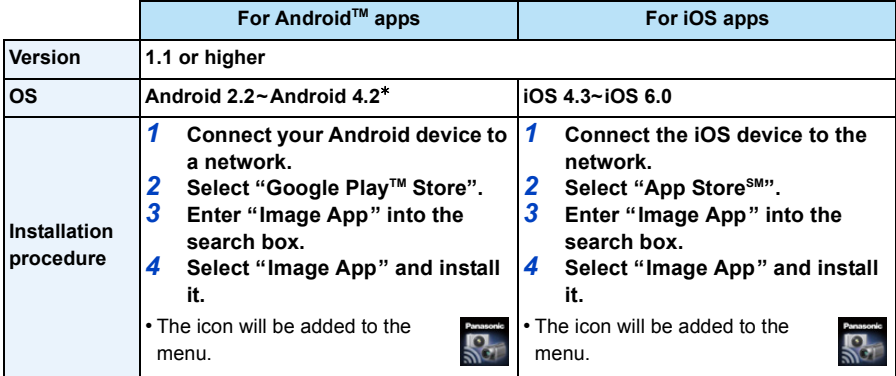

• The service may not be able to be used properly depending on the type of smartphone/tablet being used. For compatible devices, see the following support site.

**http://panasonic.jp/support/global/cs/dsc/** (This Site is English only.)

• When downloading the app on a mobile network, high packet communication fees may be incurred depending on the details of your contract.

 $★$  Connecting to this unit with [Wi-Fi Direct] requires Android OS 4.0 or higher and Wi-Fi Direct<sup>™</sup> support.

### **Connecting to a smartphone/tablet**

#### Preparations:

- Install the "Image App" in advance. [\(P132\)](#page-131-1)
- *1* **Press [Wi-Fi].**
- *2* **Press** 3**/**4**/**2**/**1 **to select [New Connection], and then press [MENU/SET].**
	- When connecting with the setting you used before, you can select the connection destination from [History Connection[\] \(P135\)](#page-134-0) or [Favorite Connection[\] \(P136\).](#page-135-0)

Wi-Fi

- *3* **Press** 3**/**4 **to select [Remote Shooting], and then press [MENU/ SET].**
	- The information (SSID and password) required for directly connecting your smartphone/tablet to this unit is displayed.
	- To change the connection method, press [DISP.], and then select the connection method. For details, refer to ["Changing the connection](#page-133-3)  [method".](#page-133-3)

#### **On your smartphone/tablet**

**(The default connection method is set to [Manual Connection].)**

- *4* **On the setting menu of your smartphone/tablet, turn on the Wi-Fi function.**
- *5* **Select the SSID that matches the one displayed on the screen of this unit, and then enter the password.**
- *6* **Start "Image App" on your smartphone/tablet. [\(P132\)](#page-131-1)**
	- When the connection is complete, live images being captured by the camera are displayed on the smartphone/tablet.

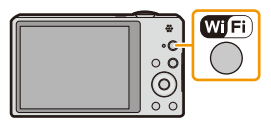

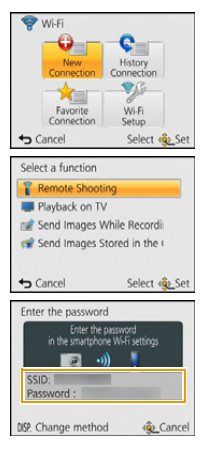

# <span id="page-133-3"></span>∫ **Changing the connection method**

• When connecting with [Via Network]

(On the camera)

- **1 Press ▲/▼** to select [Via Network], and then press [MENU/SET].
- *2* **Select the method for connecting to a wireless access point, and set.** • Refer to [P138](#page-137-0) for details.

(On your smartphone/tablet)

- *3* **On the setting menu of your smartphone/tablet, turn on the Wi-Fi function.**
- *4* **Select the wireless access point you want to connect to, and set.**
- *5* **Start "Image App" on your smartphone/tablet. [\(P132\)](#page-131-1)**

• When connecting with [Wi-Fi Direct] or [WPS Connection] (On the camera)

### *1* **Press** 3**/**4 **to select [Direct], and then press [MENU/SET].**

• For details on the connection methods, refer to [P140](#page-139-0).

(On your smartphone/tablet)

*2* **Start "Image App" on your smartphone/tablet. [\(P132\)](#page-131-1)**

# <span id="page-133-1"></span>**Taking pictures via a smartphone/tablet (remote recording)**

### **Select [**  $\mathbb{E}_{\alpha}$  **] on the smartphone/tablet.**

- The recorded images are saved in the camera.
- Motion pictures cannot be recorded.
- Some settings are not available.
- The screen differs depending on the operating system.

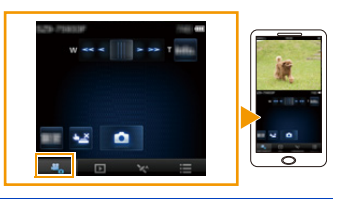

### <span id="page-133-2"></span>**Playing back pictures in the camera**

### Select  $\lceil \cdot \rceil$  on a smartphone/tablet.

- You can save pictures on the smartphone/tablet.
- Motion pictures cannot be played back.
- You can send pictures to a WEB service, etc.
- The screen differs depending on the operating system.

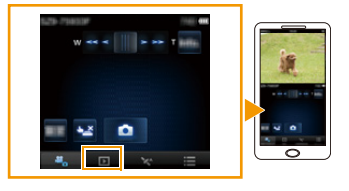

# <span id="page-133-0"></span>**Sending location information to the camera from a smartphone/tablet**

You can acquire location information from a smartphone/ tablet, and write it on images afterwards. Refer to [P114](#page-113-0) for how to write the location information on the images recorded by this unit.

### Select [  $\%$  ] on a smartphone/tablet.

• The screen differs depending on the operating system.

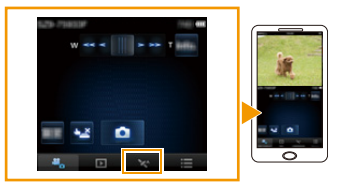

- Read the [Help] in the "Image App" menu for further details on how to operate.
- To quit [Remote Shooting], press [ $m / 2$ ].
- **• Caution:**

**Be sure to pay special attention to the privacy, the likeness rights, etc. of the subject when you use this function. Use at your own risk.**

- If you have changed the clock setting of this unit or the smartphone/tablet after [Time sync], perform [Time sync] again.
- On the smartphone/tablet, you can set the acquisition interval of location information and check the transfer status of location information. Refer to [Help] in the "Image App" menu for details.
- The smartphone/tablet may fail to acquire location information in China and the border area in the neighbouring countries of China. (As of January 2013)
- (When using "Image App" for iOS) If you press the Home or On/Off button of a smartphone/tablet while [Rec. loc. Info] is working, location information recording is stopped.

### <span id="page-134-0"></span>**History Connection**

If you want to make a Wi-Fi connection with the setting you used before, you can select it from the history, and connect.

- The number of settings that can be saved in the history is limited. It is recommended that you save frequently used Wi-Fi connection settings in [Favorite Connection][. \(P136\)](#page-135-1)
- Performing [Reset Wi-Fi Settings] clears the history and the contents saved in [Favorite Connection].
- *1* **Press [Wi-Fi].**

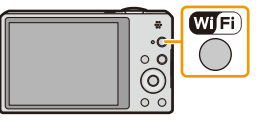

- *2* **Press** 3**/**4**/**2**/**1 **to select [History Connection], and then press [MENU/SET].**
- **3** Select the desired connection setting with **△/**▼, and then press **[MENU/SET].**
	- To display the connection detail, press [DISP.].
	- To save the selected connection setting in [Favorite Connection], read steps *3* and *4* of "[Registering to favorites](#page-135-1)". [\(P136\)](#page-135-1)

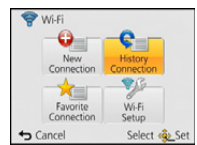

- 136 -

# <span id="page-135-1"></span>**Registering to favorites**

If you register a frequently used Wi-Fi connection, you can quickly call it and connect.

- *1* **Press [Wi-Fi].**
- *2* **Press** 3**/**4**/**2**/**1 **to select [History Connection], and then press [MENU/SET].**
- **3** Select the item you want to register to favorites with **△/**▼, and then press  $\blacktriangleright$ .
	- To display the connection detail, press [DISP.].
- *4* **Enter a registration name.**
	- For details on how to enter characters, refer to ["Entering Text"](#page-79-0) section on [P80.](#page-79-0)
	- A maximum of 30 characters can be entered.
	- Up to 15 characters can be entered for  $[\n\setminus, [\lceil \rceil, [\lceil \rceil, [\lceil \r$

### <span id="page-135-0"></span>**Favorite Connection**

- *1* **Press [Wi-Fi].**
- *2* **Press** 3**/**4**/**2**/**1 **to select [Favorite Connection], and then press [MENU/SET].**
- **3** Select the desired connection setting with **△/**▼, and then press **[MENU/SET].**
	- To display the connection detail, press [DISP.].
	- To edit the items saved in [Favorite Connection], read steps *3* and *4* of ["Editing the items registered to favorites](#page-136-0)". [\(P137\)](#page-136-0)

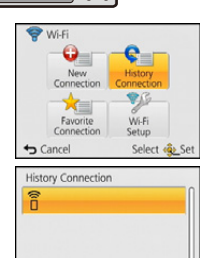

 $\triangleright$  Favorite

Select <br />
Select

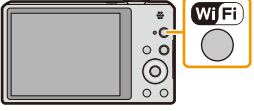

DISP. @

Cancel

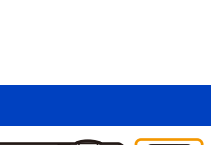

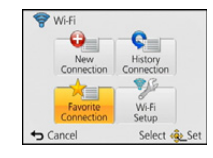

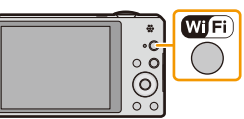

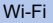

### <span id="page-136-0"></span>**Editing the items registered to favorites**

- *1* **Press [Wi-Fi].**
- *2* **Press** 3**/**4**/**2**/**1 **to select [Favorite Connection], and then press [MENU/SET].**
- **3** Select the favorite item you want to edit with **△/**▼, and then press  $\blacktriangleright$ .
- 4 **Press ▲/V** to select the item, and press [MENU/SET].

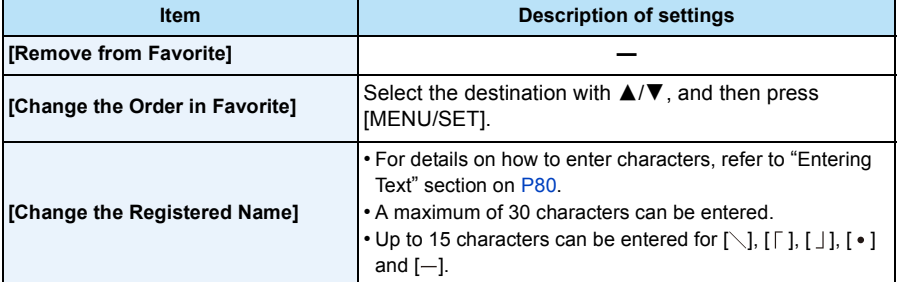

Wi-Fi

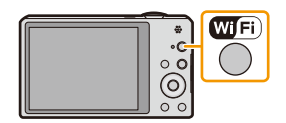

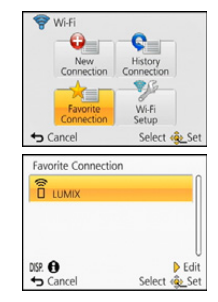

# <span id="page-137-3"></span>**Selecting the connection method**

# <span id="page-137-0"></span>**Connecting via a wireless access point**

You can select the method for connecting to a wireless access point.

 $*$  WPS refers to a function that allows you to easily configure the settings related to the connection and security of wireless LAN devices. To check if the wireless access point you are using is compatible with WPS, refer to the manual of the wireless access point.

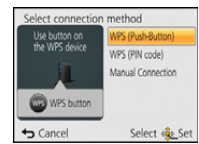

e.g.:

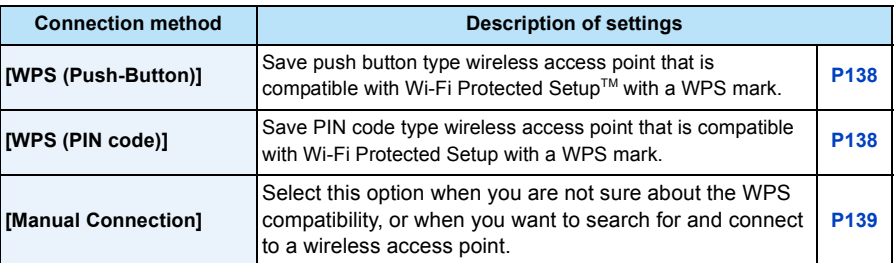

### <span id="page-137-1"></span>**When connecting with [WPS (Push-Button)]**

### **Press the wireless access point WPS button until it switches to WPS Mode.**

• Refer to the wireless access point instruction manual for details.

### <span id="page-137-2"></span>**When connecting with [WPS (PIN code)]**

- **1 Press ∆/V** to select the wireless access point you are connecting to, and press **[MENU/SET].**
- *2* **Enter the PIN code displayed on the camera screen into the wireless access point.**

### *3* **Press [MENU/SET].**

• Refer to the wireless access point instruction manual for details.

### <span id="page-138-0"></span>**If you are not sure about the WPS compatibility (connecting by [Manual Connection])**

Search for available wireless access points.

- Confirm encryption key of the selected wireless access point if the network authentication is encrypted.
- When connecting by [Manual Input], confirm SSID, encryption type, encryption key of the wireless access point you are using.
- **1 Press ∆/V** to select the wireless access point you are **connecting to, and press [MENU/SET].**
	- Pressing [DISP.] will search for a wireless access point again.
	- If no wireless access point is found, refer to ["When connecting with](#page-138-1)  [\[Manual Input\]"](#page-138-1) on [P139](#page-138-1).
- *2* **(If network authentication is encrypted) Enter the encryption key.**
	- For details on how to enter characters, refer to ["Entering Text"](#page-79-0) section on [P80.](#page-79-0)

### <span id="page-138-1"></span>∫ **When connecting with [Manual Input]**

- *1* **On the screen displayed in step** *1* **of ["If you are not sure about the WPS](#page-138-0)  [compatibility \(connecting by \[Manual Connection\]\)",](#page-138-0) select [Manual Input] by pressing** 3**/**4**, then press [MENU/SET].**
- *2* **Enter the SSID of the wireless access point you are connecting to, then select [Set].** • For details on how to enter characters, refer to ["Entering Text"](#page-79-0) section on [P80](#page-79-0).
- **3 Press ▲/▼** to select the network authentication type, and press [MENU/SET]. • For information on network authentication, see the manual of the wireless access point.

### *4* **Press** 3**/**4 **to select the encryption type, and press [MENU/SET].**

• The type of settings that can be changed may vary depending on the details of network authentication settings.

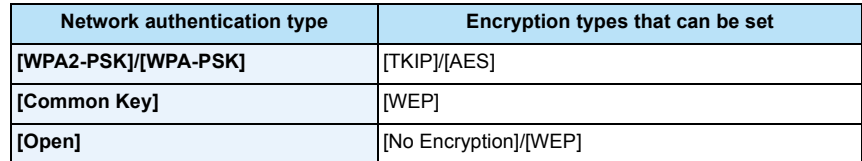

- *5* **(When an option other than [No Encryption] is selected) Enter the encryption key and select [Set].**
- Check the wireless access points instruction manual and settings when a saving wireless access point.
- If no connection can be established, the wireless access point's radio waves may be too weak. Refer to ["Message Display"](#page-195-0) [\(P196\)](#page-195-0) and ["Troubleshooting"](#page-199-0) [\(P200\)](#page-199-0) for details.
- Transmission speed may decrease, or may not be usable depending on the environment it is used in.

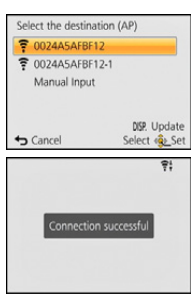

# <span id="page-139-0"></span>**Connecting directly**

You can select the method for connecting to the device you are using. Select the connection method supported by your device.

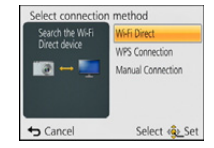

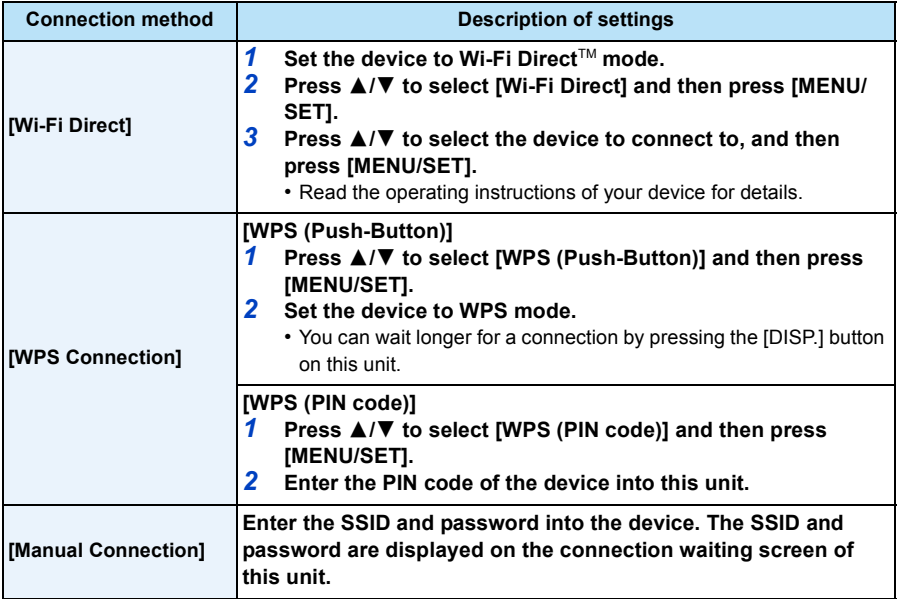

# <span id="page-140-0"></span>**Playback on TV**

You can display pictures on a TV that supports the Digital Media Renderer (DMR) function of the DLNA standard.

# **Displaying the picture on TV right after taking it/Displaying the picture on TV by playing it back on the camera**

### Preparations:

Set the TV to DLNA waiting Mode.

- Read the operating instructions for your TV.
- For details on compatible devices, refer to the support sites below.

### **http://panasonic.jp/support/global/cs/dsc/**

(This Site is English only.)

*1* **Press [Wi-Fi].**

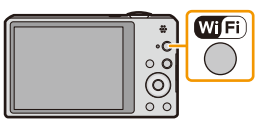

- *2* **Press** 3**/**4**/**2**/**1 **to select [New Connection], and then press [MENU/SET].**
	- When connecting with the setting you used before, you can select the connection destination from [History Connection[\] \(P135\)](#page-134-0) or [Favorite Connection[\] \(P136\).](#page-135-0)
- *3* **Press** 3**/**4 **to select [Playback on TV], and then press [MENU/ SET].**

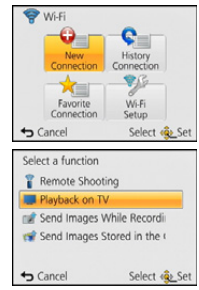

### **4 Press ∆/V** to select connection method, and then press **[MENU/SET].**

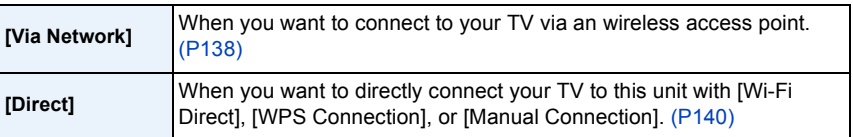

### **5 Press ▲/▼** to select a device you want to connect, and then press [MENU/SET].

• When the connection is established, the screen is displayed.

### *6* **Take or play back pictures on this unit.**

• To change the setting or disconnect, press [Wi-Fi]. [\(P142\)](#page-141-0)

- Motion pictures cannot be played back.
- During the multi/calendar playback, pictures displayed on the screen of this unit are not displayed on TV.
- When a TV is connected to this unit, the TV screen may temporarily return to the status before the connection. Pictures are displayed again when you take or play back pictures.
- [Effect] and [Sound] of the Slide Show are disabled.

### <span id="page-141-0"></span>**What you can do with the [Wi-Fi] button when connected to Wi-Fi**

- *1* **Press [Wi-Fi] when connected to Wi-Fi.**
- **Press ▲/▼ to select the item, and press [MENU/SET].**

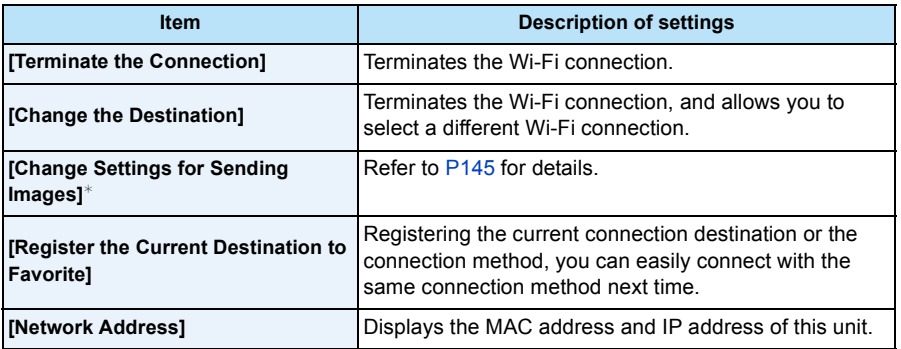

¢ Excluding [Playback on TV]/[Send Images Stored in the Camera] ([Printer])

# <span id="page-142-0"></span>**Send Images While Recording**

A picture can be automatically sent to a specified device every time you take it.

Since the camera gives priority to recording, sending may take longer during the recording.

- Motion pictures cannot be sent.
- If you turn off this unit or the Wi-Fi connection before sending is complete, unsent pictures will not be resent.
- You may not be able to delete files or use the playback menu while sending.
- When sending images on a mobile network, high packet communication fees may be incurred depending on the details of your contract.

# <span id="page-142-1"></span>**When sending images to smartphone/tablet**

### Preparations:

- Install the "Image App" in advance. [\(P132\)](#page-131-1)
- *1* **Press [Wi-Fi].**

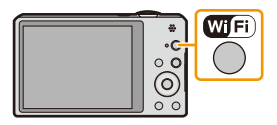

### *2* **Press** 3**/**4**/**2**/**1 **to select [New Connection], and then press [MENU/SET].**

- When connecting with the setting you used before, you can select the connection destination from [History Connection] [\(P135\)](#page-134-0) or [Favorite Connection[\] \(P136\).](#page-135-0)
- **3 Press ▲/▼** to select [Send Images While Recording], and then press [MENU/SET].
- 4 Press **∆/▼** to select [Smartphone], and then press [MENU/SET].<br>5 Selecting the connection method. (P144)
- *5* **Selecting the connection method. [\(P144\)](#page-143-0)**
- **6 Press ▲/▼** to select a device you want to connect, and then press [MENU/SET].
	- When the connection is complete, the screen is displayed. To change the send setting, press [DISP.]. [\(P145\)](#page-144-0)

### *7* **Take pictures.**

- The pictures are sent automatically after taking them.
- To change the setting or disconnect, press [Wi-Fi].

You cannot change the settings while sending pictures. Wait until sending is complete.

# <span id="page-143-0"></span>**Selecting the method for connecting to the smartphone/tablet**

■ When you want to connect to the smartphone/tablet via a wireless access point (On your smartphone/tablet)

- *1* **On the setting menu of your smartphone/tablet, turn on the Wi-Fi function.**
- *2* **Select the wireless access point you want to connect to, and set.**
- *3* **Start "Image App" on your smartphone/tablet.**¢ **[\(P132\)](#page-131-1)**

(On the camera)

- **4 Press ∆/▼** to select [Via Network], and then press [MENU/SET].
- *5* **Select the method for connecting to a wireless access point, and set.**
	- Refer to [P138](#page-137-0) for details.

# ■ When you want to directly connect the smartphone/tablet to this unit

• When connecting with [Wi-Fi Direct] or [WPS Connection] (On the camera)

# *1* **Press** 3**/**4 **to select [Direct], and then press [MENU/SET].**

• For details on the connection methods, refer to [P140](#page-139-0).

(On your smartphone/tablet)

# *2* **Start "Image App" on your smartphone/tablet.**¢ **[\(P132\)](#page-131-1)**

• When connecting with [Manual Connection] (On the camera)

- *1* **Press** 3**/**4 **to select [Direct], and then press [MENU/SET].**
- **2 Press ∆/▼** to select [Manual Connection], and then press **[MENU/SET].**

(On your smartphone/tablet)

- *3* **On the setting menu of your smartphone/tablet, turn on the Wi-Fi function.**
- *4* **Select the SSID that matches the one displayed on the screen of this unit, and then enter the password.**

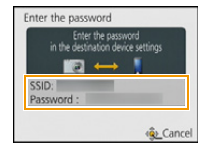

- *5* **Start "Image App" on your smartphone/tablet.**¢ **[\(P132\)](#page-131-1)**
- $*$  A window indicating that the smartphone/tablet is connecting to the camera is displayed. If you are using an Android device, press the back key. If you are using an iOS device, close the window.

- 144 -
### <span id="page-144-0"></span>**Changing the settings for sending images**

### **Press ∆/V** to select the item, and press [MENU/SET].

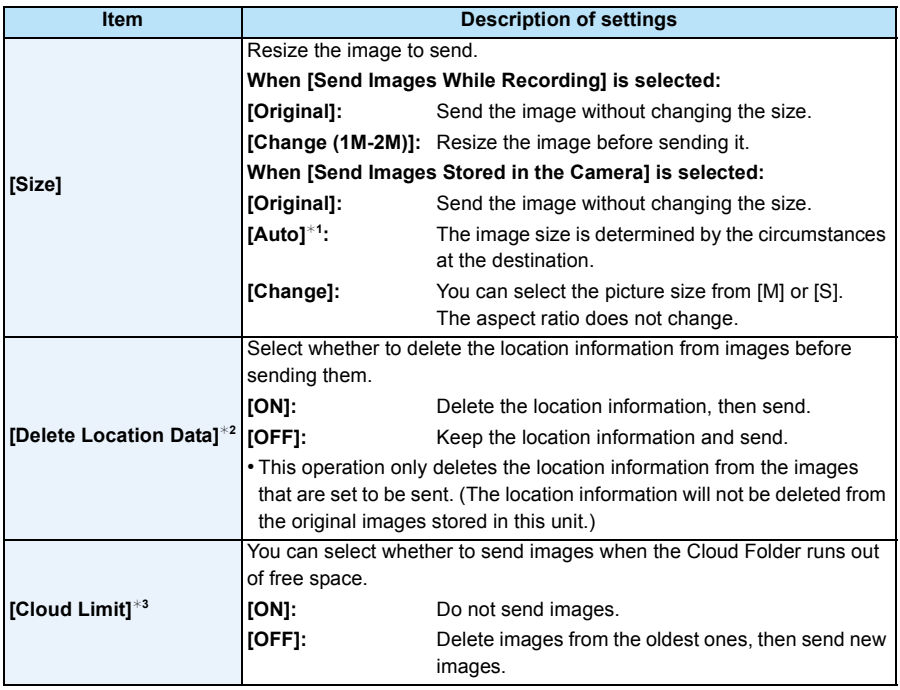

<span id="page-144-1"></span> $*1$  Only available when the destination of [Send Images Stored in the Camera] is set to [Web service].

 $*2$  Only available when the destination of [Send Images Stored in the Camera] is set to [Cloud Sync. Service], [Web service] or [External] in [AV device].

 $*3$  Only available when the destination is set to [Cloud Sync. Service].

# <span id="page-145-0"></span>**When sending images to PC**

#### Preparations:

- Turn the computer on.
- Prepare folders for receiving images on the PC before sending a picture to the PC[. \(P147\)](#page-146-0)
- If the workgroup of the destination PC has been changed from the standard setting, you also need to change the setting of this unit in [PC Connection][. \(P168\)](#page-167-0)
- *1* **Press [Wi-Fi].**

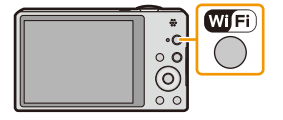

#### **2 Press ∆/** $\blacktriangledown$ / $\blacktriangleleft$ / $\blacktriangleright$  to select [New Connection], and then **press [MENU/SET].**

- When connecting with the setting you used before, you can select the connection destination from [History Connection] [\(P135\)](#page-134-0) or [Favorite Connection[\] \(P136\).](#page-135-0)
- **3 Press ▲/▼** to select [Send Images While Recording], and then press [MENU/SET].
- **4 Press ∆/V** to select [PC], and then press [MENU/SET].
- **5 Press ▲/V** to select connection method, and then press [MENU/SET].

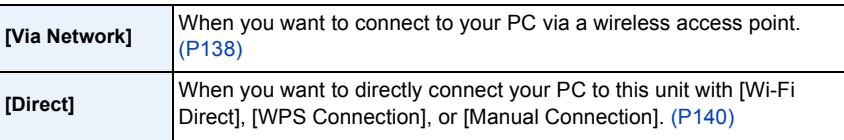

- **6 Press ∆/▼** to select the PC you want to connect to, and then press [MENU/SET].
- *Press* **▲/▼ to select the destinations folder of the PC, and then press [MENU/SET].** 
	- When the connection is complete, the screen is displayed. To change the send setting, press [DISP.]. [\(P145\)](#page-144-0)

#### *8* **Take pictures.**

- To change the setting or disconnect, press [Wi-Fi][. \(P142\)](#page-141-0) You cannot change the settings while sending pictures. Wait until sending is complete.
- Folders sorted by the sent date are created in the specified folder, and pictures are saved in those folders.
- If the screen for a user account and password entry appears, enter the one you set on your PC.

#### <span id="page-146-0"></span>**To create a folder that receives images**

• Create a PC user account [account name (up to 254 characters) and password (up to 32 characters)] consisting of alphanumeric characters. An attempt to create a receive folder may fail if the account includes non-alphanumeric characters.

#### ∫ **When using "PHOTOfunSTUDIO"**

#### *1* **Install "PHOTOfunSTUDIO" to the PC.**

• For details on hardware requirements and installation, read ["About the supplied software"](#page-176-0)  [\(P177\).](#page-176-0)

#### *2* **Create a folder that receives images with "PHOTOfunSTUDIO".**

- To create the folder automatically, select [Auto-create]. To specify a folder, create a new folder, or set a password to the folder, select [Create manually].
- For details, refer to the operating instructions of "PHOTOfunSTUDIO" (PDF).

#### ∫ **When not using "PHOTOfunSTUDIO"**

(For Windows)

Supported OS: Windows XP/Windows Vista/Windows 7/Windows 8

Example: Windows 7

- *1* **Select a folder you intend to use for receiving, then right-click.**
- *2* **Select [Properties], then enable sharing of the folder.**
	- For details, refer to the operating instructions of your PC or Help on the operating system.

(For Mac) Supported OS: OS X v10.4 to v10.8

Example: OS X v10.8

*1* **Select a folder you intend to use for receiving, then click on the items in the following order.**

**[File] [Get Info]**

*2* **Enable sharing of the folder.**

• For details, refer to the operating instructions of your PC or Help on the operating system.

# <span id="page-147-1"></span>**When sending images to [Cloud Sync. Service]**

#### Preparations:

You need to register to "LUMIX CLUB" [\(P163\)](#page-162-0) and configure the Cloud Sync. setting to send a picture to a Cloud Folder.

#### *1* **Press [Wi-Fi].**

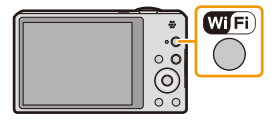

- *2* **Press** 3**/**4**/**2**/**1 **to select [New Connection], and then press [MENU/SET].**
	- When connecting with the setting you used before, you can select the connection destination from [History Connection] [\(P135\)](#page-134-0) or [Favorite Connection[\] \(P136\).](#page-135-0)
- *3* **Press** 3**/**4 **to select [Send Images While Recording], and then press [MENU/SET].**
- *4* Press **∆**/▼ to select [Cloud Sync. Service], and then press [MENU/SET].<br>*5* Press IMENU/SET1.

# *5* **Press [MENU/SET].**

- *6* **Press** 3**/**4 **to select [Via Network], and then press [MENU/SET].**
- *7* **Press** 3**/**4 **to select connection method, and then press [MENU/SET]. [\(P138\)](#page-137-0)**

#### *8* **Check the send setting.**

• When the connection is complete, the screen is displayed. To change the send setting, press [DISP.]. [\(P145\)](#page-144-0)

#### *9* **Take pictures.**

• To change the setting or disconnect, press [Wi-Fi][. \(P142\)](#page-141-0)

You cannot change the settings while sending pictures. Wait until sending is complete.

#### <span id="page-147-0"></span>∫ **About the images sent to a Cloud Folder by the use of [Cloud Sync. Service] (As of January 2013)**

To send images to a Cloud Folder, Cloud Sync. setting is required. Configure the settings on a PC with "PHOTOfunSTUDIO" or on a smartphone/tablet with "Image App".

- If you set the picture destination to [Cloud Sync. Service], sent pictures are temporarily saved in the cloud folder, and they can be synchronized with the device in use, such as the PC or smartphone/ tablet.
- A Cloud Folder stores transferred images for 30 days (up to 1000 pictures). Transferred images are deleted automatically 30 days after the transfer. Furthermore, when the number of stored images exceeds 1000, some images may be deleted depending on the [Cloud Limit[\] \(P145\)](#page-144-1) setting even within 30 days after the transfer.
- When the download of images from a Cloud Folder to all specified devices is complete, images may be deleted from the Cloud Folder even within 30 days after the transfer.

# **When sending images to WEB Service**

#### Preparations:

You need to register to "LUMIX CLUB[" \(P163\)](#page-162-0) to send a picture to a WEB service. To send images to a WEB service, you need to register the WEB service. [\(P166\)](#page-165-0)

*1* **Press [Wi-Fi].**

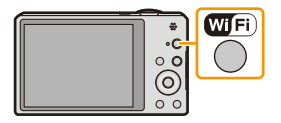

- **2 Press ∆/** $\blacktriangledown$ / $\blacktriangleleft$ / $\blacktriangleright$  to select [New Connection], and then **press [MENU/SET].**
	- When connecting with the setting you used before, you can select the connection destination from [History Connection] [\(P135\)](#page-134-0) or [Favorite Connection[\] \(P136\).](#page-135-0)
- **3 Press ▲/▼** to select [Send Images While Recording], and then press [MENU/SET].<br>4 Press ▲/▼ to select [Web service], and then press [MENU/SET].
- 4 Press **∆**/▼ to select [Web service], and then press [MENU/SET].<br>5 Press **∆/▼** to select [Via Network], and then press [MENU/SET].
- *5* **Press** 3**/**4 **to select [Via Network], and then press [MENU/SET].**
- *6* **Press** 3**/**4 **to select connection method, and then press [MENU/SET]. [\(P138\)](#page-137-0)**
- *7* **Press** 3**/**4**/**2**/**1 **to select a WEB service you want to connect, and then press [MENU/SET].**
	- When the connection is complete, the screen is displayed. To change the send setting, press [DISP.]. [\(P145\)](#page-144-0)

#### *8* **Take pictures.**

• To change the setting or disconnect, press [Wi-Fi][. \(P142\)](#page-141-0)

You cannot change the settings while sending pictures. Wait until sending is complete.

- Images uploaded to the WEB Service cannot be displayed or deleted with this camera. Check images by accessing the WEB Service with your smartphone/tablet or computer.
- If sending images fails, a report email outlining the failure will be sent to the email address registered with "LUMIX CLUB".
- **• Images may contain personal information that can be used to identify the user, such as a title, the time and date when the images was taken, and the location where the image was taken. Check this information before uploading images to WEB services.**
	- Panasonic assumes no responsibility for the damages resulting from the leakage, loss, etc. of images uploaded on WEB services.
	- When uploading images to the WEB Service, do not delete images from this camera, even after they have finished sending, until you have checked that they have been properly uploaded to the WEB Service. Panasonic assumes no responsibility for the damages resulting from the deletion of images stored in this unit.

# <span id="page-149-0"></span>**When sending images to AV device**

#### Preparations:

When sending a picture to [Home], set your device to DLNA waiting mode.

• Read the operating instructions of your device for details.

When sending images to [External], the following are required:

• Registration to "LUMIX CLUB"[. \(P163\)](#page-162-0)

• Address number and access number acquired by the destination External AV device. [\(P167\)](#page-166-0)

### *1* **Press [Wi-Fi].**

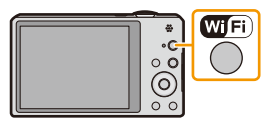

### *2* **Press** 3**/**4**/**2**/**1 **to select [New Connection], and then press [MENU/SET].**

- When connecting with the setting you used before, you can select the connection destination from [History Connection] [\(P135\)](#page-134-0) or [Favorite Connection[\] \(P136\).](#page-135-0)
- **3 Press ▲/▼** to select [Send Images While Recording], and then press [MENU/SET].
- **4 Press ▲/V** to select [AV device], and then press [MENU/SET].
- **5 Press ∆/V** to select [Home] or [External], and then press [MENU/SET].
- *6* **Press** 3**/**4 **to select connection method, and then press [MENU/SET].**

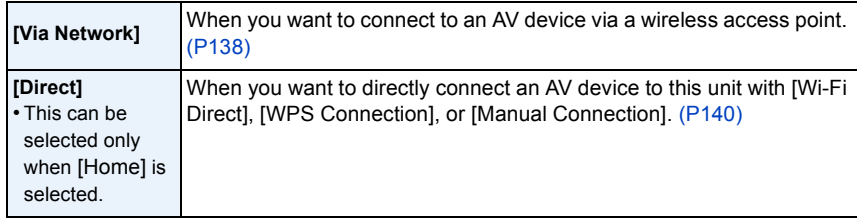

#### **7 Press ∆/▼** to select a device you want to connect, and then press [MENU/SET].

• When the connection is complete, the screen is displayed. To change the send setting, press [DISP.]. [\(P145\)](#page-144-0)

#### *8* **Take pictures.**

• To change the setting or disconnect, press [Wi-Fi][. \(P142\)](#page-141-0) You cannot change the settings while sending pictures. Wait until sending is complete.

# **Send Images Stored in the Camera**

- When sending images on a mobile network, high packet communication fees may be incurred depending on the details of your contract.
- Details of the playback menu [Favorite] or [Print Set] settings will not be sent.
- Some images taken with a different camera may not be able to be sent.
- Images that have been modified or edited with a computer may not be able to be sent.

#### **When sending images to smartphone/tablet**

#### Preparations:

• Install the "Image App" in advance. [\(P132\)](#page-131-0)

*1* **Press [Wi-Fi].**

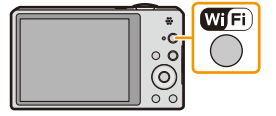

- *2* **Press** 3**/**4**/**2**/**1 **to select [New Connection], and then press [MENU/SET].**
	- When connecting with the setting you used before, you can select the connection destination from [History Connection] [\(P135\)](#page-134-0) or [Favorite Connection[\] \(P136\).](#page-135-0)
- **3 Press ▲/▼** to select [Send Images Stored in the Camera], and then press [MENU/ **SET].**
- 4 **Press ▲/V** to select [Smartphone], and then press [MENU/SET].
- *5* **Selecting the connection method[. \(P152\)](#page-151-0)**
- **6 Press ∆/V** to select a device you want to connect, and then press [MENU/SET].
	- When the connection is complete, the screen is displayed. To change the send setting, press [DISP.]. [\(P145\)](#page-144-0)
- *7* **Press** 3**/**4 **to select [SINGLE] or [MULTI] and then press [MENU/SET].**
	- To change the setting or disconnect, press [Wi-Fi][. \(P142\)](#page-141-0)
- *8* **Select and send the images[. \(P153\)](#page-152-0)**

# <span id="page-151-0"></span>**Selecting the method for connecting to the smartphone/tablet**

■ When you want to connect to the smartphone/tablet via a wireless access point (On your smartphone/tablet)

- *1* **On the setting menu of your smartphone/tablet, turn on the Wi-Fi function.**
- *2* **Select the wireless access point you want to connect to, and set.**
- *3* **Start "Image App" on your smartphone/tablet.**¢ **[\(P132\)](#page-131-0)**

(On the camera)

- **4 Press ∆/▼** to select [Via Network], and then press [MENU/SET].
- *5* **Select the method for connecting to a wireless access point, and set.**
	- Refer to [P138](#page-137-1) for details.

# ∫ **When you want to directly connect the smartphone/tablet to this unit**

• When connecting with [Wi-Fi Direct] or [WPS Connection] (On the camera)

# *1* **Press** 3**/**4 **to select [Direct], and then press [MENU/SET].**

• For details on the connection methods, refer to [P140](#page-139-0).

(On your smartphone/tablet)

# *2* **Start "Image App" on your smartphone/tablet.**¢ **[\(P132\)](#page-131-0)**

• When connecting with [Manual Connection]

(On the camera)

window.

- *1* **Press** 3**/**4 **to select [Direct], and then press [MENU/SET].**
- **2 Press ▲/▼** to select [Manual Connection], and then press **[MENU/SET].**

(On your smartphone/tablet)

*3* **On the setting menu of your smartphone/tablet, turn on the Wi-Fi function.**

*5* **Start "Image App" on your smartphone/tablet.**¢ **[\(P132\)](#page-131-0)**

*4* **Select the SSID that matches the one displayed on the screen of this unit, and then enter the password.**

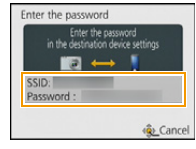

 $*$  A window indicating that the smartphone/tablet is connecting to the camera is displayed. If you are using an Android device, press the back key. If you are using an iOS device, close the

#### <span id="page-152-0"></span>**Select and send the images**

#### **[SINGLE] setting**

- $\bigcirc$  Press  $\bigtriangleup$  to select the picture.
- <sup>2</sup> Press [MENU/SET].
	- Confirmation screen is displayed. It is executed when [Yes] is selected.

#### **[MULTI] setting**

- **1** Select the picture, and then press [DISP.] to set (repeat).
	- The setting is canceled when [DISP.] is pressed again.
- <sup>2</sup> Press [MENU/SET].
	- Confirmation screen is displayed. It is executed when [Yes] is selected.

• The number of pictures that can be sent by [MULTI] is limited.

[SINGLE] [MULTI]

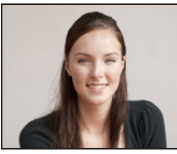

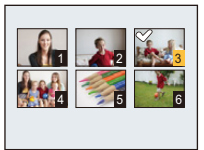

Press  $\blacktriangleleft/\blacktriangleright$  to select Press  $\blacktriangleleft/\blacktriangledown/\blacktriangleleft/\blacktriangleright$  to the picture. select the pictures.

- 153 -

## **When sending images to PC**

#### Preparations:

- Turn the computer on.
- Prepare folders for receiving images on the PC before sending a picture to the PC[. \(P147\)](#page-146-0)
- If the workgroup of the destination PC has been changed from the standard setting, you also need to change the setting of this unit in [PC Connection][. \(P168\)](#page-167-0)
- *1* **Press [Wi-Fi].**

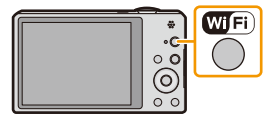

- **2 Press ∆/** $\blacktriangledown$ / $\blacktriangleleft$ / $\blacktriangleright$  to select [New Connection], and then **press [MENU/SET].**
	- When connecting with the setting you used before, you can select the connection destination from [History Connection] [\(P135\)](#page-134-0) or [Favorite Connection[\] \(P136\).](#page-135-0)
- **3 Press ▲/▼** to select [Send Images Stored in the Camera], and then press [MENU/ **SET].**
- **4 Press ▲/V** to select [PC], and then press [MENU/SET].
- **5 Press ∆/V** to select connection method, and then press [MENU/SET].

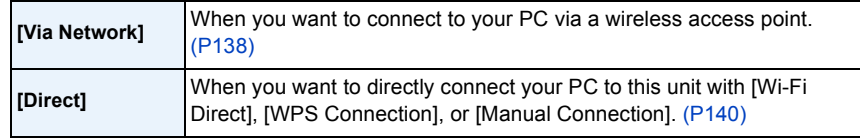

- **6 Press ∆/V** to select a PC you want to connect, and then press [MENU/SET].
- **7 Press ∆/V** to select the destinations folder of the PC, and then press [MENU/SET]. • When the connection is complete, the screen is displayed. To change the send setting, press
- [DISP.]. [\(P145\)](#page-144-0) *8* **Press** 3**/**4 **to select [SINGLE] or [MULTI] and then press [MENU/SET].**
	- To change the setting or disconnect, press [Wi-Fi][. \(P142\)](#page-141-0)
- *9* **Select and send the images[. \(P153\)](#page-152-0)**

• Folders sorted by the sent date are created in the specified folder, and pictures are saved in those folders.

• If the screen for a user account and password entry appears, enter the one you set on your PC.

# **When sending images to [Cloud Sync. Service]**

#### Preparations:

You need to register to "LUMIX CLUB[" \(P163\)](#page-162-0) and configure the Cloud Sync. setting [\(P148\)](#page-147-0) to send a picture to a Cloud Folder.

*1* **Press [Wi-Fi].**

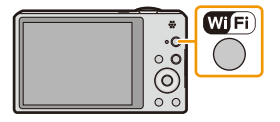

- *2* **Press** 3**/**4**/**2**/**1 **to select [New Connection], and then press [MENU/SET].**
	- When connecting with the setting you used before, you can select the connection destination from [History Connection] [\(P135\)](#page-134-0) or [Favorite Connection[\] \(P136\).](#page-135-0)
- **3 Press ▲/V** to select [Send Images Stored in the Camera], and then press [MENU/ **SET].**
- **4 Press ∆/V** to select [Cloud Sync. Service], and then press [MENU/SET].
- *5* **Press [MENU/SET].**
- *6* **Press** 3**/**4 **to select [Via Network], and then press [MENU/SET].**
- **Press ▲/▼ to select connection method, and then press [MENU/SET]. [\(P138\)](#page-137-0)**
- *8* **Check the send setting.**
	- When the connection is complete, the screen is displayed. To change the send setting, press [DISP.]. [\(P145\)](#page-144-0)
- **9 Press ▲/▼** to select [SINGLE] or [MULTI] and then press [MENU/SET].
	- To change the setting or disconnect, press [Wi-Fi][. \(P142\)](#page-141-0)
- *10* **Select and send the images[. \(P153\)](#page-152-0)**

# **When sending images to WEB Service**

#### Preparations:

You need to register to "LUMIX CLUB[" \(P163\)](#page-162-0) to send a picture to a WEB service. To send images to a WEB service, you need to register the WEB service. [\(P166\)](#page-165-0)

*1* **Press [Wi-Fi].**

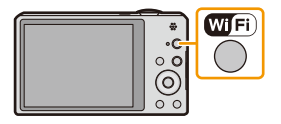

- **2 Press ∆/** $\blacktriangledown$ / $\blacktriangleleft$ / $\blacktriangleright$  to select [New Connection], and then **press [MENU/SET].**
	- When connecting with the setting you used before, you can select the connection destination from [History Connection] [\(P135\)](#page-134-0) or [Favorite Connection[\] \(P136\).](#page-135-0)
- **3 Press ▲/V** to select [Send Images Stored in the Camera], and then press [MENU/ **SET].**
- *4* **Press** 3**/**4 **to select [Web service], and then press [MENU/SET].**
- **5** Press **∆/V** to select [Via Network], and then press [MENU/SET].
- *6* **Press** 3**/**4 **to select connection method, and then press [MENU/SET]. [\(P138\)](#page-137-0)**
- *7* **Press** 3**/**4**/**2**/**1 **to select a WEB service you want to connect, and then press [MENU/SET].**
	- When the connection is complete, the screen is displayed. To change the send setting, press [DISP.]. [\(P145\)](#page-144-0)
- **8 Press ▲/▼** to select [SINGLE] or [MULTI] and then press [MENU/SET].
	- To change the setting or disconnect, press [Wi-Fi][. \(P142\)](#page-141-0)
- *9* **Select and send the images[. \(P153\)](#page-152-0)**
- Images uploaded to the WEB Service cannot be displayed or deleted with this camera. Check images by accessing the WEB Service with your smartphone/tablet or computer.
- If sending images fails, a report email outlining the failure will be sent to the email address registered with "LUMIX CLUB".
- **• Images may contain personal information that can be used to identify the user, such as a title, the time and date when the images was taken, and the location where the image was taken. Check this information before uploading images to WEB services.**
	- Panasonic assumes no responsibility for the damages resulting from the leakage, loss, etc. of images uploaded on WEB services.
	- When uploading images to the WEB Service, do not delete images from this camera, even after they have finished sending, until you have checked that they have been properly uploaded to the WEB Service. Panasonic assumes no responsibility for the damages resulting from the deletion of images stored in this unit.

# **When sending images to AV device**

#### Preparations:

When sending a picture to [Home], set your device to DLNA waiting mode.

• Read the operating instructions of your device for details.

When sending images to [External], the following are required:

• Registration to "LUMIX CLUB[" \(P163\)](#page-162-0)

- Address number and access number acquired by the destination External AV device. [\(P167\)](#page-166-0)
- *1* **Press [Wi-Fi].**

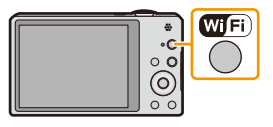

#### *2* **Press** 3**/**4**/**2**/**1 **to select [New Connection], and then press [MENU/SET].**

- When connecting with the setting you used before, you can select the connection destination from [History Connection] [\(P135\)](#page-134-0) or [Favorite Connection[\] \(P136\).](#page-135-0)
- **3 Press ▲/V** to select [Send Images Stored in the Camera], and then press [MENU/ **SET].**
- **4 Press ∆/V** to select [AV device], and then press [MENU/SET].
- **5** Press **∆/V** to select [Home] or [External], and then press [MENU/SET].
- *6* **Press** 3**/**4 **to select connection method, and then press [MENU/SET].**

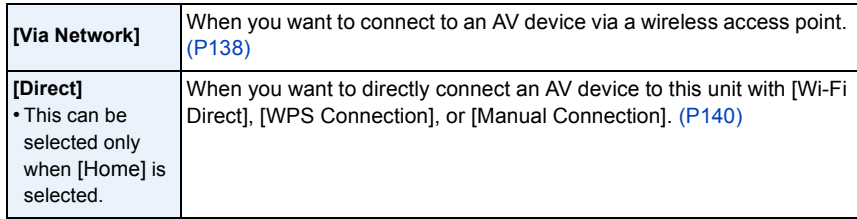

#### **7 Press ▲/▼** to select a device you want to connect, and then press [MENU/SET].

• When the connection is complete, the screen is displayed. To change the send setting, press [DISP.]. [\(P145\)](#page-144-0)

- **8 Press ▲/▼** to select [SINGLE] or [MULTI] and then press [MENU/SET].
	- To change the setting or disconnect, press [Wi-Fi][. \(P142\)](#page-141-0)
- *9* **Select and send the images[. \(P153\)](#page-152-0)**

# **When sending images to Printer**

#### Preparations:

• You can print out recorded pictures wirelessly from a PictBridge (wireless LAN-compatible) $*$  printer.

 $*$  Compliant with the DPS over IP standards.

See the following website for information on the PictBridge (wireless LAN-compatible) printer. **http://panasonic.jp/support/global/cs/dsc/** (This Site is English only.)

*1* **Press [Wi-Fi].**

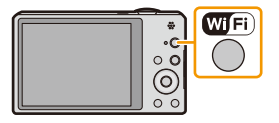

- **2 Press ∆/** $\blacktriangledown$ / $\blacktriangleleft$ / $\blacktriangleright$  to select [New Connection], and then **press [MENU/SET].**
	- When connecting with the setting you used before, you can select the connection destination from [History Connection] [\(P135\)](#page-134-0) or [Favorite Connection[\] \(P136\).](#page-135-0)
- **3 Press ▲/▼** to select [Send Images Stored in the Camera], and then press [MENU/ **SET].**
- **4 Press ∆/V** to select [Printer], and then press [MENU/SET].
- **5 Press ∆/V** to select connection method, and then press [MENU/SET].

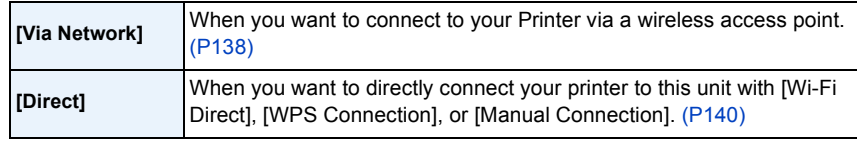

#### **6 Press ∆/▼** to select a printer you want to connect, and then press [MENU/SET]. *7* **Select pictures, and then print[. \(P184\)](#page-183-0)**

• To change the setting or disconnect, press [Wi-Fi][. \(P142\)](#page-141-0)

• Motion pictures cannot be printed out.

# <span id="page-158-1"></span>**To transfer images automatically ([Smart Transfer])**

Transfer recorded images to a PC, an AV device or a Cloud Folder automatically.

- When [Auto Transfer] is set to [ON], the camera automatically uploads recorded images. For this reason images may be uploaded unintentionally if, for example, you share this unit with other people. Panasonic assumes no responsibility for any damages caused by uploaded images.
- Panasonic assumes no responsibility for any damages caused by the use of [Smart Transfer].
- When you bring the camera on an airplane or to a hospital, etc., set [Airplane Mode] to [ON], and turn off the camera because electromagnetic waves, etc. emitted by the camera may interfere with gauges. [\(P48\)](#page-47-0)

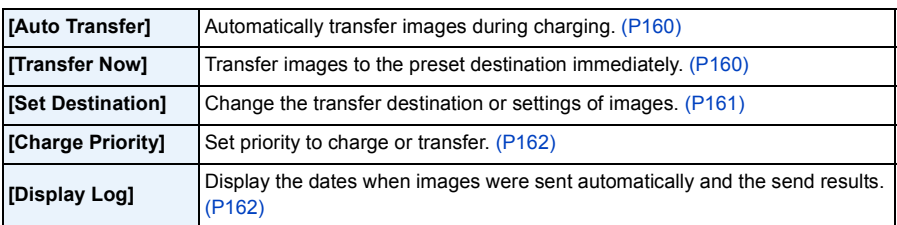

#### ∫ **What you can do with [Smart Transfer]**

# <span id="page-158-0"></span>**Configuring [Smart Transfer]**

- *1* **Select [Wi-Fi Setup] in the [Wi-Fi] menu, and press [MENU/SET]. [\(P44\)](#page-43-0)**
- **Press ∆/▼ to select [Smart Transfer], and press [MENU/SET].**
- *3* **Press** 3**/**4 **to select the transfer destination, and press [MENU/SET].**
- *4* **Select the method for connecting to a wireless access point, and set.**
	- Refer to [P138](#page-137-1) for details.
- *5* **Set the transfer destination.**

#### **[PC] setting**

- For details about the preparations before the transfer, refer to ["When sending images to](#page-145-0)  [PC"](#page-145-0) on [P146](#page-145-0).
- $\bigodot$  Press  $\bigtriangleup$ / $\nabla$  to select a PC you want to connect, and then press [MENU/SET].
- $\odot$  Press  $\triangle$ / $\triangledown$  to select the folder you want to send, and then press [MENU/SET].

#### **[Cloud Sync. Service] setting**

• For details about the preparations before the transfer, refer to ["When sending images to](#page-147-1)  [\[Cloud Sync. Service\]"](#page-147-1) on [P148](#page-147-1).

#### **[AV device] setting**

- For details refer to ["When sending images to AV device"](#page-149-0) on [P150.](#page-149-0)
- Select the AV device you want to connect to, and press [MENU/SET].

#### **Press ∆/V** to select [Auto Transfer], and press [MENU/SET].

- *7* **Press** 3**/**4 **to select [ON], and press [MENU/SET].**
	- Only the images you recorded when [Auto Transfer] is set to [ON] is transferred.

# <span id="page-159-0"></span>**Performing smart transfer**

Preparation: Configure [Smart Transfer] in advance. [\(P159\)](#page-158-0)

- *1* **Turn off the camera.**
- *2* **(When using a power outlet) Connect the AC adaptor (supplied) and this camera with the USB connection cable (supplied), and insert the AC adaptor (supplied) into the power outlet.**

#### **(When using a PC)**

#### **Connect this unit to a PC by using the USB connection cable (supplied).**

- [Smart Transfer] starts automatically according to the [Charge Priority[\] \(P162\)](#page-161-0) setting.
- [Smart Transfer] is not available when the memory card is locked.
- Depending on the specifications of the PC, [Smart Transfer] may fail.
- Except at the ambient temperatures between 0 °C and 40 °C (32 °F and 104 °F), [Smart Transfer] may not work.
- When [Destination] is set to [PC], images are saved in the folder you have created for receiving. [\(P147\)](#page-146-0)
- If there are images that are not transferred when [Auto Transfer] is set to [OFF], the message that confirms whether to transfer these images is displayed. Select a desired option.

#### <span id="page-159-1"></span>∫ **Transfer images instantly**

Preparation: Configure [Smart Transfer] in advance. [\(P159\)](#page-158-0)

- *1* **Connect the AC adaptor (supplied) and this camera with the USB connection cable (supplied), and insert the AC adaptor (supplied) into the power outlet.** • Switch to Playback Mode.
- *2* **Select [Wi-Fi Setup] in the [Wi-Fi] menu, and press [MENU/SET]. [\(P44\)](#page-43-0)**
- *3* **Press** 3**/**4 **to select [Smart Transfer], and press [MENU/SET].**
- **Press ▲/▼ to select [Transfer Now], and press [MENU/SET].** 
	- Confirmation screen is displayed. It is executed when [Yes] is selected. Exit the menu after it is executed.

- <span id="page-160-0"></span>∫ **Changing the transfer destination or settings of images**
- *1* **Select [Wi-Fi Setup] in the [Wi-Fi] menu, and press [MENU/SET]. [\(P44\)](#page-43-0)**
- **2 Press ∆/V** to select [Smart Transfer], and press [MENU/SET].<br>3 **Press ∆/V** to select [Set Destination], and press [MENU/SET].
	- **Press ▲/▼ to select [Set Destination], and press [MENU/SET].**
- **4 Press ▲/▼** to select the item, and press [MENU/SET].

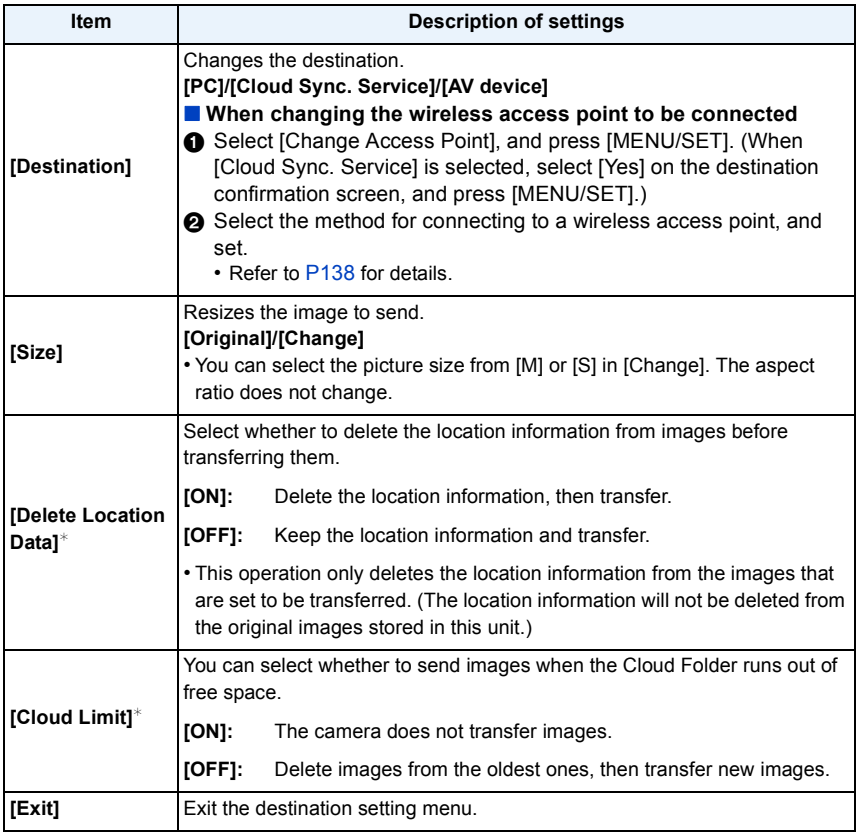

 $*$  Only available when [Destination] is set to [Cloud Sync. Service].

- <span id="page-161-0"></span>∫ **To switch the priority setting between charging and image transfers ([Charge Priority])**
- *1* **Select [Wi-Fi Setup] in the [Wi-Fi] menu, and press [MENU/SET]. [\(P44\)](#page-43-0)**
- **Press ▲/▼ to select [Smart Transfer], and press [MENU/SET].**
- *3* **Press** 3**/**4 **to select [Charge Priority], and press [MENU/SET].**
- **4 Press ∆/V** to select the item, and press [MENU/SET].

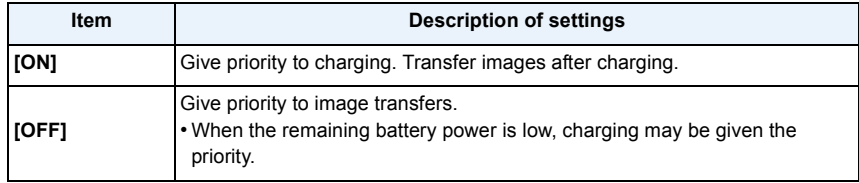

• Exit the menu after it is executed.

### <span id="page-161-1"></span>∫ **Check image transfer history ([Display Log])**

You can check the date and details of transferred images.

- *1* **Select [Wi-Fi Setup] in the [Wi-Fi] menu, and press [MENU/SET]. [\(P44\)](#page-43-0)**
- 2 **Press ∆/V** to select [Smart Transfer], and press [MENU/SET].<br>3 **Press ∆/V** to select [Display Log], and press [MENU/SET].
- **Press ∆/▼** to select [Display Log], and press [MENU/SET].
	- Dates and content of transferred images are displayed. Exit the menu when you are done viewing.

# <span id="page-162-0"></span>**Using "LUMIX CLUB"**

# <span id="page-162-1"></span>**About the [LUMIX CLUB]**

Acquire a "LUMIX CLUB" login ID (free).

If you register this unit to the "LUMIX CLUB", you can synchronize images between the devices you are using, or transfer these images to WEB services.

Wi-Fi

Use the "LUMIX CLUB" when uploading pictures to WEB services or external AV device.

• You can set the same "LUMIX CLUB" login ID for this unit and a smartphone/tablet[. \(P165\)](#page-164-0)

**Refer to the "LUMIX CLUB" site for details.** http://lumixclub.panasonic.net/eng/c/

- *1* **Select [Wi-Fi Setup] in the [Wi-Fi] menu, and press [MENU/SET]. [\(P44\)](#page-43-0)**
- **Press ▲/▼ to select [LUMIX CLUB], and press [MENU/SET].**
- *3* **Select the method for connecting to a wireless access point, and set.**
	- Refer to [P138](#page-137-1) for details.
	- A setting screen will be displayed only when connecting for the first time. Once you set the connection method, it will be saved on this unit and used when connecting the next time. To change the wireless access point you want to connect to, press [DISP.], and change the connection destination.
- *4* **Press** 3**/**4 **to select [Add/Change Account], and press [MENU/ SET].**

## **5 Press ▲/V** to select [New account], and press [MENU/SET].

- Connect to the network. Proceed to the next page by pressing [MENU/ SETI.
- A confirmation screen will be displayed if a login ID has already been acquired for the camera. Select [Yes] to acquire a new login ID, or [No] if you do not need to acquire a new login ID.

## *6* **Press [MENU/SET].**

- *7* **Read through the "LUMIX CLUB" terms of use and press [MENU/SET].**
	- You can switch pages by  $\triangle$ / $\nabla$ .
	- Rotating the zoom lever towards [T] will enlarge the view  $(2\times)$ .
	- Rotating the zoom lever towards [W] with the view enlarged returns the view to its original size  $(1 \times)$ .
	- You can move the position of the enlarged display with  $\triangle$ / $\Pi$ / $\triangle$ .
	- Press  $\lceil \frac{m}{2} \rceil$  to cancel the process without acquiring a login ID.

#### *8* **Enter a password and press [MENU/SET].**

- Enter any combination of 8 to 16 characters and numbers for the password.
- For details on how to enter characters, refer to ["Entering Text"](#page-79-0) section on [P80](#page-79-0).

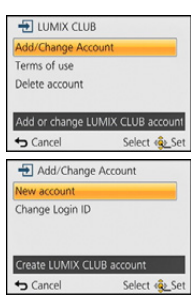

- *9* **Check the login ID and press [MENU/SET].**
	- The login ID (12-digit number) will be displayed automatically. When logging in to the "LUMIX CLUB" with a computer, you only need to enter the numbers.
	- A message is displayed when the connection is complete. Press [MENU/SET].
	- Be sure to make a note of the login ID and password.
	- Close the menu after changing settings.

#### **Check or change the acquired login ID/password**

#### Preparation:

To change the "LUMIX CLUB" password on the camera, access the "LUMIX CLUB" website from your smartphone/tablet or PC and change the "LUMIX CLUB" password in advance.

- *1* **Select [Wi-Fi Setup] in the [Wi-Fi] menu, and press [MENU/SET]. [\(P44\)](#page-43-0)**
- **2 Press ∆/▼** to select [LUMIX CLUB], and press [MENU/SET].<br>3 Press ▲/▼ to select [Add/Change Account], and press [MEN
- *3* **Press** 3**/**4 **to select [Add/Change Account], and press [MENU/SET].**
- **4 Press ∆/V** to select [Change Login ID], and press [MENU/SET].
	- The login ID and password are displayed.
	- The password is displayed as " $\star$ ".
	- Close the menu if only checking the login ID.
- **5 Press ∆/V** to select the login ID or password you want to **change, and press [MENU/SET].**
	- The confirmation screen is displayed when changing the login ID. Select [Yes].

## *6* **Enter the login ID or password, and press [MENU/SET].**

- Refer to ["Entering Text"](#page-79-0) [\(P80\)](#page-79-0) for information on how to enter text.
- Enter the new password you have created on your smartphone/tablet or PC into the camera. If the password differs from the one you created on your smartphone/tablet or PC, you will not be able to upload images.
- Close the menu after changing settings.

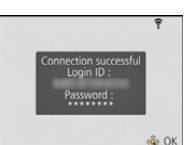

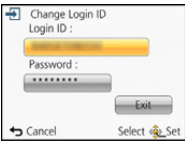

#### <span id="page-164-0"></span>**To set the same login ID for the camera and the smartphone/tablet**

• Setting the same login ID on this unit and your smartphone/tablet is convenient for sending images on this unit to other devices or WEB services.

#### **When either this unit or the smartphone/tablet has acquired the login ID:**

- *1* **Connect this unit to the smartphone/tablet[. \(P133\)](#page-132-0)**
- *2* **From the "Image App" menu, set the common login ID.**
	- The login IDs for this unit and the smartphone/tablet become the same.
- After connecting this unit to the smartphone/tablet, the setup screen for a common login ID may appear when you display the playback screen. You can also set a common login ID by following the on-screen instructions.
- This operation is not available for [Wi-Fi Direct] connection.

**When this unit and the smartphone/tablet have acquired different login IDs:**

**(When you want to use the smartphone's/tablet's login ID for this unit) Change the login ID and password for this unit to those acquired by the smartphone/ tablet.**

**(When you want to use this unit's login ID for the smartphone/tablet) Change the login ID and password for the smartphone/tablet to those acquired by this unit.**

#### **Check the "LUMIX CLUB" terms of use**

Check the details if the terms of use have been updated.

- *1* **Select [Wi-Fi Setup] in the [Wi-Fi] menu, and press [MENU/SET]. [\(P44\)](#page-43-0)**
- **2 Press ∆/V** to select [LUMIX CLUB], and press [MENU/SET].<br><u>3</u> Press ∆/V to select [Terms of use], and press [MENU/SET].
- **Press ∆/V** to select [Terms of use], and press [MENU/SET].
	- The camera will connect to the network and the terms of use will be displayed. Close the menu after checking the terms of use.

#### **Delete your login ID and account from the "LUMIX CLUB"**

Delete the login ID from the camera when transferring it to another party or disposing of it. You can also delete your "LUMIX CLUB" account.

- *1* **Select [Wi-Fi Setup] in the [Wi-Fi] menu, and press [MENU/SET]. [\(P44\)](#page-43-0)**
- *2* **Press** 3**/**4 **to select [LUMIX CLUB], and press [MENU/SET].**
- *3* **Press** 3**/**4 **to select [Delete account], and press [MENU/SET].** • The message is displayed. Press [MENU/SET].
- *4* **Select [Yes] in the login ID delete confirmation screen.** • The message is displayed. Press [MENU/SET].
- *5* **Select [Yes] on the confirmation screen for deleting the "LUMIX CLUB" account.**
	- If you want to continue using the service, selecting [No] will only delete the login ID. Exit the menu after it is executed.
- *6* **Press [MENU/SET].**
	- The login ID is deleted, and then the message notifying the deletion of your account is displayed. Press [MENU/SET].
	- Exit the menu after it is executed.

• Changes and other actions to login IDs can only be made to the login ID acquired with the camera.

## <span id="page-165-0"></span>**Using WEB services**

When sending images to WEB services, the WEB service being used must be registered with the "LUMIX CLUB". Registering multiple WEB services will send images to all services simultaneously.

• Check the "FAQ/Contact us" on the following site for compatible WEB services.

#### **http://lumixclub.panasonic.net/eng/c/lumix\_faqs/**

#### Preparation:

Make sure that you have created an account on the WEB service you want to use, and have the login information available.

- *1* **Connect to the "LUMIX CLUB" site using a smartphone/tablet or computer. http://lumixclub.panasonic.net/eng/c/**
- *2* **Enter your "LUMIX CLUB" login ID and password and log in to the service[. \(P163\)](#page-162-1)**
- *3* **Save your email address.**
- *4* **Select the WEB service to be used and save it.**
	- Follow the instructions on the screen to save the service.

### <span id="page-166-0"></span>**Configuring the external AV device settings**

Images can be sent to the AV device of relatives and acquaintances via "LUMIX CLUB".

• See the following site for AV device that is compatible with "LUMIX CLUB".

**http://panasonic.jp/support/global/cs/dsc/** (This Site is English only.)

#### Preparations:

Check the address number (16-digit number) and access number (4-digit number) of the destination AV device issued by "LUMIX CLUB".

(Refer to the AV device instruction manual for details)

- *1* **Select [Wi-Fi Setup] in the [Wi-Fi] menu, and press [MENU/SET]. [\(P44\)](#page-43-0)**
- **2 Press ∆/V** to select [External AV device], and press [MENU/SET].<br>3 Press ▲/V to select [Add new device], and press [MENU/SET].
- **3 Press ▲/V** to select [Add new device], and press [MENU/SET].<br>▲ Foter the address number and select [Set]
- *4* **Enter the address number and select [Set].**
	- Refer to ["Entering Text"](#page-79-0) [\(P80\)](#page-79-0) for information on how to enter text.
- *5* **Enter the access number and select [Set].**
- *6* **Enter any name and select [Set].**
	- A maximum of 28 characters can be entered.
	- Up to 14 characters can be entered for  $[\n\setminus], [\lceil \rceil, [\lceil \rceil], [\cdot]$  and  $[-].$
	- Close the menu after changing settings.

#### **Change or delete information on registered AV device**

Information on AV device that has already been saved can be changed or deleted.

- *1* **Select [Wi-Fi Setup] in the [Wi-Fi] menu, and press [MENU/SET]. [\(P44\)](#page-43-0)**
- **2 Press ▲/▼** to select [External AV device], and press [MENU/SET].
- **3 Press ▲/▼** to select the AV device you want to change or delete, and press [MENU/ **SET].**
- *4* **Select [Edit] or [Delete], and press [MENU/SET].**

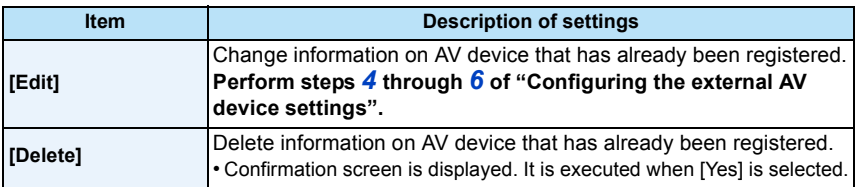

• Exit the menu after it is executed.

# **How to Use the [Wi-Fi Setup] Menu**

#### **For details on how to select the [Wi-Fi] menu settings, refer to [P44.](#page-43-0)**

Configure the settings required for the Wi-Fi function.

[Wi-Fi Setup] cannot be changed when connected to Wi-Fi.

- *1* **Select [Wi-Fi Setup] in the [Wi-Fi] menu, and press [MENU/SET]. [\(P44\)](#page-43-0)**
- *2* **Press** 3**/**4 **to select item, and press [MENU/SET].**

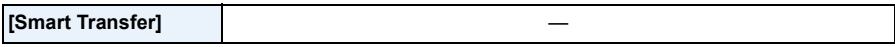

• Refer to [P159](#page-158-1) for details.

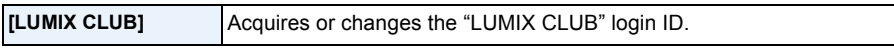

• Refer to [P163](#page-162-0) for details.

<span id="page-167-0"></span>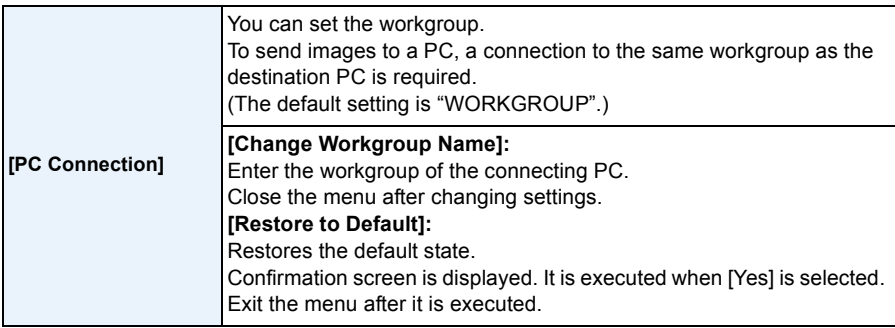

• For details on how to enter characters, refer to ["Entering Text"](#page-79-0) section on [P80](#page-79-0).

• If you are using the PC with standard settings, you do not need to change the workgroup.

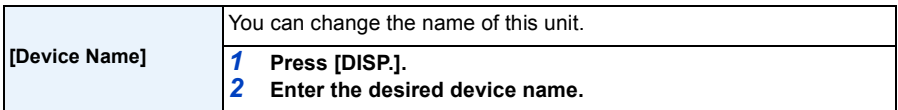

• For details on how to enter characters, refer to ["Entering Text"](#page-79-0) section on [P80](#page-79-0).

• Up to 32 characters can be entered for [A], [a], [1], and [&].

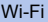

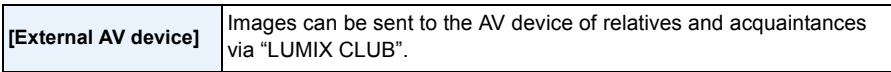

• Refer to [P167](#page-166-0) for details.

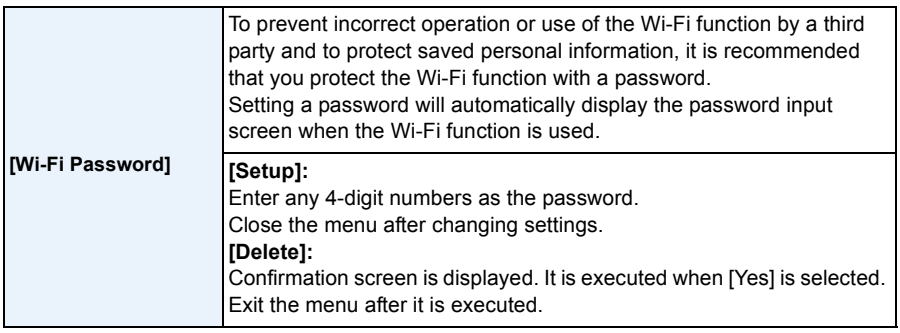

• For details on how to enter characters, refer to ["Entering Text"](#page-79-0) section on [P80](#page-79-0).

• Make a copy of password. If you forget the password, you can reset it with [Reset Wi-Fi Settings] in the [Setup] menu, however other settings will also be reset. (excluding [LUMIX CLUB])

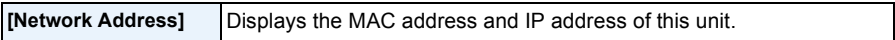

• A "MAC Address" is a unique address that is used to identify network equipment.

• "IP Address" refers to a number that identifies a PC connected to a network such as the Internet. Usually, the addresses for homes are automatically assigned by the DHCP function such as a wireless access point. (Example: 192.168.0.87)

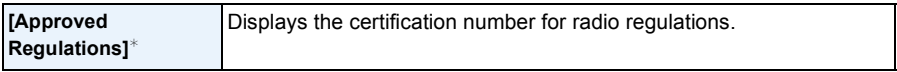

 $*$  [Approved Regulations] is only available on the version DMC-SZ9P.

# <span id="page-169-0"></span>**Playing Back Pictures on a TV Screen**

Pictures recorded with this unit can be played back on a TV screen.

Preparations:

Turn this unit and the TV off.

- Confirm the terminals on your TV and use a cable compatible with the terminals. Image quality may vary with the connected terminals.
- **1** High quality
- <sup>2</sup> HDMI socket
- <sup>3</sup> Video socket

# ี ด  $\circledcirc$

### **1 Connect the camera and a TV.**

• Check the direction of the terminals and plug in/out straight holding onto the plug. (It may result in malfunction by the deforming of the terminal if it is plugged in obliquely or in wrong direction.) Do not connect devices to incorrect terminals. Doing so may cause malfunction.

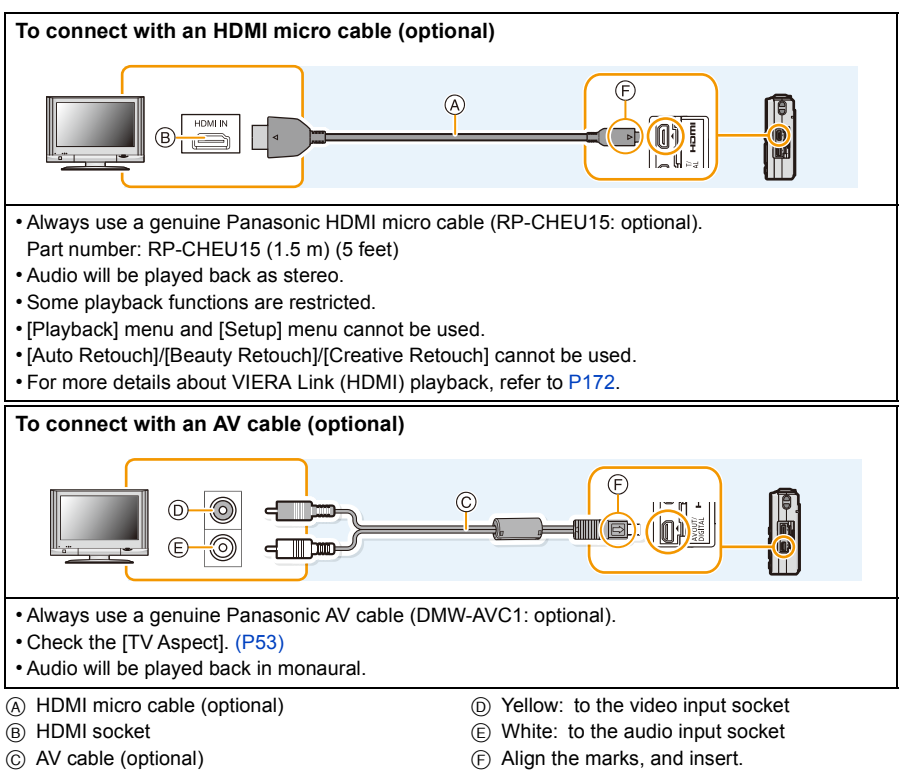

# **2 Turn on the TV and select the input to match the terminal in use.**

# **3 Turn the camera on and then press**  $[\n\blacktriangleright]$ **.**

- Depending on the [Picture Size], black bands may be displayed on the top and bottom or the left and right of the pictures.
- Change the screen mode on your TV if the picture is displayed with the top or bottom cut off.
- Output from the HDMI micro cable (optional) has priority when both AV cable (optional) and HDMI micro cable (optional) are connected.
- The connection with the USB connection cable (supplied) will take priority when you connect the USB connection cable (supplied) simultaneously with the HDMI micro cable (optional).
- When you play back a picture vertically, it may be blurry.
- When pictures are displayed, they may not be displayed properly depending on the type of TV.
- No sound is output from the camera speakers.
- Read the operating instructions for the TV.

The recorded still pictures can be played back on a TV with an SD Memory Card slot.

- Depending on the TV model, pictures may not be displayed on the full screen.
- The file format of the motion pictures that can be played back differs depending on the TV model.
- In some cases, panorama pictures cannot be played back. Also, auto-scroll playback of panorama pictures may not work.
- For cards compatible with playback, refer to the operating instructions of the TV.

# <span id="page-171-0"></span>**Using VIERA Link (HDMI)**

#### **What is the VIERA Link (HDMI) (HDAVI Control™)?**

- This function allows you to use your remote control for the Panasonic TV for easy operations when this unit has been connected to a VIERA Link compatible device using an HDMI micro cable (optional) for automatic linked operations. (Not all operations are possible.)
- VIERA Link is a unique Panasonic function built on a HDMI control function using the standard HDMI CEC (Consumer Electronics Control) specification. Linked operations with HDMI CEC compatible devices made by other companies are not guaranteed. When using devices made by other companies that are compatible with VIERA Link, refer to the operating instructions for the respective devices.
- This unit supports "VIERA Link Ver.5" function. "VIERA Link Ver.5" is the standard for Panasonic's VIERA Link compatible equipment. This standard is compatible with Panasonic's conventional VIERA Link equipment.

Preparations: Set the IVIERA Link1 to [ON][. \(P53\)](#page-52-1)

**1 Connect this unit to a Panasonic TV compatible with VIERA Link with a HDMI micro cable (optional[\) \(P170\).](#page-169-0)**

**2 Turn the camera on and then press [[F].** 

# **3 Operate with the remote control for the TV.**

- Operate with reference to the operation icons displayed on the screen.
- To play back the audio of the motion pictures, set the [Sound] in the Slide Show setting screen to [AUTO] or [Audio].
- It is recommended to connect this unit to an HDMI terminal other than the HDMI1 if there are 2 or more HDMI input terminals on the TV.
- Operation on this unit will be limited.

#### ∫ **Other linked operations Turning this unit off:**

If you use the remote control for the TV to turn the TV off, this unit is also turned off.

#### **Automatic input switching:**

- If you connect with an HDMI micro cable and then turn this unit on, the input channel on the TV automatically switches to this unit's screen. If the TV's power is in standby status, it will turn on automatically (if [Set] has been selected for the TV's [Power on link] setting).
- Depending on the HDMI terminal on the TV, the input channel may not switch automatically. In this case, use the remote control for the TV to switch the input channel. (For details on how to switch input, please read the operating instructions for the TV.)
- If VIERA Link does not work properly, refer to page [209](#page-208-0).
- If you are unsure whether or not the TV you are using is compatible with VIERA Link, read the operating instructions for the TV.
- Available linked operations between this unit and a Panasonic TV is different depending on the types of Panasonic TVs even if they are compatible with VIERA Link. Refer to the operating instructions of the TV for the operations that support on the TV.
- Operation is not possible with a cable that is not based on the HDMI standard. Always use a genuine Panasonic HDMI micro cable (RP-CHEU15: optional). Part number: RP-CHEU15 (1.5 m) (5 feet)

# **Playing back 3D pictures**

Connecting the camera to a 3D compatible television and playing back pictures taken in 3D allows you to enjoy 3D pictures for extra impact.

It is also possible to play back the recorded 3D pictures by inserting an SD card into the 3D compatible television with an SD card slot.

**For current information regarding devices that can play back 3D pictures recorded with this unit, please refer to the below support site. http://panasonic.jp/support/global/cs/dsc/** (This Site is English only.)

Preparations:

Set the  $[3D$  Playback] to  $[3D]$ .  $(P53)$ 

# **Connect the unit to a 3D compatible television using the HDMI micro cable and display the playback screen. [\(P170\)](#page-169-0)**

- When [VIERA Link[\] \(P53\)](#page-52-1) is set to [ON] and the camera is connected to a TV supporting VIERA Link, input of the TV will be switched automatically and playback screen will be displayed. Refer to [P172](#page-171-0) for details.
- For the pictures recorded in 3D, [[3D]] will appear on the thumbnail display at playback.

■ Play back as a 3D slide show by selecting only the still pictures recorded in 3D Select [3D Play] in [Slide Show] in the Playback Mode. [\(P104\)](#page-103-0)

#### ■ Play back in 3D by selecting only the still pictures recorded in 3D

Select [3D Play] in [Filtering Play] in the Playback Mode. [\(P106\)](#page-105-0)

#### ■ Switch the playback method for the still pictures recorded in 3D

- *1* **Select the picture recorded in 3D.**
- *2* **Select [2D/3D Settings] on the Playback Mode and then press [MENU/SET][. \(P103\)](#page-102-0)**
	- Playback method will switch to 3D if it is playing back in 2D (conventional image).
	- If you feel tired, uncomfortable or otherwise strange when playing back pictures recorded in 3D, set to 2D.
- When the picture is not appropriate to view in 3D (disparity is too large, etc.)
	- [Slide Show]:
		- The picture will be played back in 2D.
	- [Filtering Play]:
		- Confirmation screen is displayed. Select whether or not to play back the picture in 3D.
- 2 pictures may be displayed side by side when a 3D picture is played back on a TV that is not 3D compatible.
- When a picture recorded in 3D is displayed on the LCD monitor of this unit, it is played back in 2D (conventional image).
- A black screen is displayed for a few seconds when switching playback back and forth from 3D to 2D pictures.
- When you select a 3D picture thumbnail, it may take a few seconds for playback to start. After playback, the thumbnail display may take a few seconds to reappear.
- When viewing 3D pictures, your eyes may become tired if you are too close to the television screen.
- If your television does not switch to a 3D picture, make the necessary settings on the TV. (For details, refer to the operating instructions of the TV.)
- Pictures cannot be deleted when 3D pictures are being played back. The [Wi-Fi] menu, [Setup] menu, [Playback] menu and Playback zoom functions cannot be used.
- 3D pictures can be saved to your computer or Panasonic devices[. \(P176\)](#page-175-0)

# <span id="page-175-0"></span>**Saving still pictures and motion pictures on your PC**

You can transfer the pictures in the camera to a PC by connecting the camera and the PC.

- Some PCs can read directly from the card removed from the camera. For details, refer to the operating instructions of your PC.
- **• If the computer being used does not support SDXC Memory Cards, a message prompting you to format may appear. (Doing so will cause recorded images to be erased so do not choose to format.)**

**If the card is not recognized, please refer to the below support site. http://panasonic.net/avc/sdcard/information/SDXC.html**

#### ∫ **PC that can be used**

The unit can be connected to any PC capable of recognizing a mass storage device.

- Windows support: Windows XP/Windows Vista/Windows 7/Windows 8
- Mac support: OS X v10.1 ~ v10.8

AVCHD motion pictures may not be imported correctly when copied as files or folder.

- With Windows, always import AVCHD motion pictures using "PHOTOfunSTUDIO", one of the programs on the CD-ROM (supplied).
- With a Mac, AVCHD motion pictures can be imported using "iMovie'11". (For details about iMovie'11, please contact Apple Inc.)

#### <span id="page-176-0"></span>**About the supplied software**

The supplied CD-ROM includes the following software. Install the software on to your computer before use.

#### **• PHOTOfunSTUDIO 9.0 AE (Windows XP/Vista/7/8)**

This software allows you to manage images. For example, you can send pictures and motion pictures to a PC and sort them by recording date or model name. You can also perform operations such as writing images to a DVD, processing and correcting images, and editing motion pictures.

#### **• LoiLoScope 30 day full trial version (Windows XP/Vista/7/8)**

LoiLoScope is a video editing software where that draws out the full power of your PC. Creating videos is as easy as organizing cards on top of a desk. Use your music, picture and video files to create videos to share with your friends and family by burning it to a DVD, uploading it to websites, or simply share your videos with your friends via e-mail.

– This will only install a shortcut to the trial version download site.

**For more information on how to use LoiLoScope, read the LoiLoScope manual available for download at the link below.**

**Manual URL: http://loilo.tv/product/20**

#### ∫ **Installing supplied software**

• Before inserting the CD-ROM, close all running applications.

# **1 Check the environment of your PC.**

**• Operating environment of "PHOTOfunSTUDIO 9.0 AE"**  $-OS:$ 

```
Windows\mathcal{B} XP (32bit) SP3.
```

```
Windows Vista\mathcal{B} (32bit) SP2.
```

```
Windows^{\circledR} 7 (32bit/64bit) or SP1
```
- Windows $^{\circledR}$  8 (32bit/64bit)
- CPU:
	- Pentium<sup>®</sup> III 500 MHz or higher (Windows<sup>®</sup> XP),
	- Pentium<sup>®</sup> III 800 MHz or higher (Windows Vista<sup>®</sup>).
	- Pentium<sup>®</sup> III 1 GHz or higher (Windows<sup>®</sup> 7/Windows<sup>®</sup> 8)
- Display:
- $1024\times768$  pixels or more (1920 $\times$ 1080 pixels or more recommended)  $-RAM$ <sup>-</sup>
	- 512 MB or more (Windows  $\overline{P}$  XP/Windows Vista $\overline{P}$ ).
	- 1 GB or more (Windows $\textcircled{8}$  7 32bit/Windows $\textcircled{8}$  8 32bit).
	- 2 GB or more (Windows $\textcircled{\tiny{8}}$  7 64bit/Windows $\textcircled{\tiny{8}}$  8 64bit)
- Free hard disk space:
	- 450 MB or more for installing software
- Refer to the operating instructions of "PHOTOfunSTUDIO" (PDF) for further operating environment.

# **2 Insert the CD-ROM with the supplied software.**

• When you insert the supplied CD-ROM, the install menu will start.

# **3 Click on the [Applications] on the install menu.**

# **4 Click on the [Recommended Installation].**

• Proceed with installation according to messages appearing on the screen.

• The software compatible with your PC will be installed.

• "PHOTOfunSTUDIO" and "LoiLoScope" are not compatible with Mac.

#### ∫ **Transferring pictures to a PC**

Preparations: Install "PHOTOfunSTUDIO" to the PC.

# **1 Connect the computer and camera with the USB connection cable (supplied).**

- Please turn this unit on and your PC before connecting.
- Check the directions of the connectors, and plug them straight in or unplug them straight out. (Otherwise the connectors may bend out of shape, which may cause malfunction.) Do not connect devices to incorrect terminals. Doing so may cause malfunction.
- Do not use any other USB connection cables except the supplied one or a genuine Panasonic USB connection cable (DMW-USBC1: optional).

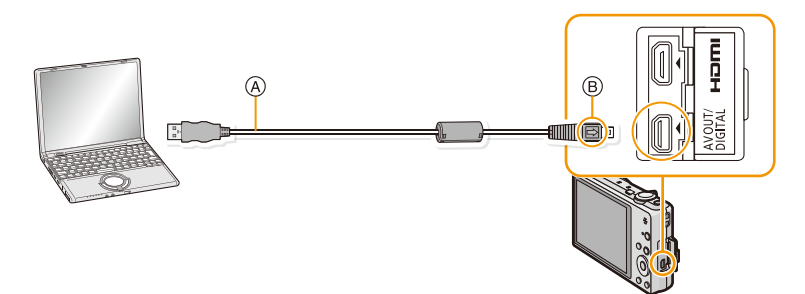

- A USB connection cable (supplied)
- B Align the marks, and insert.

# **2 Press ▲/▼** to select [PC], and then press [MENU/SET].

- If [USB Mode] [\(P52\)](#page-51-0) is set to [PC] in the [Setup] menu in advance, the camera will be automatically connected to the PC without displaying the [USB Mode] selection screen.
- When the camera is connected to a PC while [USB Mode] is set to [PictBridge(PTP)], a message may appear on the PC screen. In that case, close the message, and remove the USB connection cable safel[y \(P180\)](#page-179-0), and then set the [USB Mode] to [PC].

# **3 Copy the images to a PC using "PHOTOfunSTUDIO".**

- Do not delete or move copied files or folders in Windows Explorer. When viewing in "PHOTOfunSTUDIO", you will not be able to play back or edit.
- If the remaining battery power becomes low while the camera and the PC are communicating, the alarm beeps.

Refer to ["Disconnecting the USB connection cable safely"](#page-179-0) [\(P180\)](#page-179-0) before disconnecting the USB connection cable. Otherwise, data may be destroyed.

• Before inserting or removing a card, turn the camera off and disconnect the USB connection cable. Otherwise, data may be destroyed.

#### ∫ **Copying to a PC without using "PHOTOfunSTUDIO"**

If the installation of "PHOTOfunSTUDIO" fails, you can copy files and folders to your PC by dragging and dropping them from the camera after connecting to your PC. Directory structure of built-in memory/card of this unit is shown by the figure below.

#### **For Windows: A drive ([Removable Disk]) is displayed in [Computer]**

### **For Mac: A drive ([NO\_NAME]) is displayed on the desktop**

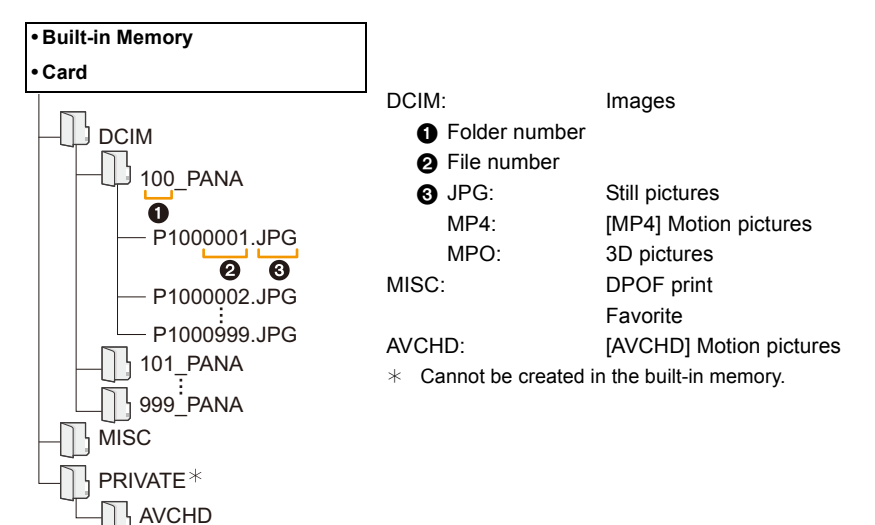

A new folder is created when pictures are taken in the following situations.

- After [No. Reset[\] \(P52\)](#page-51-1) in the [Setup] menu has been executed
- When a card containing a folder with the same folder number has been inserted (Such as when pictures were taken using another maker of camera)
- When there is a picture with file number 999 inside the folder

#### <span id="page-179-0"></span>∫ **Disconnecting the USB connection cable safely**

#### Select the [  $\blacksquare$  ] icon in the task tray displayed on the PC, and then click [Eject **DMC-XXX] (XXX varies by model).**

- Depending on your PC's settings, this icon may not be displayed.
- If the icon is not displayed, check that [Access] is not displayed on the LCD monitor of the digital camera before removing the hardware.

#### ∫ **Connection in the PTP Mode**

Set [USB Mode] to [PictBridge(PTP)].

- Data can now be read only from the card in the PC.
- When there are 1000 or more pictures on a card, the pictures may not be imported in the PTP Mode.
- Motion picture cannot be played back in PTP Mode.
# **Saving still pictures and motion pictures on a Recorder**

If you insert card holding content recorded with this unit into a Panasonic recorder, you can dub the content to a Blu-ray Disc or DVD etc.

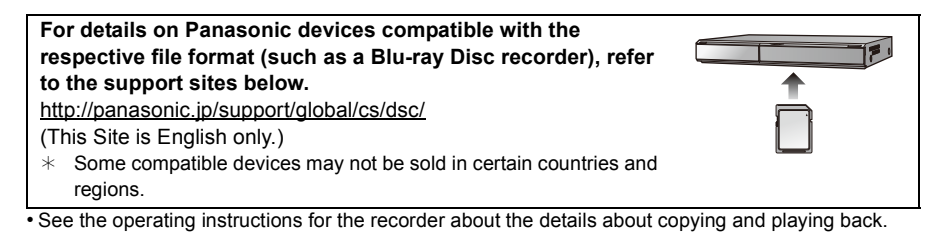

## ∫ **Dubbing with non-compatible equipment**

You can dub the content played back using this unit to non-compatible equipment such as recorders and video players by connecting this unit to the non-compatible equipment using an AV cable (optional). Non-compatible equipment will be able to play back the content. This is convenient if you wish to pass around dubbed content. In this case, the content will be played back in standard rather than high-definition picture quality.

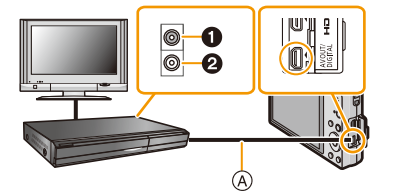

- **1** Yellow: to the video input socket
- **2** White: to the audio input socket
- A AV cable (optional)
- *1* **Connect this unit with the recording equipment with an AV cable (optional).**
- *2* **Start the playback of this unit.**
- *3* **Start the recording on the recording equipment.**
	- When ending the recording (copying), stop the playback on this unit after stopping the recording of the recording equipment.
- When you play back motion pictures on 4:3 aspect ratio TV, you must set [TV Aspect[\] \(P53\)](#page-52-0) on this unit to [4:3] before starting a copy. The image will be vertically long if you play back motion pictures copied with [16:9] setting on a [4:3] aspect TV.
- See the operating instructions for the recording equipment regarding the details of copying and playing back.

# <span id="page-182-1"></span>**Printing the Pictures**

If you connect the camera to a printer supporting PictBridge, you can select the pictures to be printed out and instruct that printing be started on the camera's LCD monitor.

• Some printers can print directly from the card removed from the camera. For details, refer to the operating instructions of your printer.

## Preparations:

Turn on the camera and the printer.

Remove the card before printing the pictures from the built-in memory.

Check print quality and other settings on the printer before printing the pictures.

## **1 Connect the printer and camera with the USB connection cable (supplied).**

- Check the directions of the connectors, and plug them straight in or unplug them straight out. (Otherwise the connectors may bend out of shape, which may cause malfunction.) Do not connect devices to incorrect terminals. Doing so may cause malfunction.
- Do not use any other USB connection cables except the supplied one or a genuine Panasonic USB connection cable (DMW-USBC1: optional).

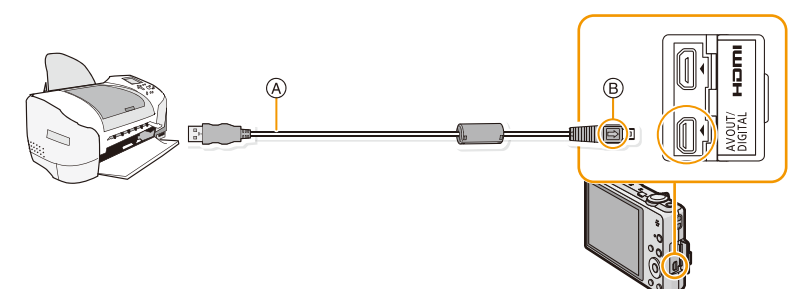

- A USB connection cable (supplied)
- $(B)$  Align the marks, and insert.

# **2 Press** 3**/**4 **to select [PictBridge(PTP)], and then press [MENU/SET].**

- If the remaining battery power becomes low while the camera and the printer are connected, the alarm beeps. If this happens during printing, stop printing at once. If not printing, disconnect the USB connection cable.
- <span id="page-182-0"></span>• Do not disconnect the USB connection cable while [ $\otimes$ ] (Cable disconnect prohibit icon) is displayed. (may not be displayed depending on the type of printer used)
- Before inserting or removing a card, turn the camera off, and disconnect the USB connection cable.
- Motion pictures cannot be printed out.

- 184 -

# <span id="page-183-0"></span>**Selecting a single picture and printing it**

**1 Press** 2**/**1 **to select the picture and then press [MENU/ SET].**

Connecting to other equipment

- **2 Press ▲ to select [Print start] and then press [MENU/ SET].**
	- Refer t[o P185](#page-184-0) for the items which can be set before starting to print the pictures.
	- Disconnect the USB connection cable after printing.

## <span id="page-183-1"></span>**Selecting multiple pictures and printing them**

**1 Press**  $\triangle$ .

## **2 Press ▲/▼** to select an item and then press [MENU/SET].

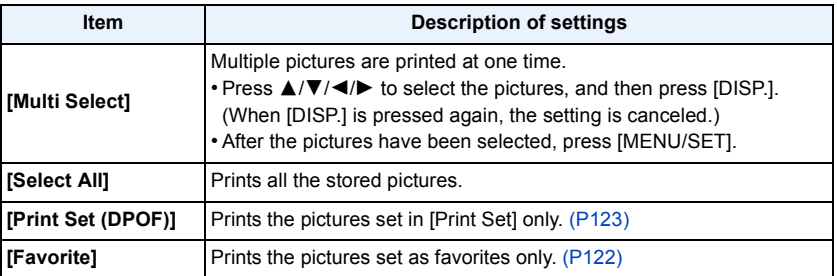

## **3 Press** 3 **to select [Print start] and then press [MENU/SET].**

- If the print check screen has appeared, select [Yes], and print the pictures.
- Refer to [P185](#page-184-0) for the items which can be set before starting to print the pictures.
- Disconnect the USB connection cable after printing.

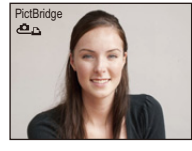

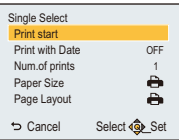

## <span id="page-184-0"></span>**Print Settings**

**Select and set the items both on the screen in step 2 of the ["Selecting a single picture](#page-183-0)  [and printing it"](#page-183-0) and in step 3 of the ["Selecting multiple pictures and printing them"](#page-183-1)  procedures.**

- When you want to print pictures in a paper size or a layout which is not supported by the camera, set [Paper Size] or [Page Layout] to [ $\Box$ ] and then set the paper size or the layout on the printer. (For details, refer to the operating instructions of the printer.)
- When [Print Set (DPOF)] has been selected, the [Print with Date] and [Num.of prints] items are not displayed.

## **[Print with Date]**

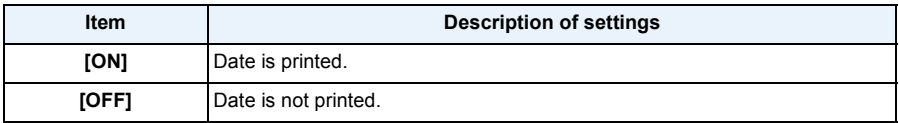

• If the printer does not support date printing, the date cannot be printed on the picture.

• Depending on the printer, the date print settings of the printer may take precedence so check if this is the case.

• When printing images with [Date Stamp] or [Text Stamp], please remember to set [Print with Date] to [OFF] or the date will print on top.

## **[Num.of prints]**

You can set the number of prints up to 999.

## **[Paper Size]**

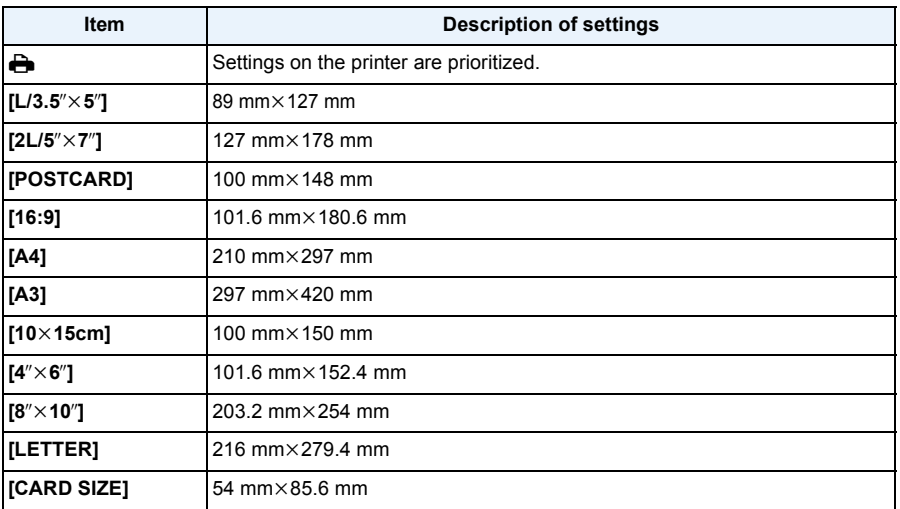

• Paper sizes not supported by the printer will not be displayed.

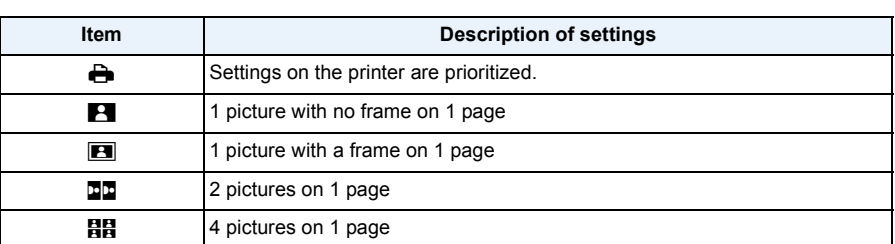

#### **[Page Layout] (Layouts for printing that can be set with this unit)**

• An item cannot be selected if the printer does not support the page layout.

## ∫ **Layout printing**

## **When printing a picture several times on 1 sheet of paper**

For example, if you want to print the same picture 4 times on 1 sheet of paper, set [Page Layout] to [HH] and then set [Num.of prints] to 4 for the picture that you want to print.

## **When printing different pictures on 1 sheet of paper**

For example, if you want to print 4 different pictures on 1 sheet of paper, set [Page Layout] to [日日] and then set [Num.of prints] to 1 for each of the 4 pictures.

- The camera is receiving an error message from the printer when the [ $\bullet$ ] indication lights orange during printing. After finishing printing, make sure there are no problems with the printer.
- If the number of prints is high, the pictures may be printed several times. In this case, the remaining number of prints indicated may differ from the number set.

# **Screen Display**

## ∫ **In recording**

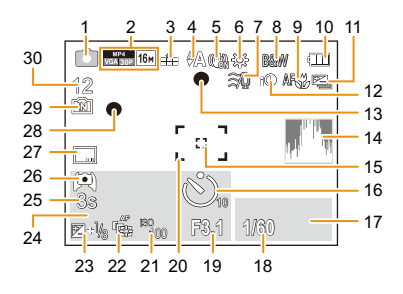

- 1 Recording Mode
- 2 Recording format [\(P100\)](#page-99-0) Recording Quality [\(P101\)](#page-100-0) Picture Siz[e \(P81\)](#page-80-0) **Backlight Compensatio[n \(P29\)](#page-28-0)**
- 3 Qualit[y \(P82\)](#page-81-0)
- 4 Flash Mod[e \(P59\)](#page-58-0)
- 5 Optical Image Stabilize[r \(P98\)](#page-97-0) ([6]): Jitter alert [\(P26\)](#page-25-0)
- 6 White Balance [\(P84\)](#page-83-0)
- 7 Wind Cu[t \(P102\)](#page-101-0)
- 8 Color Mode [\(P97\)](#page-96-0) : Motion Deblu[r \(P30\)](#page-29-0)  $\overrightarrow{G}$ : Creative control adjustment display [\(P66\)](#page-65-0)
- 9 AF Macro Mod[e \(P62\)](#page-61-0) : Macro Zoom Mode [\(P62\)](#page-61-0)
- 10 Battery indication [\(P15\)](#page-14-0)
- 11 Auto Bracke[t \(P65\)](#page-64-0) **24: Burst [\(P95\)](#page-94-0)**
- 12 Intelligent Exposure [\(P93\)](#page-92-0)
- 13 Focu[s \(P33\)](#page-32-0)
- 14 Histogram [\(P50\)](#page-49-0)
- 15 Spot AF are[a \(P86\)](#page-85-0)
- 16 Self-timer Mode [\(P63\)](#page-62-0)
- 17 AF tracking operatio[n \(P87\)](#page-86-0)
- 18 Shutter spee[d \(P32\)](#page-31-0) MIN: Minimum shutter speed [\(P93\)](#page-92-1)
- 19 Aperture valu[e \(P32\)](#page-31-1)
- 20 AF are[a \(P33\)](#page-32-0)
- 21 ISO sensitivit[y \(P83\)](#page-82-0)
- 22 AF Trackin[g \(P87\)](#page-86-0)
	- AF\*: AF assist lamp [\(P97\)](#page-96-1)
- 23 Exposure compensatio[n \(P64\)](#page-63-0)
- 24 Number of days that have passed since the departure date [\(P47\)](#page-46-0) Location [\(P47\)](#page-46-1) Name [\(P77\)](#page-76-0) Age [\(P77\)](#page-76-0) Current date and time
	- $\rightarrow$ : World Tim[e \(P46\)](#page-45-0)

Zoo[m \(P57\):](#page-56-0) Ezw **w Tarak Tar** 

- 25 Elapsed recording tim[e \(P35\):](#page-34-0)  $8m30s*$
- 26 Monitor Luminance [\(P49\)](#page-48-0)  **: Monitor power save [\(P51\)](#page-50-0)**
- 27 Date Stam[p \(P99\)](#page-98-0)
- 28 Recording stat[e \(P35\)](#page-34-1)
- 29 Built-in memor[y \(P20\)](#page-19-0) 5: Card [\(P20\)](#page-19-1) (displayed only during recording)
- 30 Number of recordable picture[s \(P22\)](#page-21-0) Available recording time [\(P23,](#page-22-0) [35\)](#page-34-1): R8m30s $*$
- $*$  "h" is an abbreviation for hour, "m" for minute and "s" for second.

## ∫ **In playback**

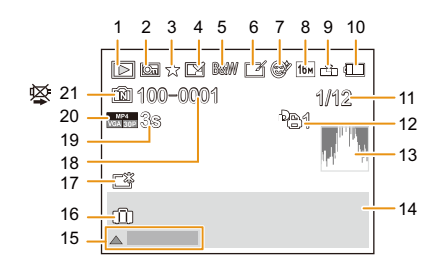

- 1 Playback Mod[e \(P103\)](#page-102-0)
- 2 Protected picture [\(P125\)](#page-124-0)
- 3 Favorit[e \(P122\)](#page-121-0)
- 4 Date/Text stamped displa[y \(P99](#page-98-0)[, 116\)](#page-115-0)
- 5 Color Mode [\(P97\)](#page-96-0)
- 6 After Auto Retouch [\(P110\)](#page-109-0) After Creative Retouc[h \(P113\)](#page-112-0)
- 7 After Beauty Retouc[h \(P111\)](#page-110-0)
- 8 Picture Siz[e \(P81\)](#page-80-0)
- 9 Qualit[y \(P82\)](#page-81-0)
- 10 Battery indication [\(P15\)](#page-14-0)
- 11 Picture number Total pictures Elapsed playback time  $(P38)$ : 8m30s<sup>\*</sup>
- 12 Number of print[s \(P123\)](#page-122-0)
- 13 Histogram [\(P50\)](#page-49-0)
- 14 Location [\(P47\)](#page-46-1) Recording information Name [\(P77\)](#page-76-0) Age [\(P77\)](#page-76-0)
- 15 Auto Retouc[h \(P110\)](#page-109-0) Beauty Retouch [\(P111\)](#page-110-0) Creative Retouc[h \(P113\)](#page-112-0) Motion picture playback [\(P38\)](#page-37-0) Play panoram[a \(P73\)](#page-72-0)
- 16 Number of days that have passed since the departure date [\(P47\)](#page-46-0) Recorded date and time  $\rightarrow$ : World Tim[e \(P46\)](#page-45-0)
- 17 Power Monito[r \(P49\)](#page-48-0) : Monitor power save [\(P51\)](#page-50-0) **ECO**
- 18 Folder/File number [\(P180\)](#page-179-0)
- 19 Motion picture recording time  $(P38)$ : 8m30s  $*$
- 20 Recording format [\(P100\)](#page-99-0) Recording Qualit[y \(P101\)](#page-100-0)
- 21 Built-in memor[y \(P20\)](#page-19-0) Cable disconnect prohibit ico[n \(P183\)](#page-182-0)
- $*$  "h" is an abbreviation for hour, "m" for minute and "s" for second.

# **Cautions for Use**

## **Optimal use of the camera**

## **Keep this unit as far away as possible from electromagnetic equipment (such as microwave ovens, TVs, video games etc.).**

- If you use this unit on top of or near a TV, the pictures and/or sound on this unit may be disrupted by electromagnetic wave radiation.
- Recorded data may be damaged, or pictures may be distorted, by strong magnetic fields created by speakers or large motors.
- Electromagnetic wave radiation generated by microprocessors may adversely affect this unit, disturbing the pictures and/or sound.
- If this unit is adversely affected by electromagnetic equipment and stops functioning properly, turn this unit off and remove the battery or disconnect AC adaptor (supplied)/AC adaptor (optional). Then reinsert the battery or reconnect AC adaptor and turn this unit on.

### **Do not use this unit near radio transmitters or high-voltage lines.**

• If you record near radio transmitters or high-voltage lines, the recorded pictures and/or sound may be adversely affected.

## **Always use the supplied cords and cables. If you use optional accessories, use the cords and the cables supplied with them.**

## **Do not extend the cords or the cables.**

#### **Do not spray the camera with insecticides or volatile chemicals.**

- If the camera is sprayed with such chemicals, the body of the camera may be damaged and the surface finish may peel off.
- Do not keep rubber or plastic products in contact with the camera for a long period of time.

#### **Cleaning**

**Before cleaning the camera, remove the battery or the DC coupler (optional), or disconnect the power plug from the outlet. Then wipe the camera with a dry, soft cloth.**

- When the camera is soiled badly, it can be cleaned by wiping the dirt off with a wrung wet cloth, and then with a dry cloth.
- Do not use solvents such as benzine, thinner, alcohol, kitchen detergents, etc., to clean the camera, since it may deteriorate the external case or the coating may peel off.
- When using a chemical cloth, be sure to follow the accompanying instructions.

## **About the LCD monitor**

- Do not press the LCD monitor with excessive force. Uneven colors may appear on the LCD monitor and it may malfunction.
- If the camera is cold when you turn it on, the picture on the LCD monitor will be slightly darker than usual at first. However, the picture will return to normal brightness when the internal temperature of the camera increases.

Extremely high precision technology is employed to produce the LCD monitor screen. However, there may be some dark or bright spots (red, blue, or green) on the screen. This is not a malfunction. The LCD monitor screen has more than 99.99% effective pixels with a mere 0.01% of the pixels inactive or always lit. The spots will not be recorded on pictures on the built-in memory or a card.

#### **About the Lens**

- Do not press the lens with excessive force.
- Do not leave the camera with the lens facing the sun, as rays of light from the sun may cause it to malfunction. Also, be careful when placing the camera outside or near a window.

## **Battery**

**The battery is a rechargeable lithium ion battery. Its ability to generate power comes from the chemical reaction that takes place inside it. This reaction is susceptible to the surrounding temperature and humidity. If the temperature is too high or too low, the operating time of the battery will become shorter.**

#### **Always remove the battery after use.**

• Place the removed battery in a plastic bag, and store or carry away from metallic objects (clips, etc.).

#### **Bring charged spare batteries when going out.**

- Be aware that the operating time of the battery becomes shorter in low temperature conditions such as at a ski resort.
- When you travel, do not forget to bring the AC adaptor (supplied) and USB connection cable (supplied) so that you can charge the battery in the country that you are traveling in.

### **If you drop the battery accidentally, check to see if the body of the battery and the terminals are damaged.**

• Inserting a damaged battery in the camera will damage the camera.

#### **Do not remove or damage the external label on the battery.**

• Using a battery with part or all of the external label removed or using the one with a torn label may result in malfunctions.

#### **Dispose of unusable battery.**

- The battery has a limited life.
- Do not throw the battery into fire because it may cause an explosion.
- The unusable battery should be discarded in accordance with battery recycling laws. Call the RBRC hotline at 1-800-822-8837 for information.

## **Do not allow battery terminals to come into contact with metal objects (such as necklaces, hairpins, etc.).**

• This can cause short-circuiting or heat generation and you may be badly burned if you touch a battery.

### **AC adaptor (supplied)**

- If you use the AC adaptor (supplied) near a radio, the radio reception may be disturbed. Keep the AC adaptor (supplied) 1 m (3.3 feet) or further away from radios.
- The AC adaptor (supplied) may generate whirring sounds when it is being used. This is not a malfunction.
- After use, be sure to disconnect the power supply device from the electrical outlet. (A very small amount of current is consumed if it is left connected.)

## **About 3D**

## ∫ **About 3D viewing**

**Anyone who is hyper sensitive to light, suffers from heart disease or is otherwise unwell should avoid viewing 3D contents.**

• Viewing 3D contents may have an adverse effect to the individual.

## **If you feel tired, uncomfortable or otherwise strange when viewing 3D contents, stop viewing at once.**

- Continuing to view may cause illness.
- After stopping viewing, please rest appropriately.

**When viewing 3D contents, we recommend taking a break every 30 to 60 minutes.**

• Viewing for extended periods may cause eye-fatigue.

**Short-sighted or long-sighted persons, those with differences in the sight of their right and left eyes, and those with astigmatism are advised to correct their vision by wearing glasses etc.**

## **Stop viewing if you can clearly see a double image while viewing 3D contents.**

- There are differences in the way that different people experience 3D contents. Please correct your sight appropriately before viewing 3D contents.
- You can change the 3D setting of your television or 3D output setting of the unit to 2D.

#### **Card**

## **Do not leave the card where the temperature is high, where electromagnetic waves or static electricity are easily generated or exposed to direct sunlight.**

## **Do not bend or drop the card.**

- The card may be damaged or the recorded content may be damaged or deleted.
- Put the card in the card case or the storage bag after use and when storing or carrying the card.
- Do not allow dirt, dust, or water to get into the terminals on the back of the card and do not touch the terminals with your fingers.

<span id="page-193-0"></span>**Notice for when transferring to another party, or disposing of the memory card "Format" or "delete" using the camera or a PC will only modify the file management information, it will not erase the data in the memory card completely.**

**It is recommended to physically destroy the memory card or use the commercially available computer data deletion software to completely erase the data in the memory card before transferring to another party or disposing.**

**Management of data in the memory card is the responsibility of the user.**

## **About the personal information**

If a name or birthday is set for [Baby1]/[Baby2]/Face Recognition function, this personal information is kept in the camera and recorded in the image.

Setting a Wi-Fi password is recommended to protect personal information[. \(P169\)](#page-168-0)

## **Disclaimer**

• Information including personal information may be altered or vanish due to erroneous operation, effect of static electricity, accident, malfunction, repair, or other handlings. Please note in advance that Panasonic is not liable in any way for any direct or indirect damage from the alteration or vanishing of information or personal information.

## **When requesting a repair, transferring to another party, or disposing**

- Reset the settings to protect the personal information. [\(P52\)](#page-51-0)
- After making a copy of personal information, always delete information such as personal information and wireless LAN connection settings that you have saved within the camera with [Reset Wi-Fi Settings]/[Delete account[\] \(P52](#page-51-1)[, 166\)](#page-165-0).
- $\bullet$  If there are pictures stored in the built-in memory, copy them onto the memory car[d \(P127\)](#page-126-0) before formatting the built-in memor[y \(P54\)](#page-53-0) as needed.
- Remove the memory card from the camera when requesting a repair.
- Built-in memory and settings may return to factory default when camera is repaired.
- Please contact the dealer where you purchased the camera or Panasonic if above operations are not possible due to malfunction.

## **When transferring to another party, or disposing of the memory card, please refer to ["Notice for when transferring to another party, or disposing of the memory card"](#page-193-0) above.**

## **When uploading images on WEB services**

• Images may contain information that can be used for identifying individuals such as titles, recording dates, and location information. When uploading images on WEB services, check carefully, and then upload.

#### **When not using the camera for a long period of time**

- Store the battery in a cool and dry place with a relatively stable temperature: [Recommended temperature: 15 °C to 25 °C (59 °F to 77 °F), Recommended humidity: 40%RH to 60%RH]
- Always remove the battery and the card from the camera.
- If the battery is left inserted in the camera, it will discharge even if the camera is turned off. If the battery continues to be left in the camera, it will discharge excessively and may become unusable even if charged.
- When storing the battery for a long period of time, we recommend charging it once a year. Remove the battery from the camera and store it again after it has completely discharged.
- We recommend storing the camera with a desiccant (silica gel) when you keep it in a closet or a cabinet.

#### **About the picture data**

Recorded data may be damaged or lost if the camera breaks down due to inappropriate handling. Panasonic will not be liable for any damage suffered due to loss of recorded data.

#### **About tripods or unipods**

- When you use a tripod, make sure the tripod is stable when this unit is attached to it.
- You may not be able to remove the card or the battery when using a tripod or unipod.
- Make sure that the screw on the tripod or unipod is not at an angle when attaching or detaching the camera. You may damage the screw on the camera if you use excessive force when turning it. Also, the camera body and the rating label may be damaged or scratched if the camera is attached too tightly to the tripod or unipod.
- Read the operating instructions for the tripod or unipod carefully.
- Some tripods or unipods cannot be attached when the AC adaptor (optional) are connected.

# **Message Display**

Confirmation messages or error messages will be displayed on the screen in some cases. The major messages are described below as examples.

## **[This picture is protected]**

 $\rightarrow$  Delete the picture after canceling the protect setting[. \(P125\)](#page-124-0)

## **[Some pictures cannot be deleted]/[This picture cannot be deleted]**

- Pictures not based on the DCF standard cannot be deleted.
	- $\rightarrow$  If you want to delete some pictures, format the card after saving necessary data on a PC etc. [\(P54\)](#page-53-0)

## **[Cannot be set on this picture]**

• [Title Edit], [Text Stamp] or [Print Set] cannot be set for pictures not based on the DCF standard.

## **[Built-in memory full]/[Memory card full]/[Not enough space on built-in memory]/[Not enough memory on the card]**

- There is no space left on the built-in memory or the card.
- When you copy pictures from the built-in memory to the card (batch copy), the pictures are copied until the capacity of the card becomes full.

## **[Some pictures cannot be copied]/[Copy could not be completed]**

- The following pictures cannot be copied.
	- When a picture with the same name as the picture to be copied exists in the copy destination. (Only when copying from a card to the built-in memory.)
- Files not based on the DCF standard.
- Moreover, pictures recorded or edited by other equipment may not be copied.

## **[Built-In Memory Error]/[Format built-in memory?]**

- This message will be displayed when you format the built-in memory on a PC.
	- $\rightarrow$  Format the built-in memory on the camera again[. \(P54\)](#page-53-0) The data on the built-in memory will be deleted.

### **[Memory card error.**

### **This card cannot be used in this camera. Format this card?]**

- It is a format that cannot be used with this unit.
	- $\rightarrow$  Insert a different card and try again.
	- $\rightarrow$  Reformat on this unit [\(P54\)](#page-53-0) after saving necessary data using a PC, etc. Data will be deleted.

### **[Please turn camera off and then on again]/[System Error]**

• This message appears when the camera is not operating properly.

 $\rightarrow$  Turn the camera off and on. If the message persists, contact the dealer or Panasonic.

## **[Memory Card Error]/[Memory card parameter error]/[This memory card cannot be used]**

- $\rightarrow$  Use a card compatible with this unit. [\(P20\)](#page-19-2)
- SD Memory Card (8 MB to 2 GB)
- SDHC Memory Card (4 GB to 32 GB)
- SDXC Memory Card (48 GB, 64 GB)

## **[Insert SD card again]/[Try another card]**

- An error has occurred accessing the card.
	- $\rightarrow$  Insert the card again.
	- $\rightarrow$  Insert a different card.

## **[Read Error/Write Error Please check the card]**

- It has failed to read or write data.
	- $\rightarrow$  Remove the card after turning this unit off. Insert the card again, turn this unit on, and try to read or write the data again.
- The card may be broken.
	- $\rightarrow$  Insert a different card.

### **[Motion recording was cancelled due to the limitation of the writing speed of the card]**

- Use a card with SD Speed Class with "Class 4" or higher when recording motion pictures.
- In the event that it stops even after using a "Class 4" card or higher, the data writing speed has deteriorated so it is recommended to make a backup and then forma[t \(P54\)](#page-53-0).

Depending on the type of the card, motion picture recording may stop in the middle.

### **[Cannot record due to incompatible format(NTSC/PAL) data on this card.]**

- $\rightarrow$  Format the card after saving necessary data on a PC etc[. \(P54\)](#page-53-0)
- $\rightarrow$  Insert a different card.

#### **[A folder cannot be created]**

- A folder cannot be created because there are no remaining folder numbers that can be used.
	- $\rightarrow$  Format the card after saving necessary data on a PC etc. [\(P54\)](#page-53-0) If you execute [No.Reset] in the [Setup] menu after formatting, the folder number is reset to 100. [\(P52\)](#page-51-2)

### **[Picture is displayed for 16:9 TV]/[Picture is displayed for 4:3 TV]**

- Select [TV Aspect] in the [Setup] menu if you want to change the TV aspect[. \(P53\)](#page-52-0)
- This message also appears when the USB connection cable is connected to the camera only. In this case, connect the other end of the USB connection cable to a PC or a printer[. \(P179](#page-178-0)[, 183\)](#page-182-1)

### **[Recording failed.]**

• You may not record when the recording location is too dark/too bright, or if the subject does not have enough contrast when recording in 3D.

## **[This battery cannot be used]**

- Use a genuine Panasonic battery. If this message is displayed even when a genuine Panasonic battery is used, contact the dealer or Panasonic.
- If the battery terminal is dirty, clean it and remove any objects.

## **[Failed to connect wireless access point]/[Connection failed]/[No destination found]**

- Check following regarding the wireless access point.
	- $\rightarrow$  The wireless access point information set on this unit is wrong. Check the authentication type, encryption type, and encryption key[. \(P139\)](#page-138-0)
	- $\rightarrow$  Power of the wireless access point is not turned on.
	- $\rightarrow$  Setting of the wireless access point is not supported by this unit.
- Check the network setting of the destination.
- Radio waves from other devices may block the connection to a wireless access point. Check other devices that are connected to the wireless access point and devices that use the 2.4 GHz band.

## **[No picture to send]**

• This is displayed when there is no image to transmit due to the restriction of the destination. Check the file type of the image to transmit. [\(P129\)](#page-128-0)

## **[Connection failed. Please retry in a few minutes.]/[Network disconnected. Transfer stopped.]**

- Radio waves from the wireless access point are getting weak. Perform the connection closer to the wireless access point.
- There is no reply from the server or it has exceeded the communication processing time. Try again after a while.
- Depending on the wireless access point, connection may be automatically disconnected after specific time has passed. Reconnect the connection again.

## **[Upload to the Cloud Folder is available after Cloud Sync settings have been set up on downloadable devices such as PCs or smartphones.]**

- Devices that download images from a cloud folder are not registered.
- Perform Cloud Sync setting. Configure the settings on a PC with "PHOTOfunSTUDIO" or on a smartphone/tablet with "Image App". Refer to [P148](#page-147-0) for details on [Cloud Sync. Service].

## **[Connection failed]**

- Check following regarding the smartphones/tablet you intend to connect.
	- $\rightarrow$  The smartphone/tablet does not operate.
	- $\rightarrow$  Change the access point to connect to in the smartphone/tablet Wi-Fi settings to this camera.
	- $\rightarrow$  There is no free storage space on the smartphone/tablet.

## **[Login failed. Please check Login ID and Password.]**

• Login ID or password for the "LUMIX CLUB" is not correct. Please enter it again. If you have forgotten the login ID or the password, there is information in the login screen of the "LUMIX CLUB" website.

## **[Some files cannot be sent because of destination limit]/[Transfer completed. Some files are left because of destination limit.]**

- Check the file format of the image to send. [\(P129\)](#page-128-0)
- Sending motion pictures may fail if the file size is too large. Split the motion picture using [Video Divide]. [\(P119\)](#page-118-0)

## **[Unavailable. Please set Login settings on LUMIX CLUB web site.]**

• Login to the "LUMIX CLUB" from your smartphone/tablet or PC, and set the login details of the destination WEB service.

#### **[Both picture and video sharing service cannot be selected together]**

• WEB services designed only for pictures, and WEB services designed only for motion pictures cannot be selected at the same time. Deselect one of the services.

## **[Cannot get IP address. Please set wireless AP's IP address setting to DHCP.]**

• Turn on DHCP settings of the IP address of the connected wireless access points.

#### **[Cannot connect to server]**

• If a message is displaying asking to update the root certificate, agree to update the root certificate.

# **Troubleshooting**

First, try out the following procedures ([P200](#page-199-0)–[212](#page-211-0)).

If the problem is not resolved, **it may be improved by selecting [Reset] [\(P52\)](#page-51-0) on the [Setup] menu**.

## <span id="page-199-0"></span>**Battery and power source**

**The charging lamp has gone off but the unit has not been charged. Or the charging lamp blinks.**

- This phenomenon occurs when charging in a location where the temperature is very high or very low.
	- $\rightarrow$  Reconnect the USB connection cable (supplied) in a location where the ambient temperature (and the temperature of battery) is in a 10 °C to 30 °C (50 °F to 86 °F) range, and try charging again. [If you reconnect the USB connection cable (supplied) when the unit is fully charged, the charging lamp will turn on for approximately 15 seconds.]

## **The camera cannot be operated even when it is turned on. The camera turns off immediately after it is turned on.**

- The battery is exhausted. Charge the battery.
- If you leave the camera on, the battery will be exhausted.
	- $\rightarrow$  Turn the camera off frequently by using the [Economy]. [\(P51\)](#page-50-1)

### **This unit is turned off automatically.**

- If you connect to a TV compatible with VIERA Link with an HDMI micro cable (optional) and turn the TV off with the remote control for the TV, this unit is also turned off.
	- $\rightarrow$  If you are not using VIERA Link, set [VIERA Link] to [OFF][. \(P53\)](#page-52-1)

### **Card/battery door does not close.**

• Insert the battery securely all the way in. [\(P12\)](#page-11-0)

## **Recording**

#### **The picture cannot be recorded.**

- Is there any memory remaining on the built-in memory or the card?
	- $\rightarrow$  Delete the pictures which are not necessary to increase available space in the memory[. \(P42\)](#page-41-0)
- You may not be able to record for a short while after turning this unit on when using a large capacity card.

#### **The recorded picture is whitish.**

- The picture can become whitish if there is dirt, e.g. fingerprints on the lens.
	- $\rightarrow$  If the lens is dirty, turn on the camera, eject the lens barrel and gently wipe the lens surface with a soft, dry cloth.

#### **The recorded picture is too bright or dark.**

- $\rightarrow$  Check that the exposure is correctly compensated. [\(P64\)](#page-63-0)
- Setting the [Min. Shtr Speed] to faster speed might make the picture darker.
	- $\rightarrow$  Set the [Min. Shtr Speed[\] \(P93\)](#page-92-1) to slower speed.

#### **Multiple pictures are taken at one time.**

 $\rightarrow$  Set [Auto Bracket[\] \(P65\)](#page-64-0) or [Burst] [\(P95\)](#page-94-0) of the [Rec] menu to [OFF].

#### **The subject is not focused properly.**

- The focus range varies depending on the Recording Mode.
	- $\rightarrow$  Set to the proper mode for the distance to the subject.
- The subject is beyond the focus range of the camera. [\(P33\)](#page-32-0)
- There is camera shake (iitter) or the subiect is moving slightly. [\(P26\)](#page-25-0)

## **The recorded picture is blurred. The Optical Image Stabilizer is not effective.**

- $\rightarrow$  The shutter speed becomes slower when pictures are taken in dark places so hold the camera firmly with both hands to take the pictures. [\(P26\)](#page-25-1)
- $\rightarrow$  When taking pictures at a slow shutter speed, use the Self-timer[. \(P63\)](#page-62-0)

## **Taking pictures using Auto Bracket is not possible.**

• Is there any memory remaining on the built-in memory or the card?

## **The recorded picture looks rough. Noise appears on the picture.**

- Is the ISO sensitivity high or the shutter speed slow? (ISO sensitivity is set to [AUTO] when the camera is shipped. Therefore, when taking pictures indoors etc. noise will appear.)
	- $\rightarrow$  Decrease the ISO sensitivity[. \(P83\)](#page-82-0)
	- $\rightarrow$  Take pictures in bright places.
- Have you set [High Sens.] in Scene Mode, or [Burst] in [Rec] menu to  $[\Box_H]$  or  $[\Box_H]$ ? If so, the resolution of the recorded picture decreases slightly because of high sensitivity processing, but this is not a malfunction.

## **Striping or flicker may appear under lighting such as fluorescent lighting and LED lighting fixture.**

• This is characteristic of MOS sensors which serve as the camera's pickup sensors.

This is not a malfunction.

## **The brightness or the hue of the recorded picture is different from the actual scene.**

- When recording under fluorescent or LED lighting fixture etc., increasing the shutter speed may introduce slight changes to brightness and color. These are a result of the characteristics of the light source and do not indicate a malfunction.
- When recording subjects in extremely bright locations or recording under fluorescent lighting, LED lighting fixture, mercury lamp, sodium lighting etc., the colors and screen brightness may change or horizontal striping may appear on the screen.

### **Reddish horizontal streaks appear on the LCD monitor during recording.**

- This is characteristic of MOS sensors which serve as the camera's pickup sensors. It appears when the subject has a bright part. Some unevenness may occur in the surrounding areas, but this is not a malfunction. It is recorded in still pictures or motion pictures.
- It is recommended that when you take pictures you take care not to expose the screen to sunlight or any other source of strong light.

### **Motion picture recording stops in the middle.**

- Use a card with SD Speed Class with "Class 4" or higher when recording motion pictures.
- Depending on the type of the card, recording may stop in the middle.
	- $\rightarrow$  If motion picture recording stops during use of a card of at least "Class 4" or if you use a card that has been formatted on a PC or other equipment, the data-writing speed is lower. In such cases, we recommend that you make a backup of the data and then format  $(P54)$  the card in this unit.

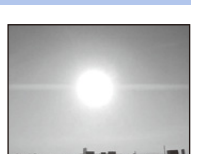

## **Subject cannot be locked. (AF tracking not possible)**

• Set the AF area to the distinctive color of the subject if there is a part that is different from the surrounding color. [\(P87\)](#page-86-0)

#### **Recording by Panorama Shot Mode is ended before finishing.**

- If the camera is moved too slowly, the camera assumes that camera motion was stopped and ends the still picture recording.
- If there is a lot of camera shake in the recording direction while moving the camera, recording ends.
	- $\rightarrow$  When recording in Panorama Shot Mode, move the camera by trying to trace a small circle parallel to the recording direction at a speed of about 8 seconds per revolution (estimated).

## **LCD monitor**

### **The LCD monitor becomes darker or brighter for a moment.**

- This phenomenon appears when you press the shutter button halfway to set the aperture value and does not affect the recorded pictures.
- This phenomenon also appears when the brightness changes when the camera is zoomed or when the camera is moved. This is because of operation of the automatic aperture of the camera, and it is not a malfunction.

#### **The LCD monitor flickers indoors.**

• The LCD monitor may flicker for a few seconds after turning this unit on. This is an operation to correct flicker caused by lighting such as fluorescent lights, LED lights etc. and is not a malfunction.

#### **The LCD monitor is too bright or dark.**

- Is IMonitor Luminancel active? [\(P49\)](#page-48-0)
- Perform [Monitor Display]. [\(P48\)](#page-47-0)

#### **Black, red, blue and green dots appear on the LCD monitor.**

• This is not a malfunction.

These pixels do not affect the recorded pictures.

## **Noise appears on the LCD monitor.**

• In dark places, noise may appear to maintain the brightness of the LCD monitor. This does not affect the pictures you are recording.

## **Flash**

## **The flash is not activated.**

- Is the flash setting set to  $[$ 
	- $\rightarrow$  Change the flash setting. [\(P59\)](#page-58-1)
- The flash cannot be used in the following cases:
	- When using Auto Bracket [\(P65\)](#page-64-0)
	- Creative Control Mod[e \(P66\)](#page-65-0)
	- Panorama Shot Mod[e \(P71\)](#page-70-0)
	- [Scenery]/[Night Scenery]/[Handheld Night Shot]/[Sunset]/[Starry Sky]/[Glass Through]/ [3D Photo Mode] (Scene Mode[\) \(P74\)](#page-73-0)
	- When recording in [Burst] (except for  $\boxed{[4]}$ [\) \(P95\)](#page-94-0)

## **Flash is activated several times.**

- The flash is activated twice when Red-Eye Reduction [\(P59\)](#page-58-1) has been set.
- Has [Burst[\] \(P95\)](#page-94-0) in the [Rec] menu been set to  $[1]$ ]?

## **Playback**

**The picture being played back is rotated and displayed in an unexpected direction.**

• [Rotate Disp.[\] \(P54\)](#page-53-1) is set to  $[\Box]$  or  $[\Box]$ .

## **The picture is not played back. The recorded pictures are not displayed.**

- Is there a picture on the built-in memory or the card?
	- $\rightarrow$  The pictures on the built-in memory appear when a card is not inserted. The picture data on the card appears when a card is inserted.
- Is this a folder or picture which was processed in the PC? If it is, it cannot be played back by this unit.
	- $\rightarrow$  It is recommended to use the "PHOTOfunSTUDIO" software in the CD-ROM (supplied) to write pictures from PC to card.
- Are you playing back filtered images by using [Slide Show] or [Filtering Play]?
	- $\rightarrow$  Cancel the filter[. \(P106\)](#page-105-0)

## **The folder number and the file number are displayed as [—] and the screen turns black.**

- Is this a non-standard picture, a picture which has been edited using a PC or a picture which was taken by another maker of digital cameras?
- Did you remove the battery immediately after picture-taking or did you take the picture using a battery with a low remaining charge?
	- $\rightarrow$  Format the data to delete the pictures mentioned above. [\(P54\)](#page-53-0) (Other pictures will be deleted as well and it will not be possible to restore them. Therefore, check well before formatting.)

## **With a Calendar Search, pictures display dates differing from the actual dates on which the pictures were taken.**

- Is the clock in the camera set properly[? \(P24\)](#page-23-0)
- When pictures edited using a PC or pictures taken by other equipment are searched, they may display dates differing from the actual dates on which the pictures were taken.

## **White round spots like soap bubbles appear on the recorded picture.**

• If you take a picture with the flash in a dark place or indoors, white round spots may appear on the picture caused by the flash reflecting off of particles of dust in the air. This is not a malfunction.

A characteristic of this is that the number of round spots and their position differ in every picture.

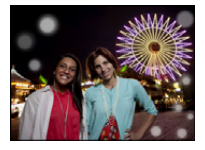

## **Red part of the recorded image has changed color to black.**

- When Red-Eye Removal ( $\sqrt[4]{2}$ ),  $\sqrt[4]{2}$ ) is in operation, if you take a picture of a subject with red color surrounded by a skin tone color, that red part may be corrected to black by the Red-Eye Removal function.
	- $\rightarrow$  It is recommended to take a picture with the Flash Mode set to [ $\sharp$ A], [ $\sharp$ ] or [ $\circ$ ], or [Red-Eye Removal] on the [Rec] menu set to [OFF]. [\(P98\)](#page-97-1)

## **[Thumbnail is displayed] appears on the screen.**

• Is it a picture that has been recorded with other equipment? In such cases, these pictures may be displayed with a deteriorated picture quality.

### **The sound of the recorded motion pictures sometimes breaks up.**

• This unit automatically adjusts the aperture during motion picture recording. At such times, the sound may break up. This is not a malfunction.

### **Motion pictures recorded with this model cannot be played back on other equipment.**

• Motion pictures recorded in [AVCHD] or [MP4] may be played back with poor picture or sound quality or playback may not be possible even when played back with equipment compatible with these formats. Also, the recording information may not be displayed properly.

## **About the Wi-Fi function**

## **It cannot connect to the wireless LAN. Radio waves get disconnected.**

- Use within the communication range of the wireless LAN network.
- Connection types and security setting methods are different depending on the wireless access point.  $\rightarrow$  Refer to the operating instructions of the wireless access point.
- When the radio waves are interrupted, the condition may improve by moving the location or changing the angle of the wireless access point.
- It may not automatically connect when the network SSID of the wireless access point is set not to broadcast.
	- $\rightarrow$  Set the network SSID of the wireless access point to broadcast.
- Is any device, such as microwave oven, cordless phone, etc., that uses 2.4 GHz frequency operated nearby?
	- $\rightarrow$  Radio waves may get interrupted when used simultaneously. Use them sufficiently away from the device.
- Is the 5 GHz/2.4 GHz switchable wireless access point connected to other equipment using the 5 GHz band?
	- $\rightarrow$  The use of a wireless access point that can use 5 GHz/2.4 GHz simultaneously is recommended. It cannot be used simultaneously with this camera if it is not compatible.
- When the battery indicator is flashing red, the connection with other equipment may not start or the connection may be disrupted. (A message such as [Communication error] is displayed.)

### **Wireless access point is not displayed. Or it cannot be connected.**

- Check if the wireless access point to connect is in operating state.
- The camera may not display or connect to a wireless access point depending on the radio wave condition.
	- $\rightarrow$  Perform the connection closer to the wireless access point.
- It may not display even if the radio waves exist depending on the setting of the wireless access point.
	- $\rightarrow$  Check the settings of the wireless access point.
- The wireless access point may not be found depending on the radio wave condition.
	- $\rightarrow$  Perform the [Manual Connection]. [\(P139\)](#page-138-1)
- Is the network SSID of the wireless access point set not to broadcast?
	- $\rightarrow$  It may not be detected when it is set not to broadcast. Enter and set the network SSID[. \(P139\)](#page-138-0)
- Try the following:
	- $\rightarrow$  Move this unit closer to the wireless access point
	- $\rightarrow$  Remove the obstacles between this unit and the wireless access point
	- $\rightarrow$  Change the direction of this unit

#### **It takes long time every time to connect to a smartphone/tablet.**

• It may take longer time to connect depending on the Wi-Fi connection setting of the smartphone/ tablet, but it is not a malfunction.

## **This unit is not displayed in the Wi-Fi setting screen of the smartphone/tablet. It takes time to setup the connection.**

 $\rightarrow$  Try switching the ON/OFF of the Wi-Fi function in the Wi-Fi settings of the smartphone/tablet.

#### **I have forgotten the login ID or password for the "LUMIX CLUB".**

• Check the information in the login screen of "LUMIX CLUB". http://lumixclub.panasonic.net/eng/c/

#### **I do not have a wireless access point at my home, but I would like to perform service user registration of the "LUMIX CLUB".**

• Service user registration for the "LUMIX CLUB" is not possible in the environment without a wireless access point.

#### **Images cannot be transmitted to a PC.**

• When the firewall of the OS, security software, etc. is enabled, connecting to the PC may not be possible.

## **Images cannot be transmitted to the WEB service.**

- $\rightarrow$  Confirm that the login information (login ID/user name/email address/password) is correct.
- WEB service server or the network may be busy.
	- $\rightarrow$  Trv again after a while.
	- $\rightarrow$  Check the site of the WEB service you are sending the image to.

#### **It takes time to transmit an image to the WEB service.**

- Is the size of the image too large?
	- $\rightarrow$  Reduce the size of the still picture, then transmi[t \(P145](#page-144-0)[, 161\).](#page-160-0)
	- $\rightarrow$  Transmit after dividing the motion picture with [Video Divide[\] \(P119\)](#page-118-0).
- It may take longer time to transmit when distance to the wireless access point is far.
	- $\rightarrow$  Transmit closer to the wireless access point.

#### **The image that was supposed to have uploaded to the WEB service is not there.**

- Upload may not complete when it is disconnected while transmitting the image.
- It may take some time after uploading the image to be reflected in the WEB service depending on the status of the server.
	- $\rightarrow$  Wait for a while and try again.
- You can check the transmission status on the WEB service link settings by logging into "LUMIX CLUB".

#### **I would like to return the image in the WEB service to the camera.**

• The images in the WEB Service cannot be saved (downloaded) to this unit. Do not delete the uploaded images, and make a backup of them.

#### **I cannot display or delete the images uploaded to the WEB service by this unit.**

• The images uploaded to the WEB service cannot be displayed or deleted by this unit.  $\rightarrow$  Perform the task using a smartphone/tablet or a PC.

### **Your "LUMIX CLUB" login ID and password were deleted after sending the camera in to be repaired.**

- The settings stored in the camera may be deleted depending on the type of repair.
	- $\rightarrow$  Always make a copy of important settings.

#### **There is an image that could not be transmitted.**

- Is the size of the image too large?
	- $\rightarrow$  Divide the motion picture using [Video Divide[\] \(P119\)](#page-118-0).
	- $\rightarrow$  Reduce the size of the still picture, then transmi[t \(P145](#page-144-0)[, 161\).](#page-160-0)
- Capacity or number of images in the WEB service is full.
	- $\rightarrow$  Login to "LUMIX CLUB", and check the status of the destination on the WEB service link settings.

#### **I have forgotten the password for the Wi-Fi.**

- $\rightarrow$  Execute the [Reset Wi-Fi Settings] in the [Setup] menu. [\(P52\)](#page-51-1)
- $\rightarrow$  However, all the information you have set on the [Wi-Fi Setup] menu, which includes the "LUMIX" CLUB" login settings, will be reset. (excluding [LUMIX CLUB])

#### **Transmission of the image fails midway.**

- Is the size of the image too large?
	- $\rightarrow$  Transmit after dividing the motion picture with [Video Divide[\] \(P119\)](#page-118-0).
	- $\rightarrow$  Reduce the size of the still picture, then transmi[t \(P145](#page-144-0)[, 161\).](#page-160-0)
	- $\rightarrow$  Image cannot be transmitted when the battery indicator is flashing red.

#### **Motion picture cannot be transmitted.**

- File format of the motion picture that can be sent differs depending on the destination[. \(P129\)](#page-128-0)
- Is the size of the image too large?
	- $\rightarrow$  Transmit after dividing the motion picture with [Video Divide[\] \(P119\)](#page-118-0).

#### **I cannot send images to an AV device.**

• Sending may fail depending on the operational status of the AV device. Also, sending may take a while.

## **TV, PC and printer**

#### **The picture does not appear on the television.**

- Is the camera connected to the TV correctly?
	- $\rightarrow$  Set the TV input to External Input Mode.

#### **The display areas on the TV screen and the camera's LCD monitor are different.**

• Depending on the TV model, the pictures may be elongated horizontally or vertically or they may be displayed with their edges cut off.

### **The motion pictures cannot be played back on a TV.**

- Are you trying to play back the motion pictures by directly inserting the card in the card slot of the TV?
	- $\rightarrow$  Connect the camera to the TV with the AV cable (optional), or with the HDMI micro cable (optional), and then play back the motion pictures on the camera. [\(P170\)](#page-169-0)

### **The picture is not displayed fully on the TV.**

 $\rightarrow$  Check [TV Aspect] setting[. \(P53\)](#page-52-0)

## **VIERA Link does not work.**

- Is it connected properly with the HDMI micro cable (optional)[? \(P170\)](#page-169-0)
	- $\rightarrow$  Confirm that the HDMI micro cable (optional) is firmly fitted.
- Is the [VIERA Link] on this unit set to [ON][? \(P53\)](#page-52-1)
	- $\rightarrow$  Depending on HDMI terminal of the TV, the input channel may not switch automatically. In this case, use the remote control for the TV to switch input. (For details on how to switch input, please read the operating instructions for the TV.)
	- $\rightarrow$  Check the VIERA Link setting on the connected device.
	- $\rightarrow$  Turn this unit off and on.
	- $\rightarrow$  Set [HDAVI Control] to [Off] on the TV and then turn it back to [On]. (Refer to the operating instructions of the TV for details.)

## **Cannot communicate with the PC.**

- Is the camera connected to the PC correctly?
- Is the camera recognized by the PC correctly?
	- $\rightarrow$  Set to [PC] in [USB Mode][. \(P52](#page-51-3)[, 179\)](#page-178-0)
	- $\rightarrow$  Turn this unit off and on.

#### **The card is not recognized by the PC. (The built-in memory is recognized.)**

- $\rightarrow$  Disconnect the USB connection cable. Connect it again while the card is inserted in the camera.
- $\rightarrow$  If there are two or more USB terminal on a single PC, try connecting the USB connection cable to another USB terminal.

## **The card is not recognized by the PC. (SDXC memory card is used)**

- $\rightarrow$  Check if your PC is compatible with SDXC memory cards. **http://panasonic.net/avc/sdcard/information/SDXC.html**
- $\rightarrow$  A message prompting to format the card may be displayed when connecting, but do not format.
- $\rightarrow$  If the [Access] displayed on the LCD monitor does not disappear, disconnect the USB connection cable after turning this unit off.

#### **The picture cannot be printed when the camera is connected to a printer.**

- Pictures cannot be printed using a printer that does not support PictBridge.
	- $\rightarrow$  Set to [PictBridge(PTP)] in [USB Mode]. [\(P52](#page-51-3)[, 183\)](#page-182-1)

#### **The ends of the pictures are cut at printing.**

- $\rightarrow$  When using a printer with a Cropping or borderless printing function, cancel this function before printing. (For details, refer to the operating instructions for the printer.)
- $\rightarrow$  When you order photo studios to print pictures, ask the photo studio if the 16:9 pictures can be printed.

#### **The panorama picture is not printing correctly.**

- Since aspect ratio of a panorama picture differs from normal pictures, it may not always be possible to print it correctly.
	- $\rightarrow$  Please use a printer that supports panorama pictures. (For details, refer to the operating instructions for the printer.)
	- $\rightarrow$  We recommend using the "PHOTOfunSTUDIO" software on the CD-ROM (supplied) to adjust the size of the still picture to the print paper size.

#### **An unreadable language was selected by mistake.**

 $\rightarrow$  Press [MENU/SET], select the [Setup] menu icon [ $\mathcal{D}$ ]. Then press [MENU/SET], and then select the  $[$  $[$  $]$ ] icon to set the desired language. [\(P54\)](#page-53-2)

#### **A red lamp sometimes turns on when the shutter button is pressed halfway.**

• In dark places, the AF Assist Lamp lights red to make it easier to focus on a subject.

#### **The AF Assist Lamp does not turn on.**

- Is [AF Assist Lamp] on the [Rec] menu set to [ON][? \(P97\)](#page-96-1)
- The AF Assist Lamp does not turn on in bright places.

#### **The camera becomes warm.**

• The surface of the camera may become warm during use. This does not affect the performance or quality of the camera.

## **The lens clicks.**

• When the brightness changes due to zoom or camera movement, etc., the lens may click and the picture on the screen may drastically change. However, the picture is not affected. The sound is caused by the automatic adjustment of the aperture. This is not a malfunction.

#### **The clock is reset.**

- If you do not use the camera for a long time, the clock may be reset.
	- $\rightarrow$  [Please set the clock] message will be displayed, please reset the clock[. \(P24\)](#page-23-0)

## **When pictures are taken using the zoom, they are slightly distorted and the areas around the subject contain colors which are not actually present.**

• It is possible that the subject may be warped slightly, or the borders get colored, depending on the zoom magnification, due to the characteristics of the lens, but this is not a malfunction.

#### **Zooming stops instantaneously.**

• When using the Extended Optical Zoom, the zooming action will stop temporarily. This is not a malfunction.

#### **Zoom does not go up to maximum magnification.**

• Is the camera set to Macro Zoom Mode[? \(P62\)](#page-61-0) Maximum zoom during Macro Zoom Mode is  $3\times$  digital zoom.

#### **The file numbers are not recorded consecutively.**

• When you perform an operation after taking a certain action, the pictures may be recorded in folders with different numbers from the ones used prior to the operation.

#### **The file numbers are recorded with previously used numbers.**

• If you insert or remove the battery before turning off this unit, the folder and file numbers for the pictures taken will not be stored in the memory. When this unit is turned on again and pictures are taken, they may be stored under file numbers which should have been assigned to previous pictures.

#### <span id="page-211-0"></span>**The card cannot be formatted.**

• Formatting is not available in Intelligent Auto Mode. Switch the recording mode to another one. [\(P27\)](#page-26-0)

- SDXC Logo is a trademark of SD-3C, LLC.
- "AVCHD" and the "AVCHD" logo are trademarks of Panasonic Corporation and Sony Corporation.
- Manufactured under license from Dolby Laboratories. Dolby and the double-D symbol are trademarks of Dolby Laboratories.
- HDMI, the HDMI Logo, and High-Definition Multimedia Interface are trademarks or registered trademarks of HDMI Licensing LLC in the United States and other countries.
- HDAVI Control™ is a trademark of Panasonic Corporation.
- QuickTime and the QuickTime logo are trademarks or registered trademarks of Apple Inc., used under license therefrom.
- iMovie, Mac and Mac OS are trademarks of Apple Inc., registered in the U.S. and other countries.
- Windows and Windows Vista are either registered trademarks or trademarks of Microsoft Corporation in the United States and/or other countries.
- App Store is a service mark of Apple Inc.
- Android and Google Play are trademarks or registered trademarks of Google Inc.
- The Wi-Fi CERTIFIED Logo is a certification mark of the Wi-Fi Alliance.
- The Wi-Fi Protected Setup Mark is a mark of the Wi-Fi Alliance.
- "Wi-Fi", "Wi-Fi Protected Setup", "Wi-Fi Direct", "WPA" and "WPA2" are marks or registered marks of the Wi-Fi Alliance.
- DLNA, the DLNA Logo and DLNA CERTIFIED are trademarks, service marks, or certification marks of the Digital Living Network Alliance.
- This product uses "DynaFont" from DynaComware Corporation. DynaFont is a registered trademark of DynaComware Taiwan Inc.
- Other names of systems and products mentioned in these instructions are usually the registered trademarks or trademarks of the manufacturers who developed the system or product concerned.

This product is licensed under the AVC patent portfolio license for the personal and non-commercial use of a consumer to (i) encode video in compliance with the AVC Standard ("AVC Video") and/or (ii) decode AVC Video that was encoded by a consumer engaged in a personal and non-commercial activity and/or was obtained from a video provider licensed to provide AVC Video. No license is granted or shall be implied for any other use. Additional information may be obtained from MPEG LA, LLC. See http://www.mpegla.com .

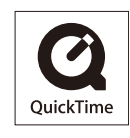

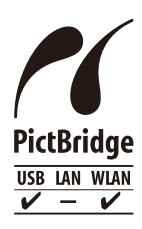

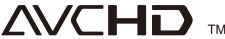

This product incorporates the following software:

- (1) the software developed independently by or for Panasonic Corporation,
- (2) the software owned by third party and licensed to Panasonic Corporation and/or,
- (3) open sourced software including the software developed by the OpenSSL Project for use in the OpenSSL Toolkit (http://www.openssl.org/), and the software written by Eric Young (eay@cryptsoft.com).

This product contains OpenSSL software developed by the OpenSSL Project, and can be used under the following licencing conditions.

## LICENSE ISSUES

The OpenSSL toolkit stays under a dual license, i.e. both the conditions of the OpenSSL License and the original SSLeay license apply to the toolkit. See below for the actual license texts. Actually both licenses are BSD-style Open Source licenses. In case of any license issues related to OpenSSL please contact openssl-core@openssl.org.

OpenSSL License

Copyright (c) 1998-2004 The OpenSSL Project. All rights reserved.

Redistribution and use in source and binary forms, with or without modification, are permitted provided that the following conditions are met:

- 1. Redistributions of source code must retain the above copyright notice, this list of conditions and the following disclaimer.
- 2. Redistributions in binary form must reproduce the above copyright notice, this list of conditions and the following disclaimer in the documentation and/or other materials provided with the distribution.
- 3. All advertising materials mentioning features or use of this software must display the following acknowledgment:

"This product includes software developed by the OpenSSL Project for use in the OpenSSL Toolkit. (http://www.openssl.org/)"

- 4. The names "OpenSSL Toolkit" and "OpenSSL Project" must not be used to endorse or promote products derived from this software without prior written permission. For written permission, please contact openssl-core@openssl.org.
- 5. Products derived from this software may not be called "OpenSSL" nor may "OpenSSL" appear in their names without prior written permission of the OpenSSL Project.
- 6. Redistributions of any form whatsoever must retain the following acknowledgment: "This product includes software developed by the OpenSSL Project for use in the OpenSSL Toolkit (http://www.openssl.org/)"

THIS SOFTWARE IS PROVIDED BY THE OpenSSL PROJECT "AS IS" AND ANY EXPRESSED OR IMPLIED WARRANTIES, INCLUDING, BUT NOT LIMITED TO, THE IMPLIED WARRANTIES OF MERCHANTABILITY AND FITNESS FOR A PARTICULAR PURPOSE ARE DISCLAIMED. IN NO EVENT SHALL THE OpenSSL PROJECT OR ITS CONTRIBUTORS BE LIABLE FOR ANY DIRECT, INDIRECT, INCIDENTAL, SPECIAL, EXEMPLARY, OR CONSEQUENTIAL DAMAGES (INCLUDING, BUT NOT LIMITED TO, PROCUREMENT OF SUBSTITUTE GOODS OR SERVICES; LOSS OF USE, DATA, OR PROFITS; OR BUSINESS INTERRUPTION) HOWEVER CAUSED AND ON ANY THEORY OF LIABILITY, WHETHER IN CONTRACT, STRICT LIABILITY, OR TORT (INCLUDING NEGLIGENCE OR OTHERWISE) ARISING IN ANY WAY OUT OF THE USE OF THIS SOFTWARE, EVEN IF ADVISED OF THE POSSIBILITY OF SUCH DAMAGE.

This product includes cryptographic software written by Eric Young (eay@cryptsoft.com). This product includes software written by Tim Hudson (tjh@cryptsoft.com).

Original SSLeay License

Copyright (C) 1995-1998 Eric Young (eay@cryptsoft.com) All rights reserved.

This package is an SSL implementation written by Eric Young (eay@cryptsoft.com). The implementation was written so as to conform with Netscapes SSL.

This library is free for commercial and non-commercial use as long as the following conditions are adhered to. The following conditions apply to all code found in this distribution, be it the RC4, RSA, lhash, DES, etc., code; not just the SSL code. The SSL documentation included with this distribution is covered by the same copyright terms except that the holder is Tim Hudson (tjh@cryptsoft.com).

Copyright remains Eric Young's, and as such any Copyright notices in the code are not to be removed. If this package is used in a product, Eric Young should be given attribution as the author of the parts of the library used. This can be in the form of a textual message at program startup or in documentation (online or textual) provided with the package.

Redistribution and use in source and binary forms, with or without modification, are permitted provided that the following conditions are met:

- 1. Redistributions of source code must retain the copyright notice, this list of conditions and the following disclaimer.
- 2. Redistributions in binary form must reproduce the above copyright notice, this list of conditions and the following disclaimer in the documentation and/or other materials provided with the distribution.
- 3. All advertising materials mentioning features or use of this software must display the following acknowledgement:

"This product includes cryptographic software written by Eric Young (eay@cryptsoft.com)" The word 'cryptographic' can be left out if the routines from the library being used are not cryptographic related :-).

4. If you include any Windows specific code (or a derivative thereof) from the apps directory (application code) you must include an acknowledgement:

"This product includes software written by Tim Hudson (tjh@cryptsoft.com)"

THIS SOFTWARE IS PROVIDED BY ERIC YOUNG "AS IS" AND ANY EXPRESS OR IMPLIED WARRANTIES, INCLUDING, BUT NOT LIMITED TO, THE IMPLIED WARRANTIES OF MERCHANTABILITY AND FITNESS FOR A PARTICULAR PURPOSE ARE DISCLAIMED. IN NO EVENT SHALL THE AUTHOR OR CONTRIBUTORS BE LIABLE FOR ANY DIRECT, INDIRECT, INCIDENTAL, SPECIAL, EXEMPLARY, OR CONSEQUENTIAL DAMAGES (INCLUDING, BUT NOT LIMITED TO, PROCUREMENT OF SUBSTITUTE GOODS OR SERVICES; LOSS OF USE, DATA, OR PROFITS; OR BUSINESS INTERRUPTION) HOWEVER CAUSED AND ON ANY THEORY OF LIABILITY, WHETHER IN CONTRACT,STRICT LIABILITY, OR TORT (INCLUDING NEGLIGENCE OR OTHERWISE) ARISING IN ANY WAY OUT OF THE USE OF THIS SOFTWARE, EVEN IF ADVISED OF THE POSSIBILITY OF SUCH DAMAGE.

The license and distribution terms for any publically available version or derivative of this code cannot be changed. i.e. this code cannot simply be copied and put under another distribution license [including the GNU Public License.]

This product contains encryption software developed by Eric Young, and can be used under the following licencing conditions.

Copyright (C) 1995-1998 Eric Young (eay@cryptsoft.com) All rights reserved.

This package is an SSL implementation written by Eric Young (eay@cryptsoft.com). The implementation was written so as to conform with Netscapes SSL.

This library is free for commercial and non-commercial use as long as the following conditions are adhered to. The following conditions apply to all code found in this distribution, be it the RC4, RSA, lhash, DES, etc., code; not just the SSL code. The SSL documentation included with this distribution is covered by the same copyright terms except that the holder is Tim Hudson (tjh@cryptsoft.com).

Copyright remains Eric Young's, and as such any Copyright notices in the code are not to be removed. If this package is used in a product, Eric Young should be given attribution as the author of the parts of the library used. This can be in the form of a textual message at program startup or in documentation (online or textual) provided with the package.

Redistribution and use in source and binary forms, with or without modification, are permitted provided that the following conditions are met:

- 1. Redistributions of source code must retain the copyright notice, this list of conditions and the following disclaimer.
- 2. Redistributions in binary form must reproduce the above copyright notice, this list of conditions and the following disclaimer in the documentation and/or other materials provided with the distribution.
- 3. All advertising materials mentioning features or use of this software must display the following acknowledgement:

"This product includes cryptographic software written by Eric Young (eay@cryptsoft.com)" The word 'cryptographic' can be left out if the routines from the library being used are not cryptographic related :-).

4. If you include any Windows specific code (or a derivative thereof) from the apps directory (application code) you must include an acknowledgement:

"This product includes software written by Tim Hudson (tjh@cryptsoft.com)"

THIS SOFTWARE IS PROVIDED BY ERIC YOUNG "AS IS" AND ANY EXPRESS OR IMPLIED WARRANTIES, INCLUDING, BUT NOT LIMITED TO, THE IMPLIED WARRANTIES OF MERCHANTABILITY AND FITNESS FOR A PARTICULAR PURPOSE ARE DISCLAIMED. IN NO EVENT SHALL THE AUTHOR OR CONTRIBUTORS BE LIABLE FOR ANY DIRECT, INDIRECT, INCIDENTAL, SPECIAL, EXEMPLARY, OR CONSEQUENTIAL DAMAGES (INCLUDING, BUT NOT LIMITED TO, PROCUREMENT OF SUBSTITUTE GOODS OR SERVICES; LOSS OF USE, DATA, OR PROFITS; OR BUSINESS INTERRUPTION) HOWEVER CAUSED AND ON ANY THEORY OF LIABILITY, WHETHER IN CONTRACT, STRICT LIABILITY, OR TORT (INCLUDING NEGLIGENCE OR OTHERWISE) ARISING IN ANY WAY OUT OF THE USE OF THIS SOFTWARE, EVEN IF ADVISED OF THE POSSIBILITY OF SUCH DAMAGE.

The license and distribution terms for any publically available version or derivative of this code cannot be changed. i.e. this code cannot simply be copied and put under another distribution license [including the GNU Public License.]
This product contains NetBSD software, and can be used under the following licencing conditions.

Copyright (c) 1990 The Regents of the University of California. All rights reserved.

This code is derived from software contributed to Berkeley by Chris Torek.

Redistribution and use in source and binary forms, with or without modification, are permitted provided that the following conditions are met:

- 1. Redistributions of source code must retain the above copyright notice, this list of conditions and the following disclaimer.
- 2. Redistributions in binary form must reproduce the above copyright notice, this list of conditions and the following disclaimer in the documentation and/or other materials provided with the distribution.
- 3. Neither the name of the University nor the names of its contributors may be used to endorse or promote products derived from this software without specific prior written permission.

This product contains OpenSSL software developed by the OpenSSL Project, and can be used under the following licencing conditions.

Copyright (c) 1999-2002 The OpenSSL Project. All rights reserved.

Redistribution and use in source and binary forms, with or without modification, are permitted provided that the following conditions are met:

- 1. Redistributions of source code must retain the above copyright notice, this list of conditions and the following disclaimer.
- 2. Redistributions in binary form must reproduce the above copyright notice, this list of conditions and the following disclaimer in the documentation and/or other materials provided with the distribution.
- 3. All advertising materials mentioning features or use of this software must display the following acknowledgment:

"This product includes software developed by the OpenSSL Project for use in the OpenSSL Toolkit. (http://www.OpenSSL.org/)"

- 4. The names "OpenSSL Toolkit" and "OpenSSL Project" must not be used to endorse or promote products derived from this software without prior written permission. For written permission, please contact licensing@OpenSSL.org.
- 5. Products derived from this software may not be called "OpenSSL" nor may "OpenSSL" appear in their names without prior written permission of the OpenSSL Project.
- 6. Redistributions of any form whatsoever must retain the following acknowledgment: "This product includes software developed by the OpenSSL Project for use in the OpenSSL Toolkit (http://www.OpenSSL.org/)"

THIS SOFTWARE IS PROVIDED BY THE OpenSSL PROJECT "AS IS'' AND ANY EXPRESSED OR IMPLIED WARRANTIES, INCLUDING, BUT NOT LIMITED TO, THE IMPLIED WARRANTIES OF MERCHANTABILITY AND FITNESS FOR A PARTICULAR PURPOSE ARE DISCLAIMED. IN NO EVENT SHALL THE OpenSSL PROJECT OR ITS CONTRIBUTORS BE LIABLE FOR ANY DIRECT, INDIRECT, INCIDENTAL, SPECIAL, EXEMPLARY, OR CONSEQUENTIAL DAMAGES (INCLUDING, BUT NOT LIMITED TO, PROCUREMENT OF SUBSTITUTE GOODS OR SERVICES; LOSS OF USE, DATA, OR PROFITS; OR BUSINESS INTERRUPTION) HOWEVER CAUSED AND ON ANY THEORY OF LIABILITY, WHETHER IN CONTRACT, STRICT LIABILITY, OR TORT (INCLUDING NEGLIGENCE OR OTHERWISE) ARISING IN ANY WAY OUT OF THE USE OF THIS SOFTWARE, EVEN IF ADVISED OF THE POSSIBILITY OF SUCH DAMAGE.

This product includes cryptographic software written by Eric Young (eay@cryptsoft.com). This product includes software written by Tim Hudson (tjh@cryptsoft.com).

## **Others**

This product contains encryption software developed by Eric Young, and can be used under the following licencing conditions.

Copyright (C) 1995-1998 Eric Young (eay@cryptsoft.com) All rights reserved.

This package is an SSL implementation written by Eric Young (eay@cryptsoft.com). The implementation was written so as to conform with Netscapes SSL.

This library is free for commercial and non-commercial use as long as the following conditions are adhered to. The following conditions apply to all code found in this distribution, be it the RC4, RSA, lhash, DES, etc., code; not just the SSL code. The SSL documentation included with this distribution is covered by the same copyright terms except that the holder is Tim Hudson (tjh@cryptsoft.com).

Copyright remains Eric Young's, and as such any Copyright notices in the code are not to be removed. If this package is used in a product, Eric Young should be given attribution as the author of the parts of the library used. This can be in the form of a textual message at program startup or in documentation (online or textual) provided with the package.

Redistribution and use in source and binary forms, with or without modification, are permitted provided that the following conditions are met:

- 1. Redistributions of source code must retain the copyright notice, this list of conditions and the following disclaimer.
- 2. Redistributions in binary form must reproduce the above copyright notice, this list of conditions and the following disclaimer in the documentation and/or other materials provided with the distribution.
- 3. All advertising materials mentioning features or use of this software must display the following acknowledgement:

"This product includes cryptographic software written by Eric Young (eay@cryptsoft.com)" The word 'cryptographic' can be left out if the routines from the library being used are not cryptographic related :-).

4. If you include any Windows specific code (or a derivative thereof) from the apps directory (application code) you must include an acknowledgement:

"This product includes software written by Tim Hudson (tjh@cryptsoft.com)"

THIS SOFTWARE IS PROVIDED BY ERIC YOUNG "AS IS" AND ANY EXPRESS OR IMPLIED WARRANTIES, INCLUDING, BUT NOT LIMITED TO, THE IMPLIED WARRANTIES OF MERCHANTABILITY AND FITNESS FOR A PARTICULAR PURPOSE ARE DISCLAIMED. IN NO EVENT SHALL THE AUTHOR OR CONTRIBUTORS BE LIABLE FOR ANY DIRECT, INDIRECT, INCIDENTAL, SPECIAL, EXEMPLARY, OR CONSEQUENTIAL DAMAGES (INCLUDING, BUT NOT LIMITED TO, PROCUREMENT OF SUBSTITUTE GOODS OR SERVICES; LOSS OF USE, DATA, OR PROFITS; OR BUSINESS INTERRUPTION) HOWEVER CAUSED AND ON ANY THEORY OF LIABILITY, WHETHER IN CONTRACT, STRICT LIABILITY, OR TORT (INCLUDING NEGLIGENCE OR OTHERWISE) ARISING IN ANY WAY OUT OF THE USE OF THIS SOFTWARE, EVEN IF ADVISED OF THE POSSIBILITY OF SUCH DAMAGE.

The license and distribution terms for any publically available version or derivative of this code cannot be changed. i.e. this code cannot simply be copied and put under another distribution license [including the GNU Public License.]

This product contains NetBSD software, and can be used under the following licencing conditions. Copyright (c) 1990 The Regents of the University of California. All rights reserved.

This code is derived from software contributed to Berkeley by Chris Torek.

Redistribution and use in source and binary forms, with or without modification, are permitted provided that the following conditions are met:

- 1. Redistributions of source code must retain the above copyright notice, this list of conditions and the following disclaimer.
- 2. Redistributions in binary form must reproduce the above copyright notice, this list of conditions and the following disclaimer in the documentation and/or other materials provided with the distribution.
- 3. Neither the name of the University nor the names of its contributors may be used to endorse or promote products derived from this software without specific prior written permission.

This product contains NetBSD software, and can be used under the following licencing conditions. Copyright (c) 1989 The Regents of the University of California. All rights reserved.

This code is derived from software contributed to Berkeley by Tom Truscott.

Redistribution and use in source and binary forms, with or without modification, are permitted provided that the following conditions are met:

- 1. Redistributions of source code must retain the above copyright notice, this list of conditions and the following disclaimer.
- 2. Redistributions in binary form must reproduce the above copyright notice, this list of conditions and the following disclaimer in the documentation and/or other materials provided with the distribution.
- 3. All advertising materials mentioning features or use of this software must display the following acknowledgement:

This product includes software developed by the University of California, Berkeley and its contributors.

4. Neither the name of the University nor the names of its contributors may be used to endorse or promote products derived from this software without specific prior written permission.

This product contains NetBSD software, and can be used under the following licencing conditions. Copyright (c) 1990, 1993

The Regents of the University of California. All rights reserved.

This code is derived from software contributed to Berkeley by Chris Torek.

Redistribution and use in source and binary forms, with or without modification, are permitted provided that the following conditions are met:

- 1. Redistributions of source code must retain the above copyright notice, this list of conditions and the following disclaimer.
- 2. Redistributions in binary form must reproduce the above copyright notice, this list of conditions and the following disclaimer in the documentation and/or other materials provided with the distribution.
- 3. Neither the name of the University nor the names of its contributors may be used to endorse or promote products derived from this software without specific prior written permission.

This product contains XML parser library, and can be used under the following licencing conditions. Copyright (c) 1998, 1999, 2000 Thai Open Source Software Center Ltd

Permission is hereby granted, free of charge, to any person obtaining a copy of this software and associated documentation files (the "Software"), to deal in the Software without restriction, including without limitation the rights to use, copy, modify, merge, publish, distribute, sublicense, and/or sell copies of the Software, and to permit persons to whom the Software is furnished to do so, subject to the following conditions:

The above copyright notice and this permission notice shall be included in all copies or substantial portions of the Software.

THE SOFTWARE IS PROVIDED "AS IS", WITHOUT WARRANTY OF ANY KIND, EXPRESS OR IMPLIED, INCLUDING BUT NOT LIMITED TO THE WARRANTIES OF MERCHANTABILITY, FITNESS FOR A PARTICULAR PURPOSE AND NONINFRINGEMENT. IN NO EVENT SHALL THE AUTHORS OR COPYRIGHT HOLDERS BE LIABLE FOR ANY CLAIM, DAMAGES OR OTHER LIABILITY, WHETHER IN AN ACTION OF CONTRACT, TORT OR OTHERWISE, ARISING FROM, OUT OF OR IN CONNECTION WITH THE SOFTWARE OR THE USE OR OTHER DEALINGS IN THE SOFTWARE.